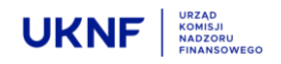

# **INSTRUKCJA UŻYTKOWNIKA FORMULARZY ART. 69 USTAWY O OFERCIE**

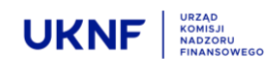

#### Spis treści

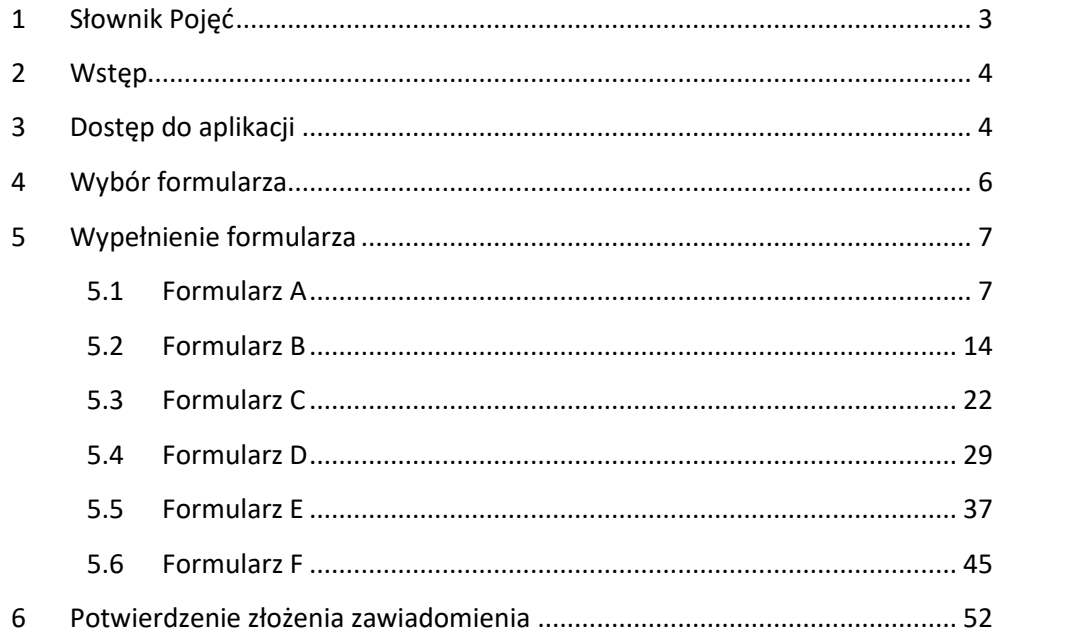

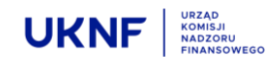

#### <span id="page-2-0"></span>**1 Słownik Pojęć**

Ilekroć w Instrukcji jest mowa o:

- **Aplikacji** rozumie się przez to system znajdujący się pod adresem <https://bzp.knf.gov.pl/>, umożliwiający tworzenie i przekazywanie do Komisji zawiadomień, o których mowa w art. 69 Ustawy o ofercie, tj. o zmianie w stanie posiadania udziału w ogólnej liczbie głosów w spółce publicznej; dane przekazane za pośrednictwem Aplikacji stanowią zawiadomienie do Komisji, o którym mowa w art. 69 Ustawy o ofercie;
- **Emitencie** rozumie się przez to spółkę publiczną w odniesieniu do której dokonywane jest stosowne zawiadomienie o zdarzeniu powodującym zmianę stanu posiadania w rozumieniu art. 69 Ustawy o ofercie;
- **Komisji** rozumie się przez to Komisję Nadzoru Finansowego;
- **Podmiocie Dominującym** rozumie się przez to podmiot dominujący, o którym mowa w art. 4 ust. 14 Ustawy o ofercie;
- **Podmiocie Zależnym** rozumie się przez to podmiot zależny, o którym mowa w art. 4 ust. 15 Ustawy o ofercie;
- **UKNF** rozumie się przez to Urząd Komisji Nadzoru Finansowego;
- **Ustawie o ofercie** rozumie się przez to ustawę z dnia 29 lipca 2005 r. o ofercie publicznej i warunkach wprowadzania instrumentów finansowych do zorganizowanego systemu obrotu oraz o spółkach publicznych, w brzmieniu obowiązującym w dniu korzystania z Aplikacji;
- **Użytkowniku** rozumie się przez to osobę korzystającą z Aplikacji;

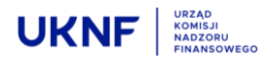

#### <span id="page-3-0"></span>**2 Wstęp**

Aplikacja przeznaczona jest dla podmiotów, których udział w ogólnej liczbie głosów w spółce publicznej uległ zmianie i w konsekwencji spoczął na nich obowiązek informacyjny, o którym mowa w art. 69 Ustawy o ofercie wobec Komisji i Emitenta.

**Wysłanie do UKNF prawidłowo wypełnionego formularza w Aplikacji wyczerpuje obowiązek zawiadomienia Komisji, o którym mowa w art. 69 Ustawy o ofercie, jednakże nie zwalnia z obowiązku przekazania stosownego zawiadomienia Emitentowi, który następnie zobowiązany jest przekazać do publicznej wiadomości informację o zawiadomieniu w trybie art. 70 Ustawy o ofercie.** 

#### <span id="page-3-1"></span>**3 Dostęp do aplikacji**

Uzyskanie dostępu do Aplikacji możliwe jest za pomocą komputerów i urządzeń mobilnych, posiadających dostęp do Internetu, po wprowadzeniu adresu mailowego należącego do osoby upoważnionej do złożenia zawiadomienia, pod adresem: <https://bzp.knf.gov.pl/>

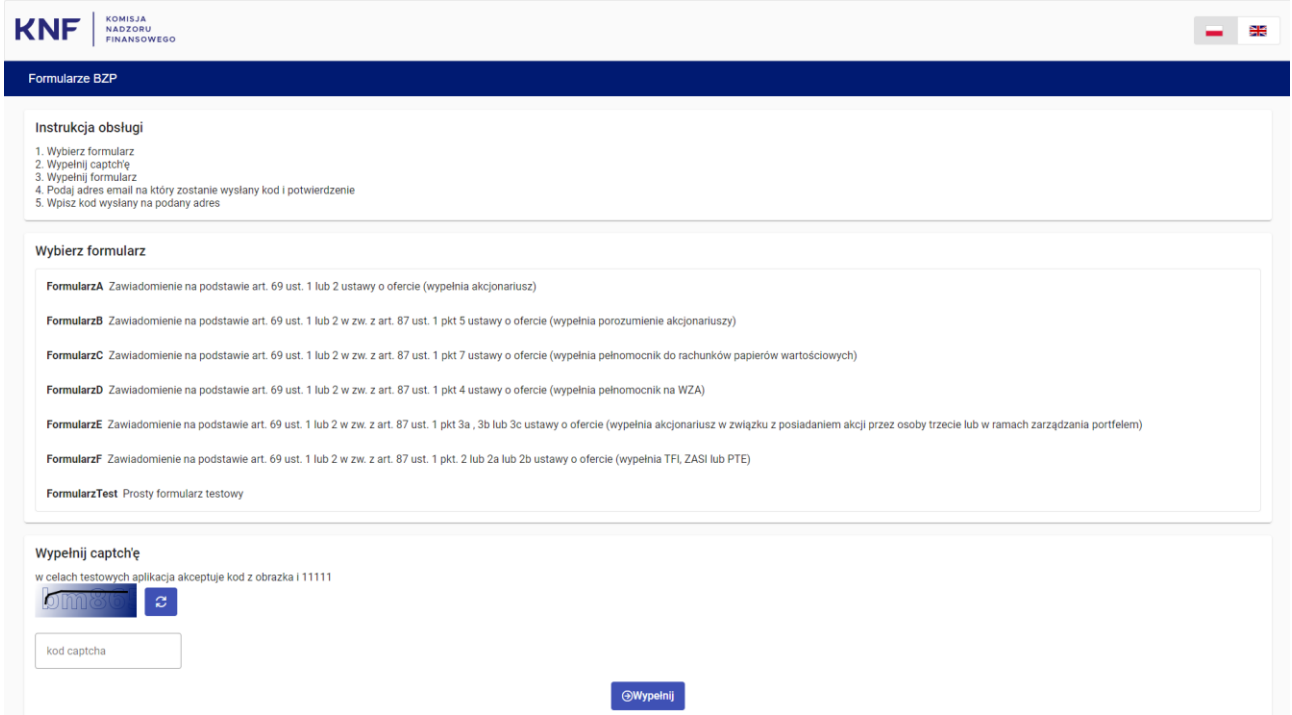

**Rysunek 1 Strona dostępu do Aplikacji**

<span id="page-3-2"></span>Na stronie głównej Aplikacji należy dokonać wyboru odpowiedniego formularza oraz przepisać kod z obrazka (captcha).

Po dokonaniu wyboru formularza i przepisaniu kodu z obrazka (captcha), Aplikacja przekieruje Użytkownika na stronę, na której będzie możliwe wypełnienie wybranego formularza. Wraz z informacjami wymaganymi w formularzu, należy podać adres e-mail, na który zostanie przesłana kopia formularza w pliku PDF, wraz z potwierdzeniem wysłania zawiadomienia do UKNF.

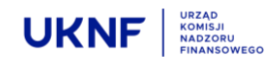

## Wypełnij captch'ę

w celach testowych aplikacja akceptuje

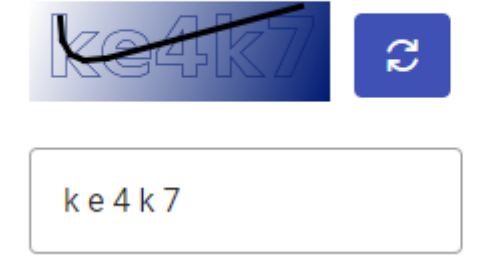

#### **Rysunek 2 Pole captcha**

Kod captcha składa się zawsze z pięciu znaków. W przypadku gdy obrazek z kodem jest nieczytelny lub kod

S na obrazku składa się z mniejszej niż pięć liczby znaków, należy użyć przycisku aby wygenerować nowy obrazek z kodem captcha.

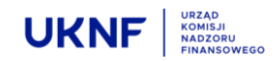

#### <span id="page-5-0"></span>**4 Wybór formularza**

Aplikacja oferuje dostęp do sześciu formularzy, oznaczonych literami od A do F, których wybór uzależniony jest od okoliczności powodujących powstanie obowiązku informacyjnego z art. 69 Ustawy ofercie.

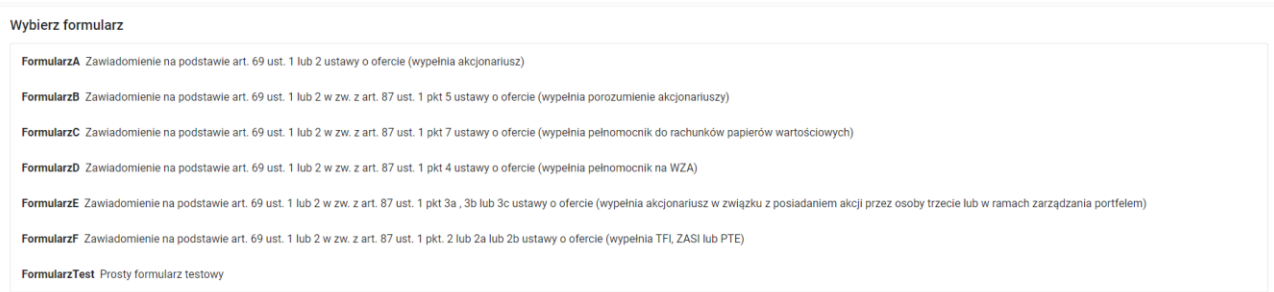

#### **Rysunek 3 Pole wyboru formularzy**

**Formularz A** przeznaczony jest dla Użytkownika, który dokonuje zawiadomienia o zdarzeniu powodującym zmianę stanu posiadania bezpośredniego akcjonariusza, jego Podmiotów Zależnych lub w obydwu tych przypadkach jednocześnie.

**Formularz B** przeznaczony jest dla Użytkownika, który dokonuje zawiadomienia o zdarzeniu powodującym zmianę stanu posiadania bezpośredniego akcjonariusza, jego Podmiotów Zależnych lub w obydwu tych przypadkach jednocześnie, w przypadku, gdy akcjonariusz lub Podmiot Dominujący akcjonariusza wchodzą w skład grupy podmiotów, które łączy pisemne lub ustne porozumienie, o którym mowa w art. 87 ust. 1 pkt 5 Ustawy o ofercie.

**Formularz C** przeznaczony jest dla Użytkownika, który dokonuje zawiadomienia o zdarzeniu powodującym zmianę stanu posiadania jako pełnomocnik upoważniony do dokonywania na rachunku papierów wartościowych czynności zbycia lub nabycia papierów wartościowych, o którym mowa w art. 87 ust. 1 pkt 7 Ustawy o ofercie.

**Formularz D** przeznaczony jest dla Użytkownika, który dokonuje zawiadomienia jako pełnomocnik, który w ramach reprezentowania akcjonariusza na walnym zgromadzeniu został upoważniony do wykonywania prawa głosu z akcji spółki publicznej, jeżeli akcjonariusz ten nie wydał wiążących pisemnych dyspozycji co do sposobu głosowania, o którym mowa w art. 87 ust. 1 pkt 4 Ustawy o ofercie.

**Formularz E** przeznaczony jest dla Użytkownika, który dokonuje zawiadomienia w związku ze zmianą stanu posiadania w związku z posiadaniem akcji przez osobę trzecią w imieniu własnym lub w ramach zarządzania portfela, w warunkach o których mowa w art. 87 ust 1 pkt 3 lit. a-c Ustawy o ofercie.

**Formularz F** przeznaczony jest dla Użytkownika, który dokonuje zawiadomienia jako fundusz inwestycyjny w związku z posiadaniem akcji łącznie przez inne fundusze inwestycyjne zarządzane przez to samo towarzystwo funduszy inwestycyjnych lub fundusze utworzone poza terytorium Rzeczypospolitej Polskiej zarządzane przez ten sam podmiot, tj. jak podmiot, o którym mowa w art. 87 ust. 1 pkt 2-2b Ustawy o ofercie.

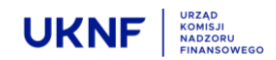

#### <span id="page-6-0"></span>**5 Wypełnienie formularza**

Ogólna Konstrukcja formularzy została opracowana w taki sposób, aby spełniać wymagania określone w art. 69 ust. 4 Ustawy o ofercie.

**Zwracamy uwagę na konieczność wyboru odpowiedniego i prawidłowego formularza przez Użytkownika. W każdym z formularzy występują różnice związane z okolicznościami ich wypełniania. Dobór błędnego formularza uniemożliwi złożenie prawidłowego zawiadomienia.**

Przykład: Formularz D nie pozwala na wskazanie nabycia lub zbycia akcji Emitenta jako zdarzenia powodującego powstanie obowiązku informacyjnego, natomiast Formularz A nie pozwala na wskazanie daty udzielenia lub odwołania pełnomocnictwa do głosowania na WZA Emitenta, jako takiego zdarzenie.

#### <span id="page-6-1"></span>**5.1 Formularz A**

Formularz składa się z siedmiu części, z których jedynie część musi zostać wypełniona obowiązkowo. Części obowiązkowe, oznaczone są czerwoną gwiazdką. Brak wypełnienia części obowiązkowych spowoduje brak możliwości wysłania Formularza.

 W części pierwszej należy określić, czy Użytkownik dokonuje zawiadomienia pierwotnego, czy też formularz jest wypełniany powtórnie, w celu dokonania korekty pierwotnego zawiadomienia.

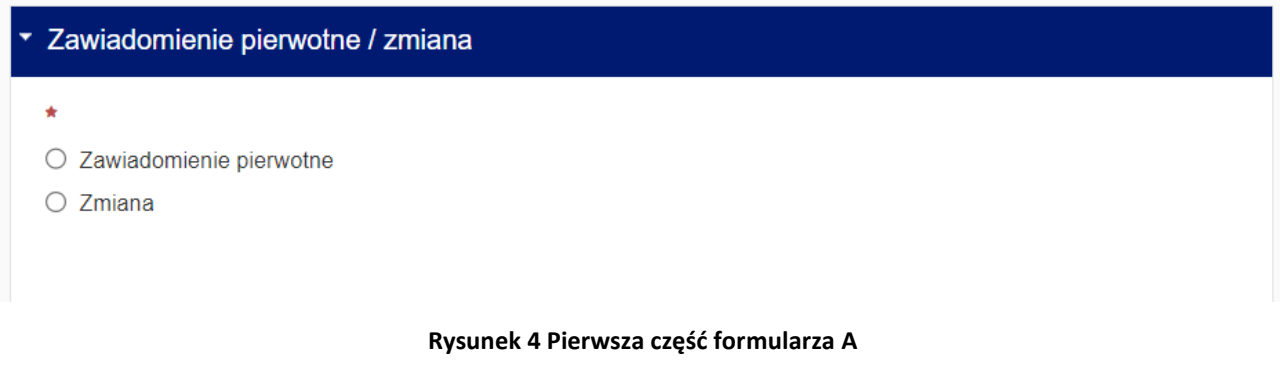

<span id="page-6-2"></span> W części drugiej należy wskazać Emitenta poprzez wpisanie kodu LEI nadanego Emitentowi. Kod LEI można uzyskać po wpisaniu nazwy Emitenta np. w wyszukiwarce dostępnej pod adresem <https://search.gleif.org/#/search/>. Po wpisaniu Kodu LEI, nazwa Emitenta zostanie uzupełniona automatycznie.

<span id="page-6-3"></span>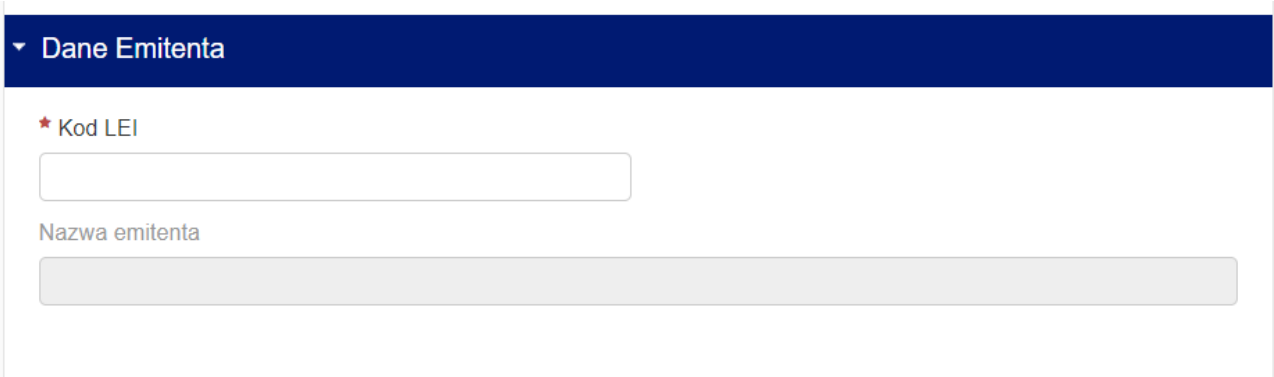

**Rysunek 5 Druga część formularza A**

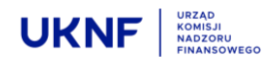

 W części trzeciej Użytkownik powinien uzupełnić dane podmiotu wysyłającego zawiadomienie oraz wskazać, czy zawiadomienie jest składane na podstawie pełnomocnictwa. Jeżeli Użytkownik jest pełnomocnikiem akcjonariusza, podaje swoje dane zgodnie z posiadanym pełnomocnictwem. Formularz umożliwia załączenie pliku zawierającego pełnomocnictwo przez przeciągnięcie go z folderu na dysku Użytkownika w odpowiednie pole formularza lub wybór pliku poprzez wskazanie jego adresu. Ponadto Użytkownik wskazuje, czy formularz dotyczy zmiany bezpośredniego stanu posiadania, czy zmiany pośrednio poprzez Podmioty Zależne. Jeżeli Użytkownik odznaczy opcję posiadania akcji Emitenta bezpośrednio, pojawi się podsekcja w której należy podać bezpośredni stan posiadania przed zdarzeniem powodującym powstanie obowiązku informacyjnego. Jeżeli akcjonariusz posiadał akcje Emitenta wyłącznie przez Podmioty Zależne, podsekcja nie pojawi się.

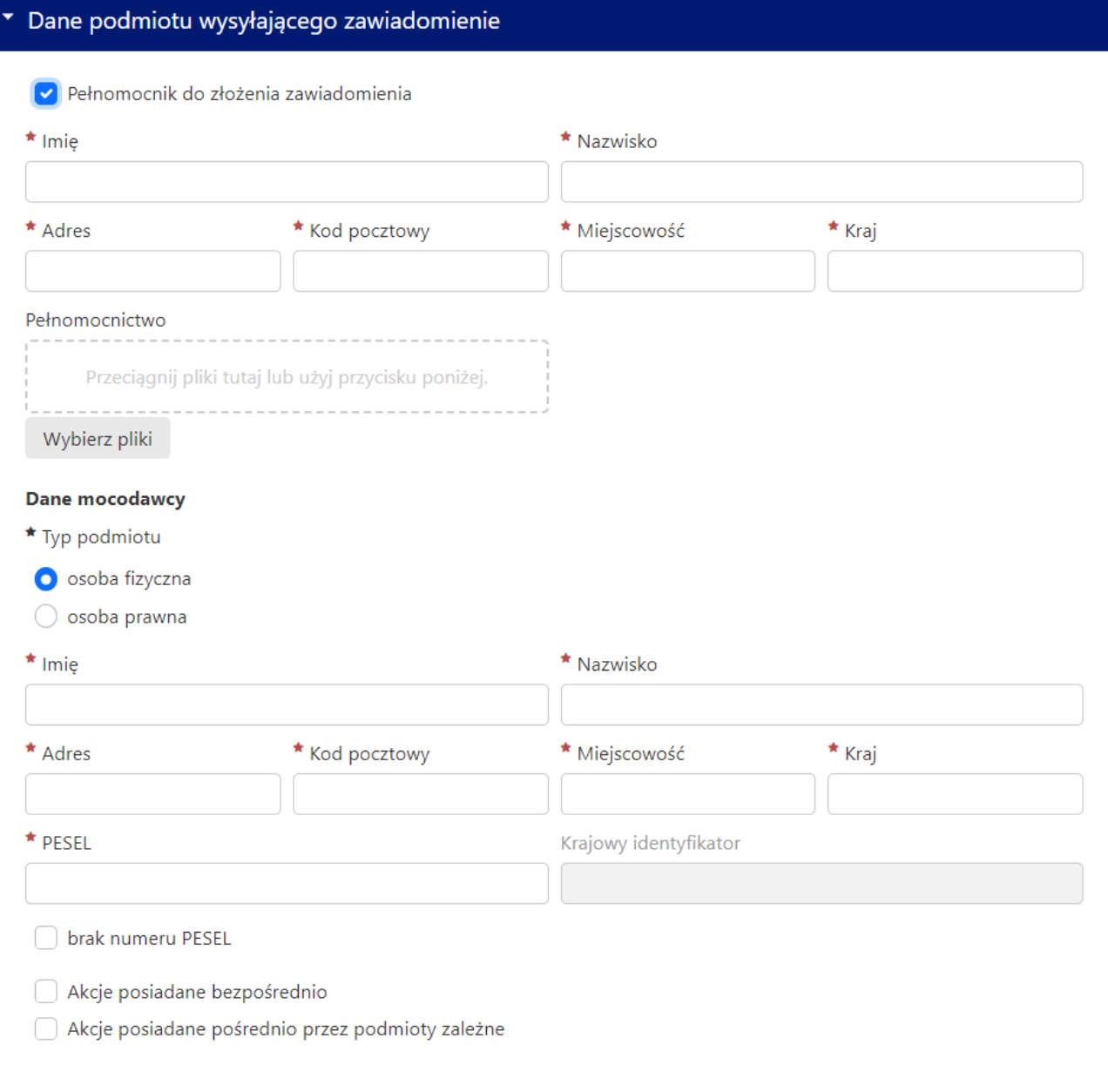

<span id="page-7-0"></span>**Rysunek 6 Trzecia część formularza A**

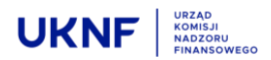

Jeżeli w części trzeciej została zaznaczona opcja dotycząca posiadania akcji Emitenta przez Podmioty Zależne, pomiędzy częścią trzecią i czwartą pojawi się dodatkowa sekcja, w której należy uzupełnić dane Podmiotów Zależnych oraz ich stan posiadania bezpośrednio przed zdarzeniem powodującym powstanie obowiązku informacyjnego. Formularz pozwala na wpisanie danych i stanu posiadania więcej niż jednego Podmiotu Zależnego. Aby uzupełnić dane drugiego i kolejnych Podmiotów zależnych, należy skorzystać z przycisku

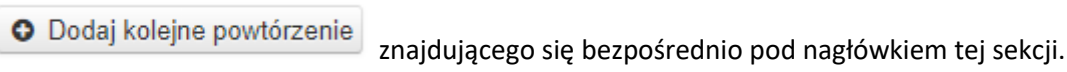

 $\mathbf{r}$ 

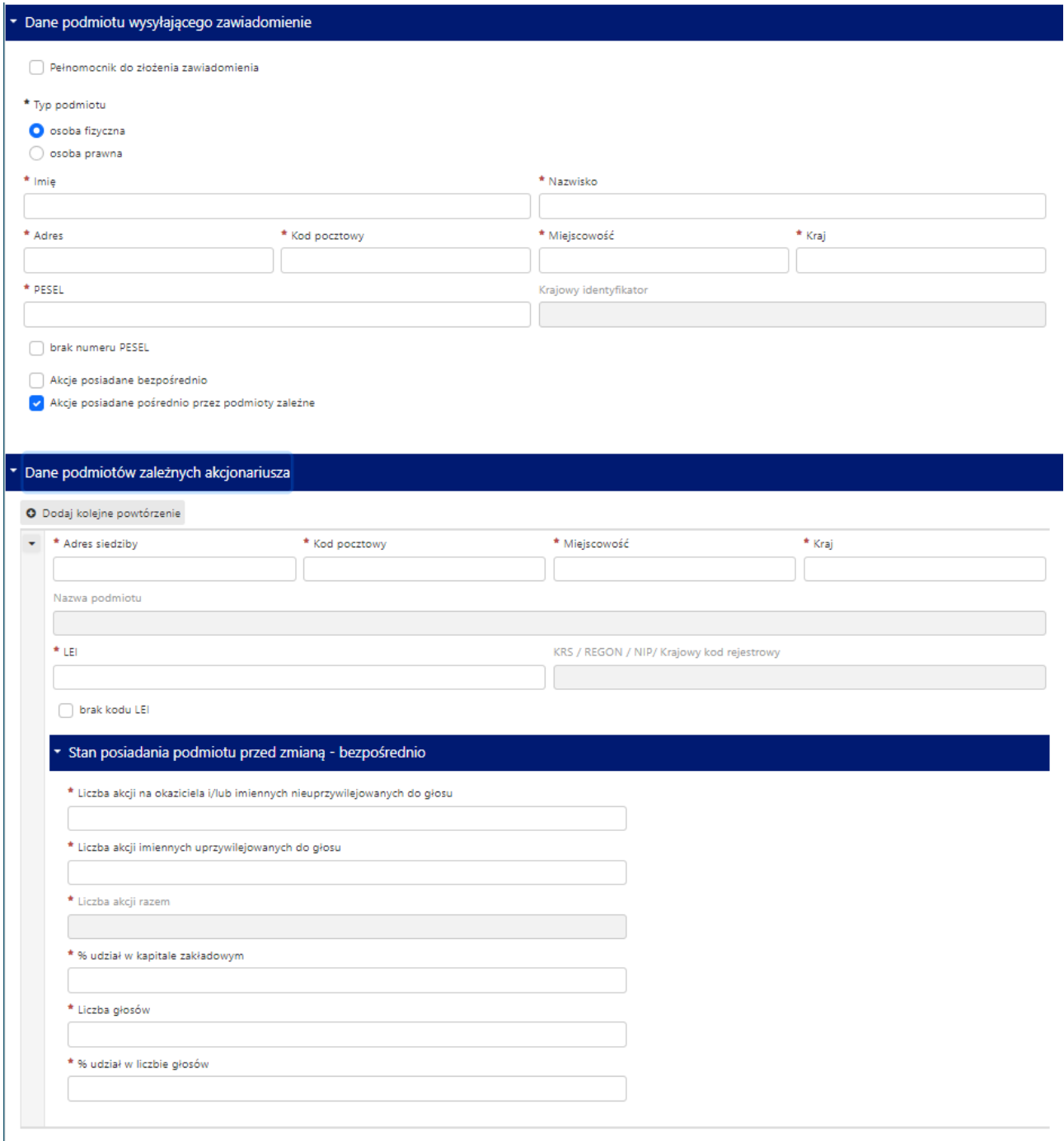

#### <span id="page-8-0"></span>**Rysunek 7 Podsekcja do trzeciej części formularza A**

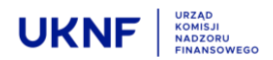

 Część czwarta jest wypełniana automatycznie na podstawie informacji podanych wcześniej i sumuje stan posiadania akcjonariusza i Podmiotów Zależnych.

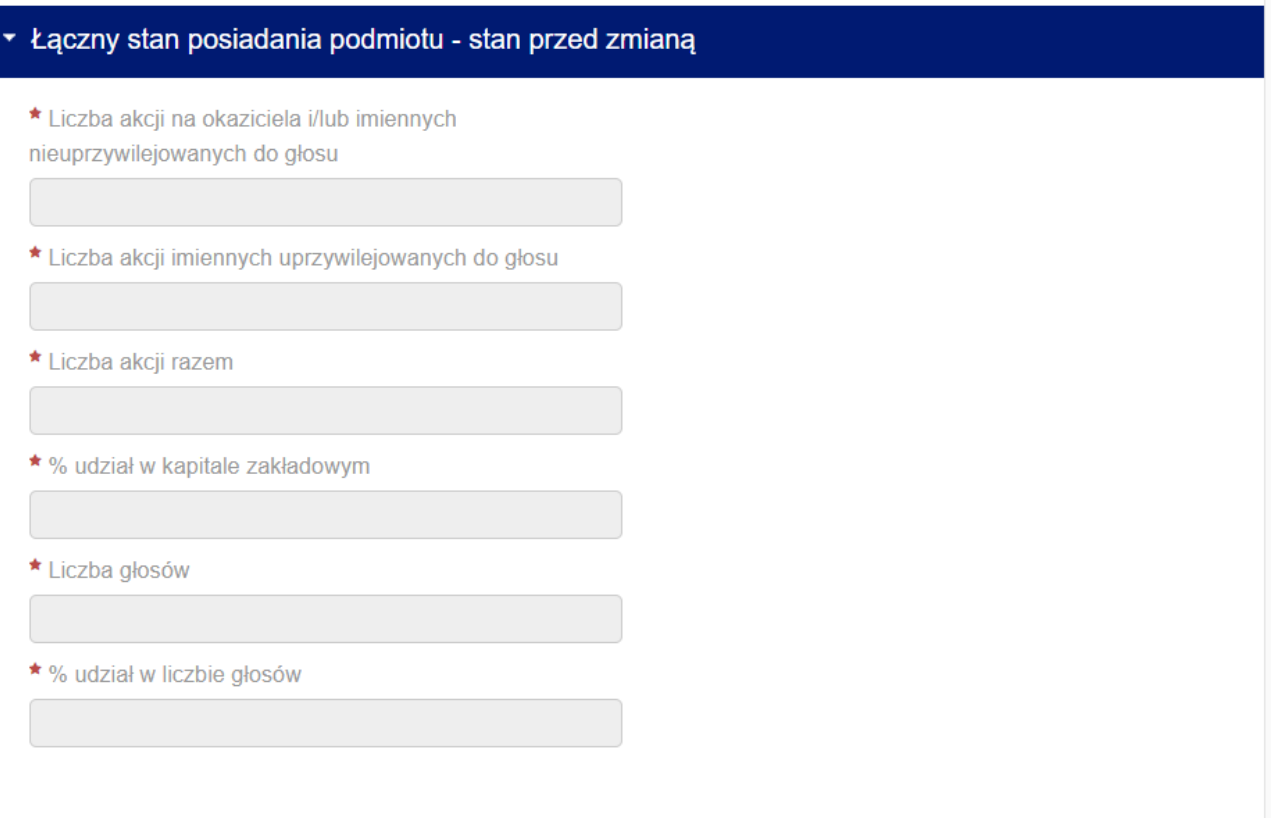

#### **Rysunek 8 Czwarta część formularza A**

<span id="page-9-0"></span> W części piątej Użytkownik określa zdarzenie które jest powodem złożenia zawiadomienia, jak również wskazuje podmiot, którego dotyczy to zdarzenie. Wskazanie podmiotu odbywa się poprzez wybranie go z listy rozwijalnej, uzupełnionej w oparciu o podane uprzednio dane. Następnie należy określić datę zdarzenia, rodzaj zdarzenia, jak również stan posiadania podmiotu bezpośrednio przed i po zdarzeniu. Formularz umożliwia określenie więcej niż jednego zdarzenia powodującego powstanie obowiązku informacyjnego. W celu dodania drugiego i kolejnych zdarzeń, należy skorzystać z przycisku

O Dodaj kolejne powtórzenie

znajdującego się bezpośrednio pod nagłówkiem tej sekcji.

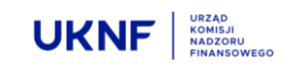

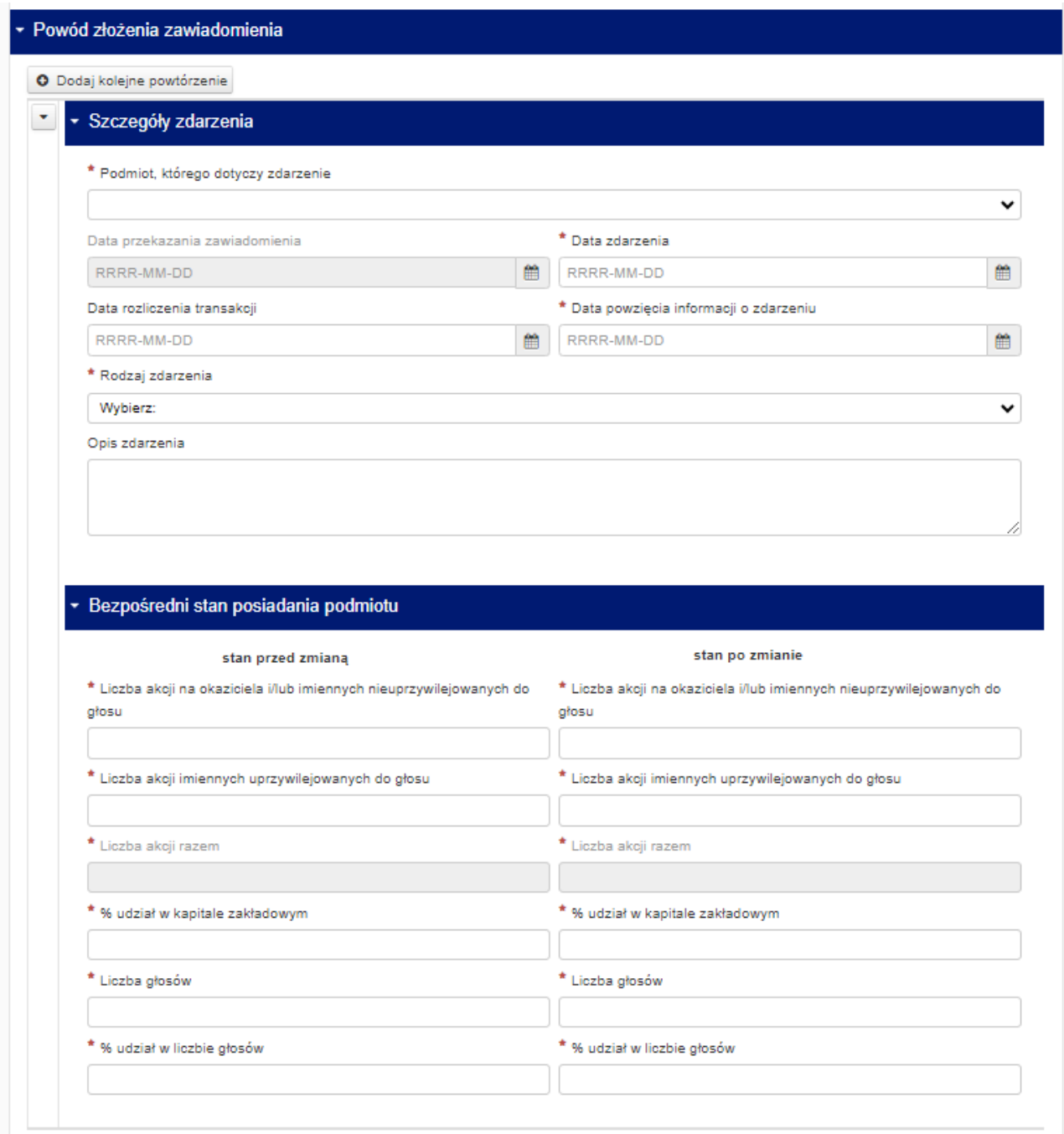

#### **Rysunek 9 Piąta część formularza A**

<span id="page-10-0"></span>**WAŻNE!: Możliwość zawiadomienia o więcej niż jednym zdarzeniu powodującym powstanie obowiązku informacyjnego, dotyczy sytuacji w której pomiędzy najwcześniejszym i najpóźniejszym zdarzeniem nie upłynął termin na złożenie zawiadomienia określony w art. 69 ust. 1 Ustawy o ofercie, tj. w przypadku transakcji na rynku regulowanym – termin 6 dni sesyjnych,zaś w przypadku innego zdarzenia (w tym transakcji na podstawie umowy cywilnoprawnej) – termin 4 dni.**

 W części szóstej należy określić czy Użytkownik albo Podmioty zależne posiadają inne instrumenty finansowe, które odnoszą się do już wyemitowanych akcji Emitenta, tj. instrumenty o których mowa w art. 69b Ustawy o ofercie, a jeżeli tak, to jakie są to instrumenty oraz jaki jest ich udział w ogólnej liczbie głosów Emitenta

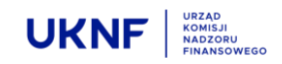

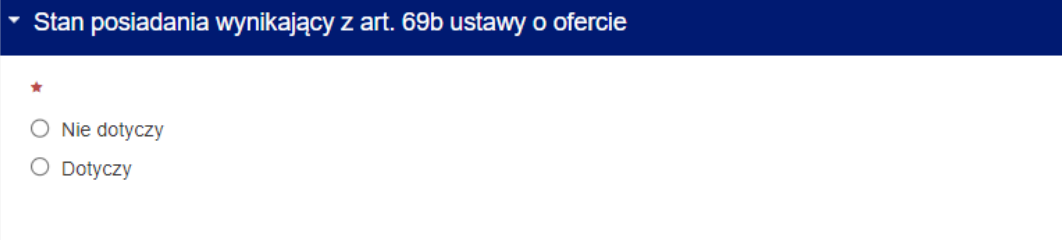

#### **Rysunek 10 Szósta część formularza A**

<span id="page-11-0"></span> W części siódmej należy podać łączny stan posiadania akcjonariusza oraz Podmiotów Zależnych na dzień składania zawiadomienia. Jeżeli stan posiadania bezpośrednio po zdarzeniu różni się od aktualnego (np. poprzez dalsze zwiększanie stanu posiadania, niepowodujące przekroczenia kolejnych progów), należy w formularzu podać również aktualny stan posiadania.

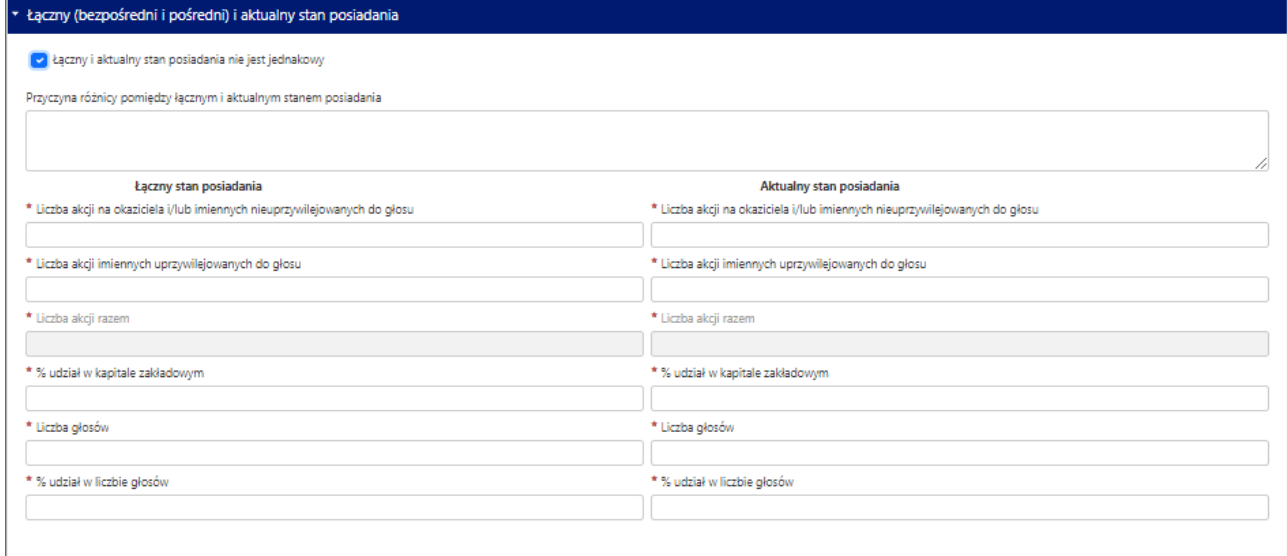

#### **Rysunek 11 Siódma część formularza A**

<span id="page-11-1"></span>Na końcu formularza znajduje się pole w którym należy wpisać adres e-mail, na który zostanie wysłana Automatyczna wiadomość.

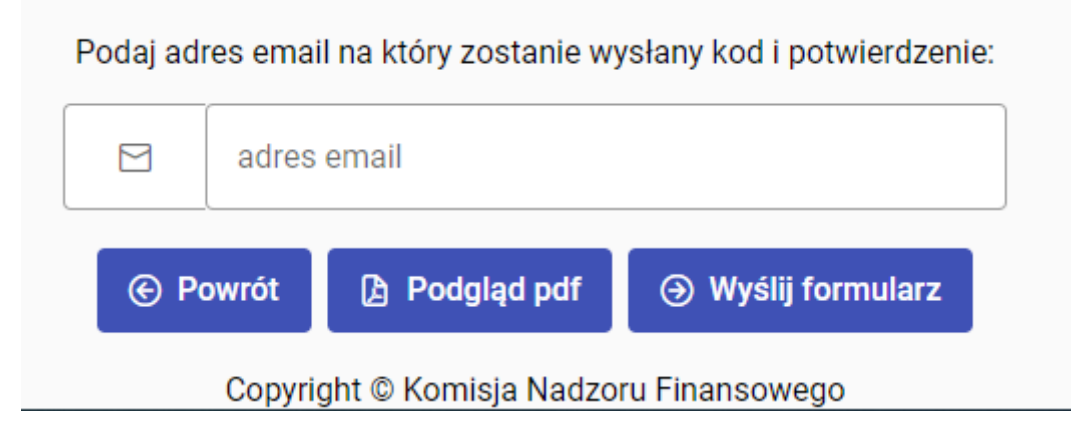

**Rysunek 12 Pole e-mail**

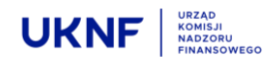

**A** Podglad pdf

Naciśnięcie przycisku spowoduje otwarcie pliku który zostanie wysłany po zakończeniu edycji formularza.

.

**Jeżeli formularz został wypełniony prawidłowo**, naciśnięcie przycisku spowo-

duje wysłanie automatycznej wiadomości e-mail, zawierającej kopię wypełnionego formularza w pliku PDF wraz z potwierdzeniem złożenia zawiadomienia w UKNF. Jest to jednoznaczne z wypełnieniem ustawowego obowiązku zawiadomienia Komisji.

### **W przypadku nieprawidłowego wypełnienia formularza**, naciśnięcie przycisku

spowoduje pojawienie się informacji o nieprawidłowym wypełnieniu formularza oraz o tym, w której części formularza należy poprawić lub uzupełnić brakujące informacje. Wiadomość e-mail nie zostanie wysłana.

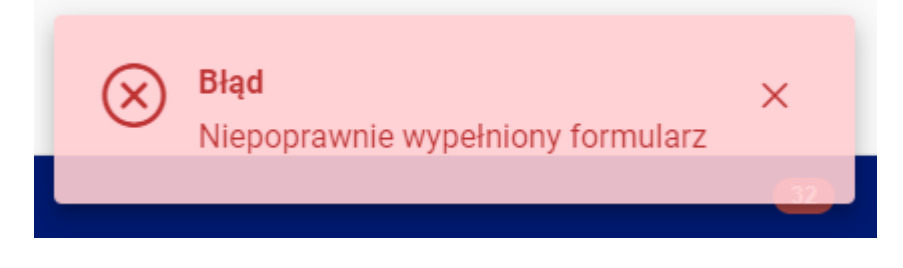

**Rysunek 13 Informacja o nieprawidłowym wypełnieniu formularza**

### A Wyślij formularz

**A** Wyślij formularz

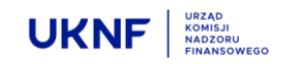

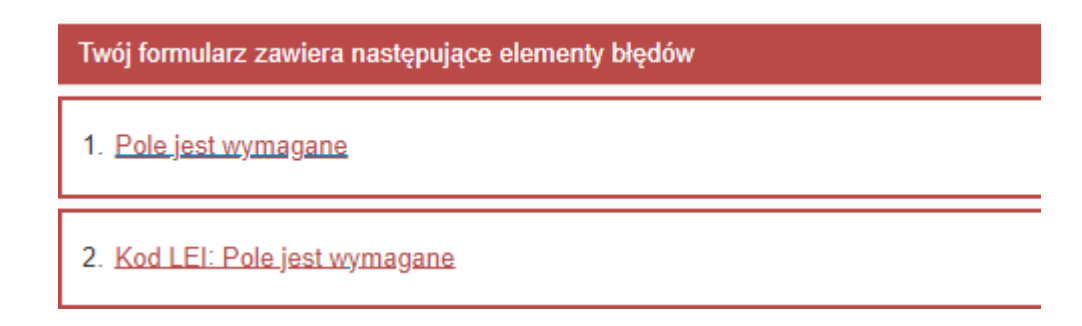

#### **Rysunek 14 Informacja w której części formularza należy poprawić lub uzupełnić brakujące informacje**

## **← Powrót**

Naciśnięcie przycisku spowoduje przekierowanie Użytkownika na stronę główną Aplikacji, bez zapisywania zmian w formularzu. Jeżeli naciśnięcie przycisku nastąpiło w sposób omyłkowy, spowoduje to konieczność ponownego uzupełnienia danych w formularzu.

#### **Użytkownik zobowiązany jest także do złożenia zawiadomienia u Emitenta – w tym celu może wykorzystać plik PDF otrzymany w wiadomości e-mail.**

#### <span id="page-13-0"></span>**5.2 Formularz B**

Formularz składa się z ośmiu części, z których jedynie część musi zostać wypełniona obowiązkowo. Części obowiązkowe, oznaczone są czerwoną gwiazdką. Brak wypełnienia części obowiązkowych spowoduje brak możliwości wysłania Formularza.

 W części pierwszej należy określić, czy Użytkownik dokonuje zawiadomienia pierwotnego, czy też formularz jest wypełniany powtórnie, w celu dokonania korekty pierwotnego zawiadomienia.

#### Zawiadomienie pierwotne / zmiana

- 
- O Zawiadomienie pierwotne
- $\bigcirc$  7 miana

#### **Rysunek 15 Pierwsza część formularza B**

<span id="page-13-1"></span> W części drugiej należy wskazać Emitenta, poprzez wpisanie kodu LEI nadanego Emitentowi. Kod LEI można uzyskać po wpisaniu nazwy Emitenta np. w wyszukiwarce dostępnej pod adresem [https://se](https://search.gleif.org/#/search/)[arch.gleif.org/#/search/](https://search.gleif.org/#/search/). Po wpisaniu Kodu LEI, nazwa Emitenta zostanie uzupełniona automatycznie.

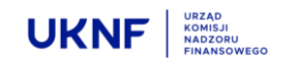

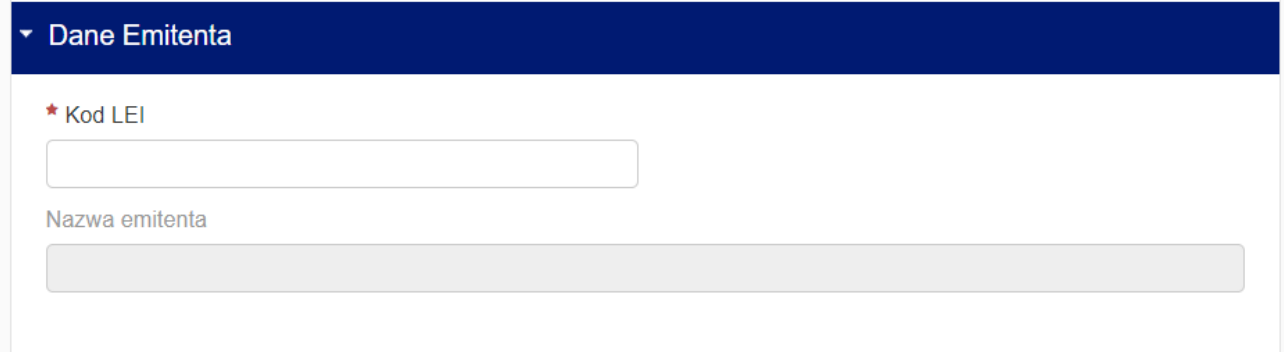

#### **Rysunek 16 Druga część formularza B**

<span id="page-14-0"></span> W części trzeciej Użytkownik powinien uzupełnić dane podmiotu wysyłającego zawiadomienie wskazując, czy zawiadomienie jest składane przez uczestnika porozumienia czy pełnomocnika. Jeżeli Użytkownik jest pełnomocnikiem akcjonariusza, podaje swoje dane zgodnie z posiadanym pełnomocnictwem. Formularz umożliwia załączenie pliku zawierającego pełnomocnictwo przez przeciągnięcie go z folderu na dysku Użytkownika w odpowiednie pole formularza lub wybór pliku poprzez wskazanie jego adresu. Jeżeli Użytkownik jest uczestnikiem porozumienia, może w taki sam sposób załączyć dokumenty dotyczące zawarcia lub rozwiązania porozumienia.

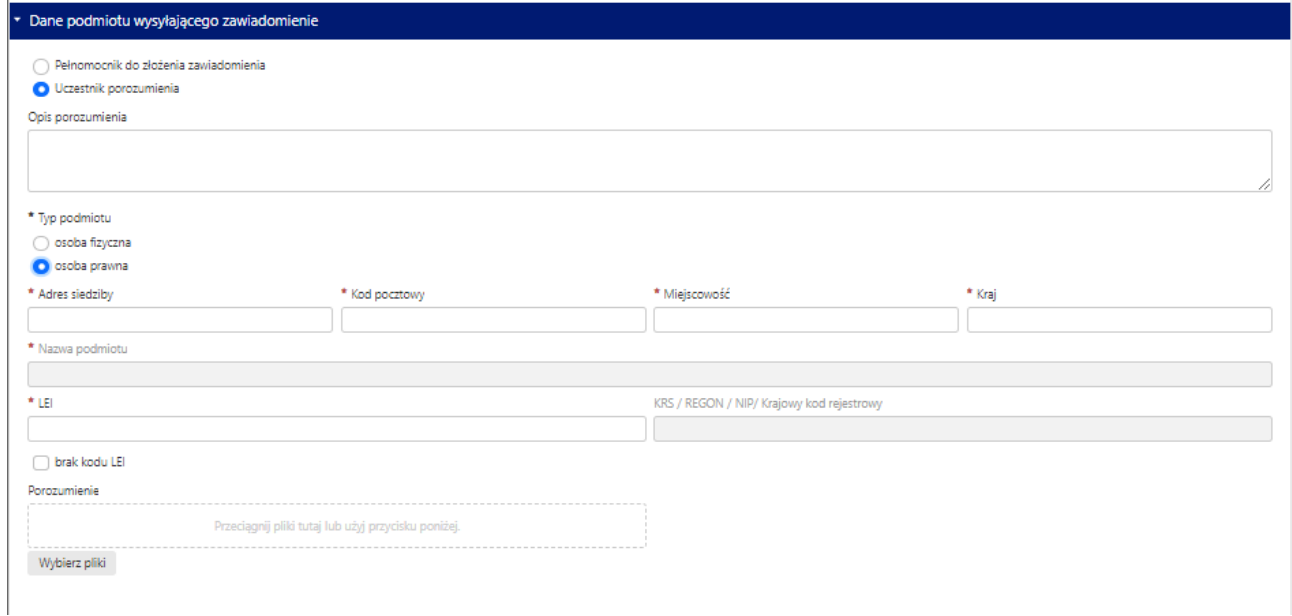

#### **Rysunek 17 Trzecia część formularza B**

<span id="page-14-1"></span> W części czwartej należy podać dane wszystkich akcjonariuszy wchodzących w skład porozumienia, ich podmiotów zależnych oraz stanu posiadania. Kolejnych uczestników porozumienia dodaje się

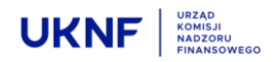

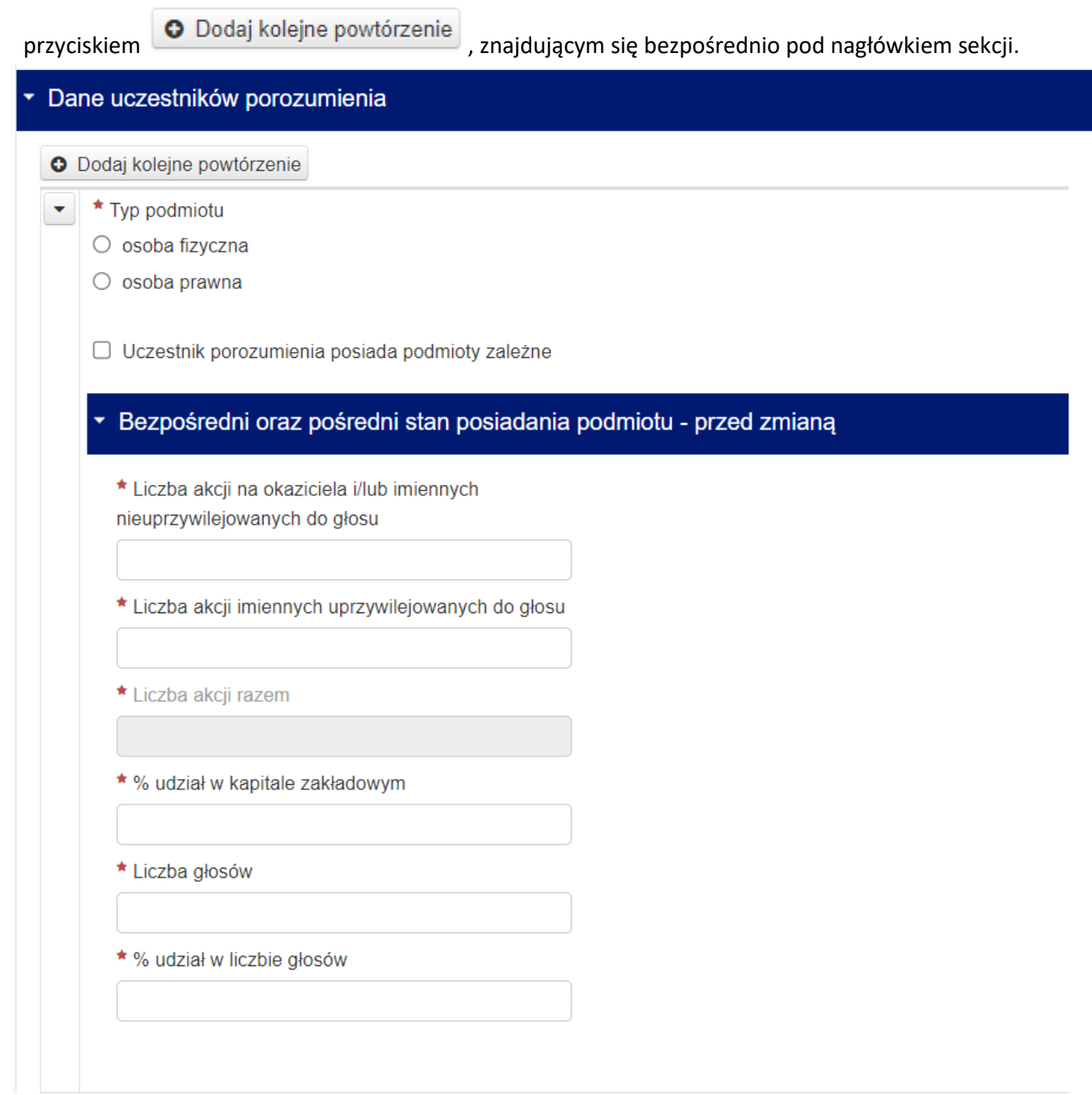

#### **Rysunek 18 Czwarta część formularza B**

<span id="page-15-0"></span>Jeżeli w części czwartej została zaznaczona opcja dotycząca posiadania akcji Emitenta przez Podmioty Zależne, pomiędzy częścią trzecią i czwartą pojawi się dodatkowa sekcja, w której należy uzupełnić dane Podmiotów Zależnych oraz ich stan posiadania bezpośrednio przed zdarzeniem powodującym powstanie obowiązku informacyjnego. Aby uzupełnić dane drugiego i kolejnych Podmiotów zależnych, należy skorzystać z

przycisku **O** Dodaj kolejne powtórzenie znajdującego się bezpośrednio pod nagłówkiem tej sekcji.

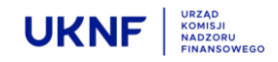

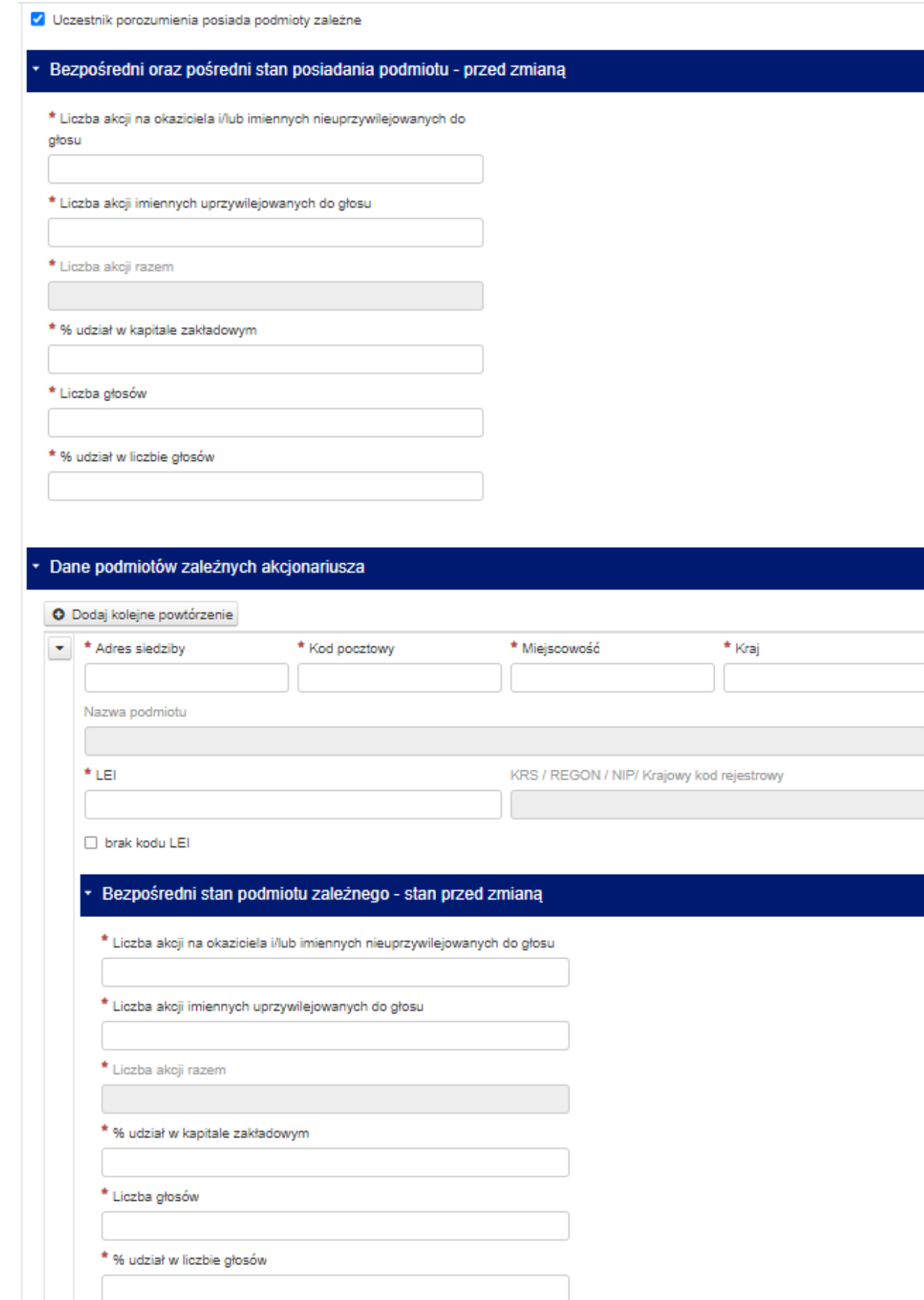

<span id="page-16-0"></span>**Rysunek 19 Podsekcja czwartej części formularza B**

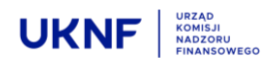

 Część piąta jest wypełniana automatycznie na podstawie informacji podanych wcześniej. Część piąta sumuje stan posiadania wszystkich uczestników porozumienia.

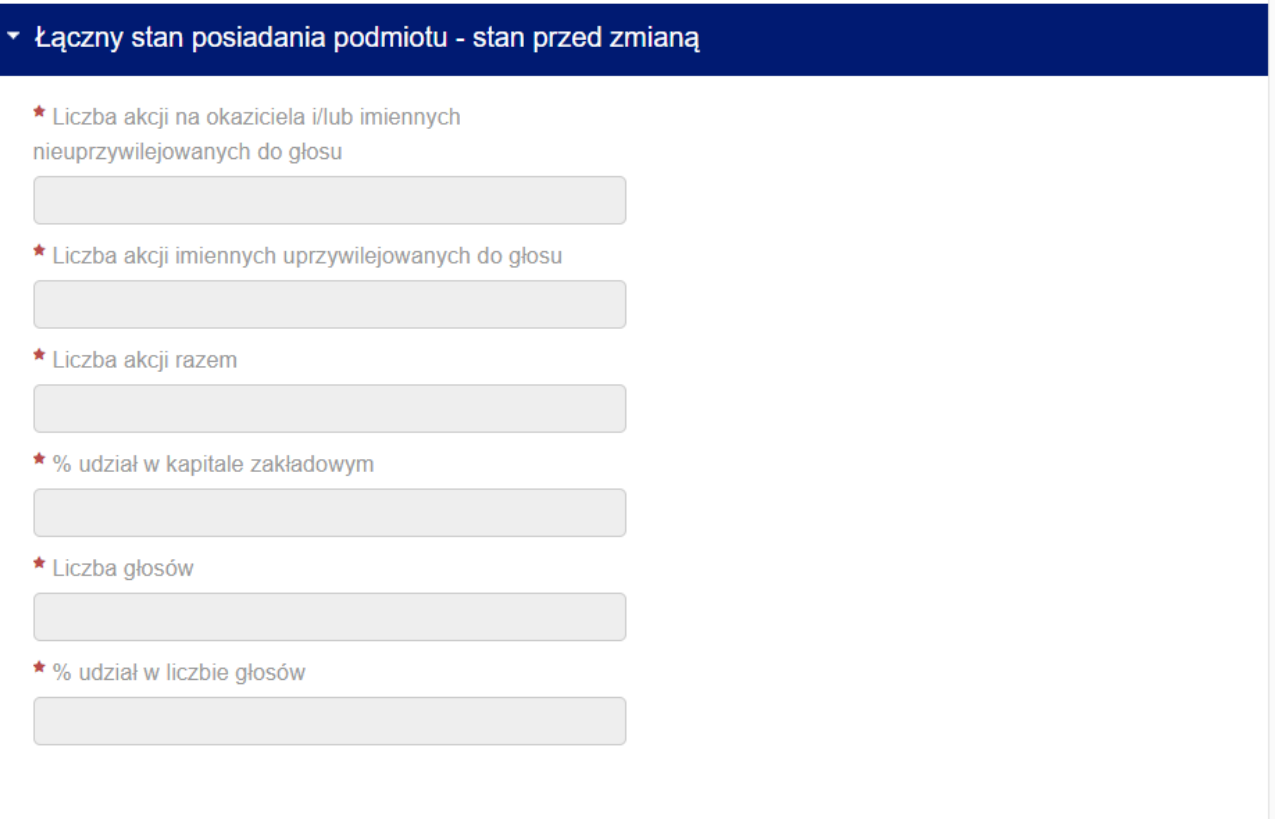

#### **Rysunek 20 Piąta część formularza B**

<span id="page-17-0"></span> W części szóstej Użytkownik określa zdarzenie które jest powodem złożenia zawiadomienia, jak również określenie podmiotu którego dotyczy. Wskazanie podmiotu odbywa się poprzez wybranie go z listy rozwijalnej, uzupełnionej w oparciu o podane uprzednio dane. Następnie należy określić datę zdarzenia, rodzaj zdarzenia jak również należy określić stan posiadania podmiotu bezpośrednio przed i po zdarzeniu. Formularz umożliwia określenie więcej niż jednego zdarzenia powodującego powstanie obowiązku informacyjnego. W celu dodania drugiego i kolejnych zdarzeń, należy skorzystać z przycisku

O Dodaj kolejne powtórzenie

znajdującego się bezpośrednio pod nagłówkiem tej sekcji.

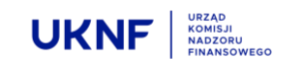

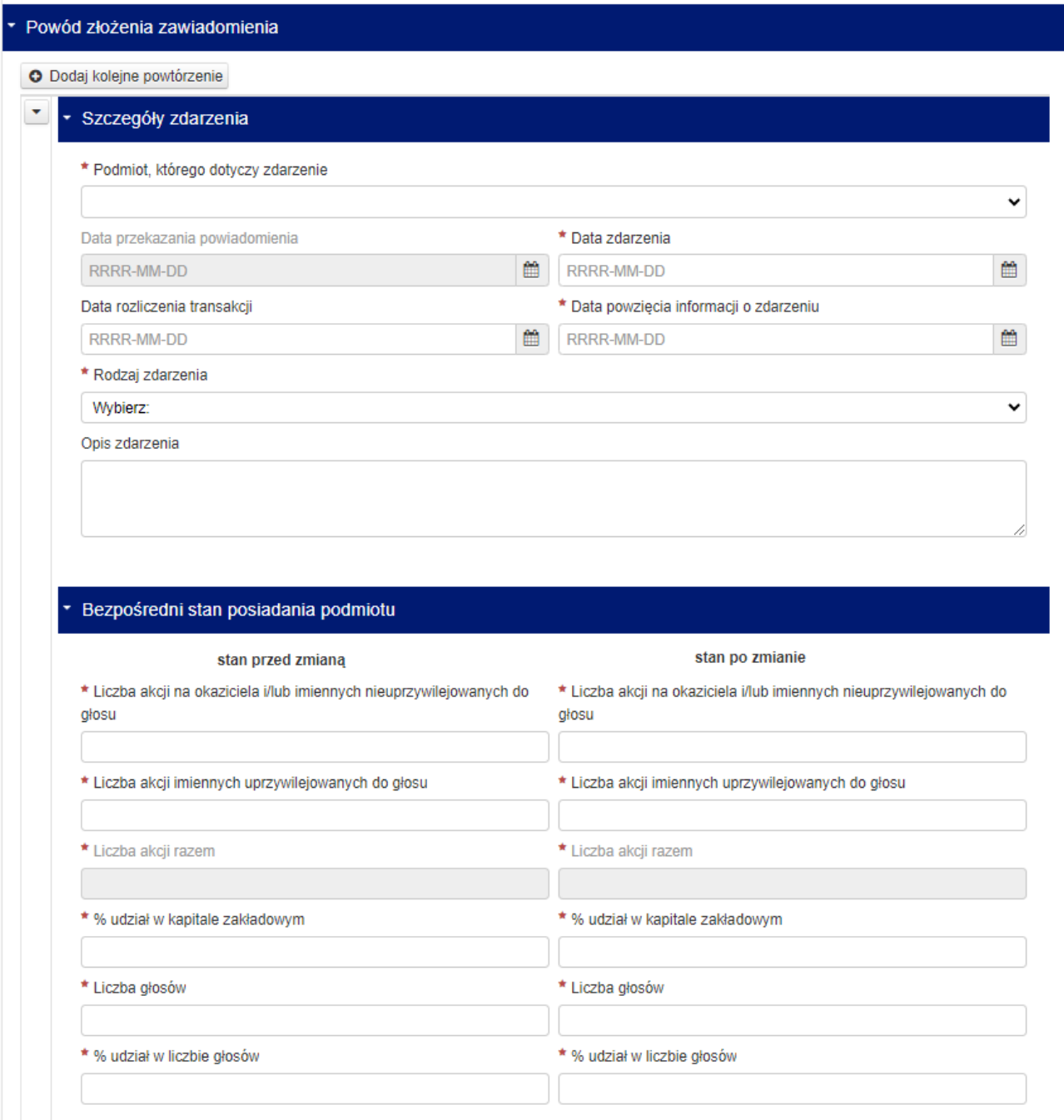

#### **Rysunek 21 Szósta część formularza B**

<span id="page-18-0"></span>**WAŻNE!: Możliwość zawiadomienia o więcej niż jednym zdarzeniu powodującym powstanie obowiązku informacyjnego, dotyczy sytuacji w której pomiędzy najwcześniejszym i najpóźniejszym zdarzeniem nie upłynął termin na złożenie zawiadomienia określony w art. 69 ust. 1 Ustawy o ofercie, tj. np. w przypadku transakcji na rynku regulowanym – termin 6 dni sesyjnych, zaś w przypadku innego zdarzenia , (w tym transakcji na podstawie umowy cywilnoprawnej) – termin 4 dni.**

 W części siódmej należy określić czy uczestnicy porozumienia posiadają inne instrumenty finansowe, które odnoszą się do już wyemitowanych akcji Emitenta, tj. instrumenty o których mowa w art. 69b Ustawy o ofercie, a jeżeli tak, to jakie są to instrumenty oraz jaki jest ich udział w ogólnej liczbie głosów Emitenta

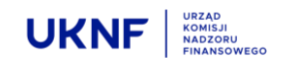

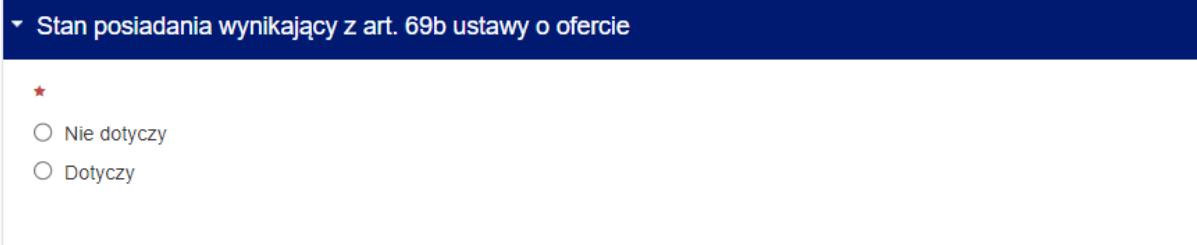

#### **Rysunek 22 Siódma część formularza B**

<span id="page-19-0"></span> W części ósmej należy podać łączny stan posiadania uczestników porozumienia oraz Podmiotów zależnych na dzień składania zawiadomienia. Jeżeli stan posiadania bezpośrednio po zdarzeniu różni się od aktualnego (np. poprzez dalsze zwiększanie stanu posiadania, niepowodujące przekroczenia kolejnych progów), należy w formularzu podać również aktualny stan posiadania.

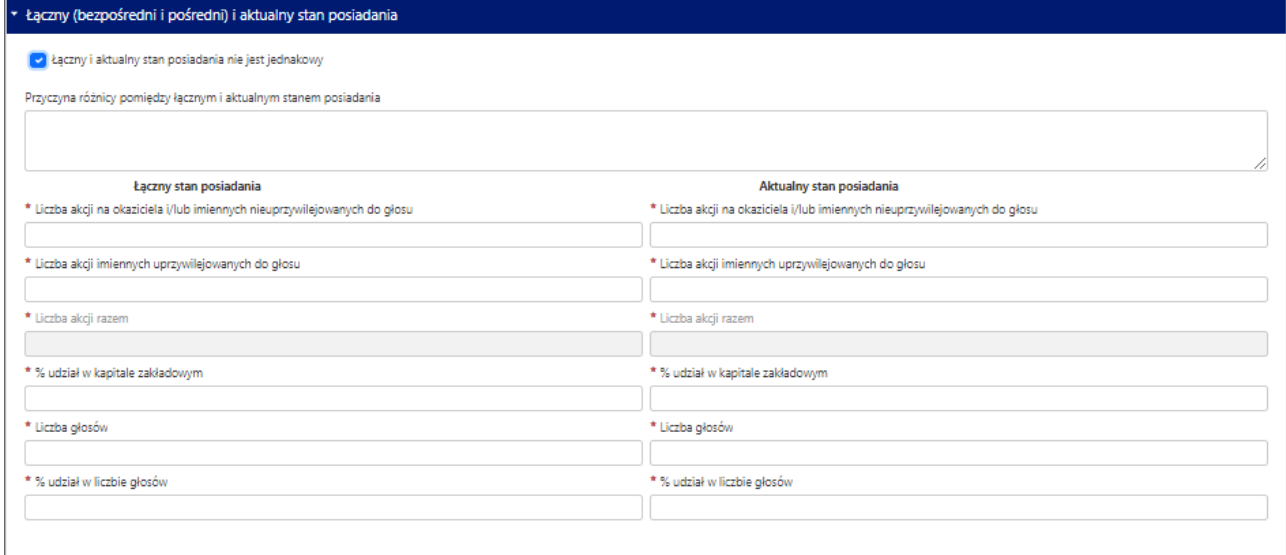

#### **Rysunek 23 Ósma część formularza B**

<span id="page-19-1"></span>Na końcu formularza znajduje się pole w którym należy wpisać adres e-mail, na który zostanie wysłana Automatyczna wiadomość.

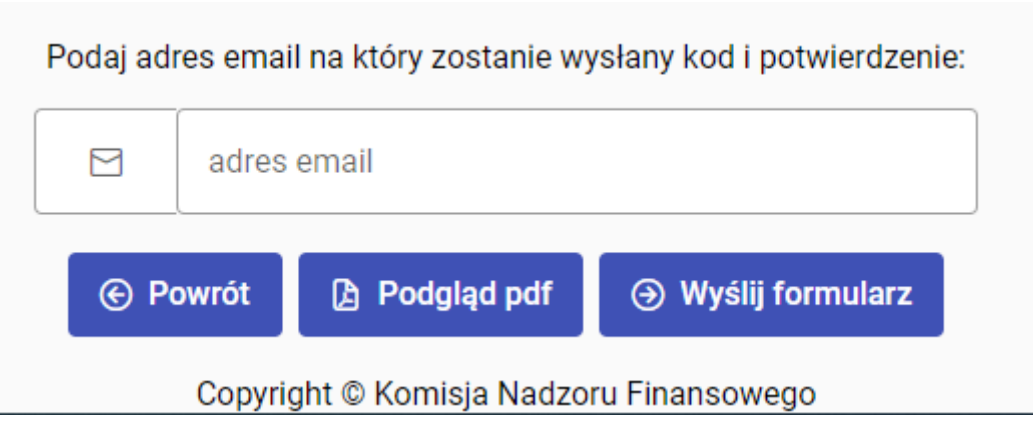

**Rysunek 24 Pole e-mail**

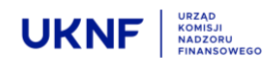

**A** Podglad pdf

Naciśnięcie przycisku spowoduje otwarcie pliku który zostanie wysłany po zakończeniu edycji formularza.

**Jeżeli formularz został wypełniony prawidłowo**, naciśnięcie przycisku spowo-

duje wysłanie automatycznej wiadomości e-mail, zawierającej kopię wypełnionego formularza w pliku PDF wraz z potwierdzeniem złożenia zawiadomienia w UKNF. Jest to jednoznaczne z wypełnieniem ustawowego obowiązku zawiadomienia Komisji.

## **W przypadku nieprawidłowego** wypełnienia formularza, naciśnięcie przycisku

spowoduje pojawienie się informacji o nieprawidłowym wypełnieniu formularza oraz w której części formularza należy poprawić lub uzupełnić brakujące informacje. Wiadomość e-mail nie zostanie wysłana.

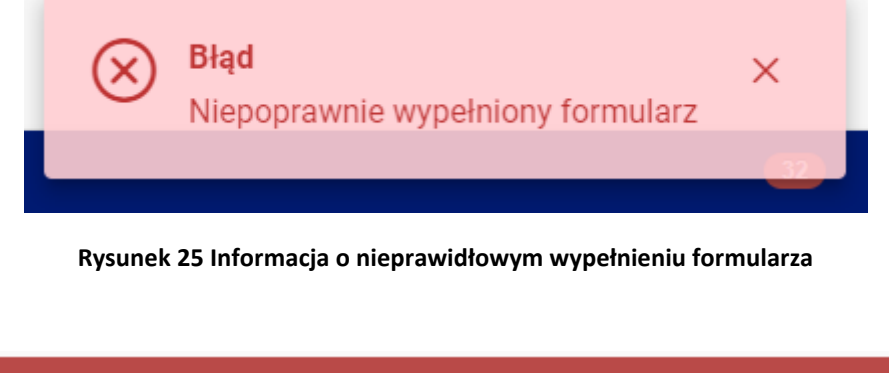

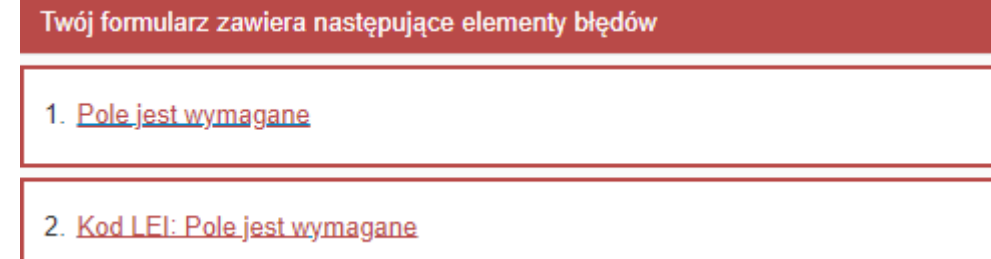

**Rysunek 26 Informacja w której części formularza należy poprawić lub uzupełnić brakujące informacje**

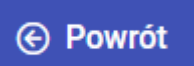

Naciśnięcie przycisku spowoduje przekierowanie Użytkownika na stronę główną Aplikacji, bez zapisywania zmian w formularzu. Jeżeli naciśnięcie przycisku nastąpiło w sposób omyłkowy, spowoduje to konieczność ponownego uzupełnienia danych w formularzu.

**Użytkownik zobowiązany jest także do złożenia zawiadomienia u Emitenta – w tym celu może wykorzystać plik PDF otrzymany w wiadomości e-mail.**

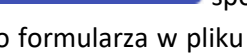

 $\odot$  Wyślij formularz

**A** Wyślij formularz

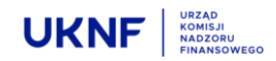

#### <span id="page-21-0"></span>**5.3 Formularz C**

Formularz składa się z ośmiu części, z których jedynie część musi zostać wypełniona obowiązkowo. Części obowiązkowe, oznaczone są czerwoną gwiazdką. Brak wypełnienia części obowiązkowych spowoduje brak możliwości wysłania Formularza.

 W części pierwszej należy określić, czy Użytkownik dokonuje zawiadomienia pierwotnego, czy też formularz jest wypełniany powtórnie, w celu dokonania korekty pierwotnego zawiadomienia.

## Zawiadomienie pierwotne / zmiana O Zawiadomienie pierwotne  $\bigcirc$  7 miana **Rysunek 27 Pierwsza część formularza C**

<span id="page-21-1"></span> W części drugiej należy wskazać Emitenta, poprzez wpisanie kodu LEI nadanego Emitentowi. Kod LEI można uzyskać po wpisaniu nazwy Emitenta np. w wyszukiwarce dostępnej pod adresem [https://se](https://search.gleif.org/#/search/)[arch.gleif.org/#/search/](https://search.gleif.org/#/search/). Po wpisaniu Kodu LEI, nazwa Emitenta zostanie uzupełniona automatycznie.

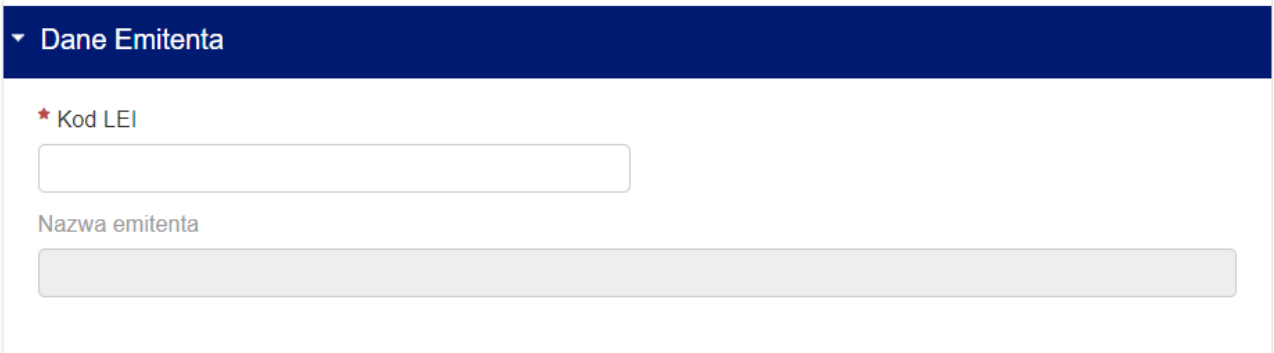

#### **Rysunek 28 Druga część formularza C**

<span id="page-21-2"></span> W części trzeciej Użytkownik powinien uzupełnić dane Pełnomocnika do rachunku. Formularz umożliwia załączenie pliku zawierającego pełnomocnictwo przez przeciągnięcie go z folderu na dysku Użytkownika w odpowiednie pole formularza lub wybór pliku poprzez wskazanie jego adresu.

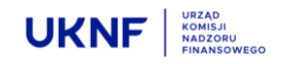

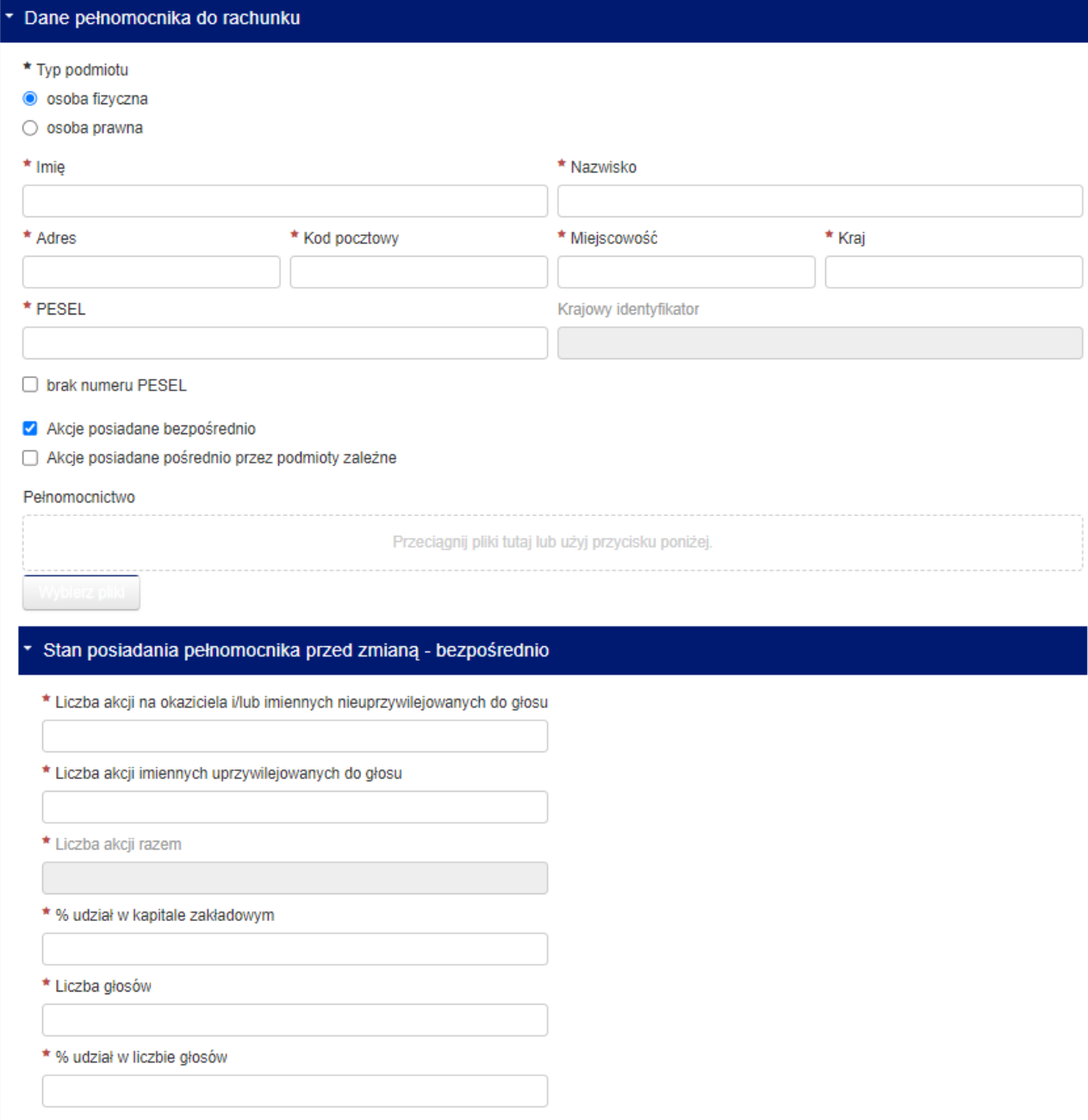

#### **Rysunek 29 Trzecia część formularza C**

<span id="page-22-0"></span>Ponadto należy określić, czy formularz dotyczy zmiany bezpośredniego stanu posiadania Pełnomocnika, czy zmiany pośrednio poprzez Podmioty Zależne. Jeżeli Użytkownik odznaczy opcję posiadania akcji Emitenta bezpośrednio przez Pełnomocnika, pojawi się podsekcja w której należy podać bezpośredni stan posiadania Pełnomocnika przed zdarzeniem powodującym powstanie obowiązku informacyjnego. Jeżeli Pełnomocnik posiadał akcje Emitenta wyłącznie przez Podmioty Zależne, podsekcja się nie pojawi.

Jeżeli w części trzeciej została zaznaczona opcja dotycząca posiadania akcji Emitenta przez Podmioty Zależne, pomiędzy częścią trzecią i czwartą pojawi się dodatkowa sekcja, w której należy uzupełnić dane Podmiotów Zależnych oraz ich stan Posiadania Bezpośrednio przed zdarzeniem powodującym powstanie obowiązku in-

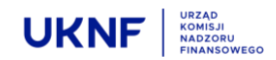

formacyjnego. Formularz pozwala na wpisanie danych i stanu posiadania więcej niż jednego Podmiotu Zależnego. Aby uzupełnić dane drugiego i kolejnych Podmiotów zależnych, należy skorzystać z przycisku

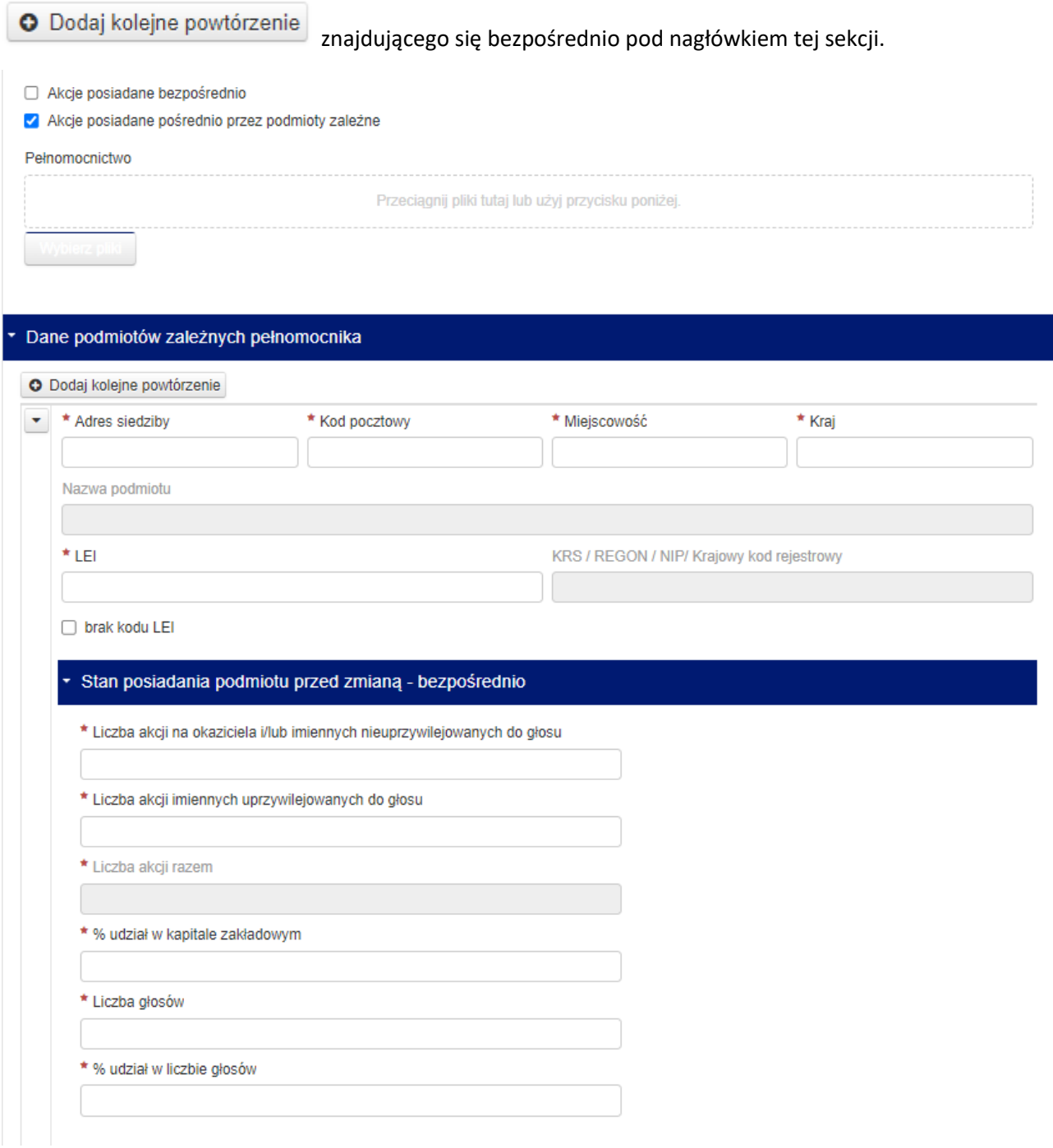

#### **Rysunek 30 Podsekcja trzeciej części formularza C**

<span id="page-23-0"></span> W części czwartej należy podać dane akcjonariuszy, do rachunków których Pełnomocnik posiada upoważnienie, ich podmiotów zależnych oraz stanu posiadania, analogicznie do części trzeciej.

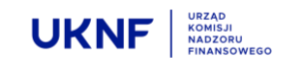

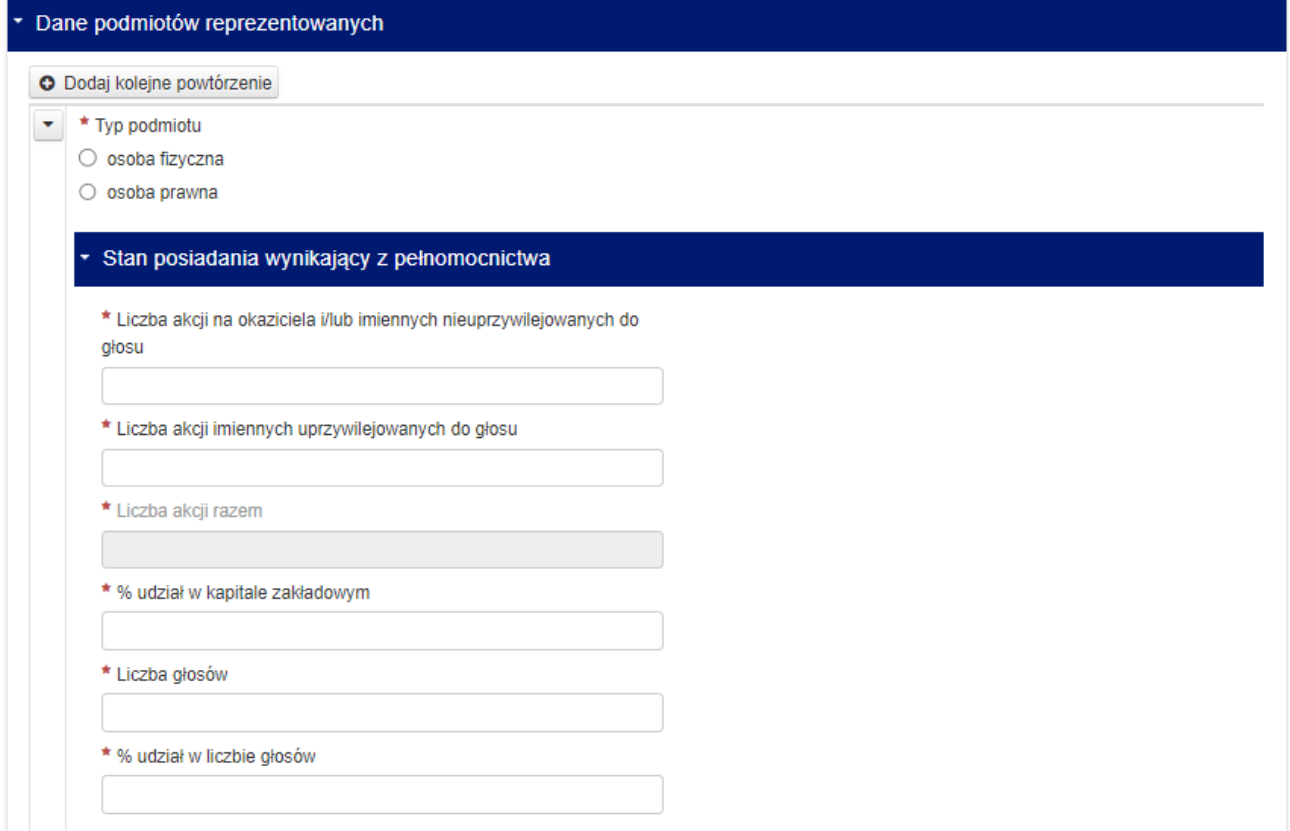

#### **Rysunek 31 Czwarta część formularza C**

<span id="page-24-0"></span> Część piąta jest wypełniana automatycznie na podstawie informacji podanych wcześniej. Część piąta sumuje stan posiadania wszystkich podmiotów, których dane zostały uprzednio uzupełnione.

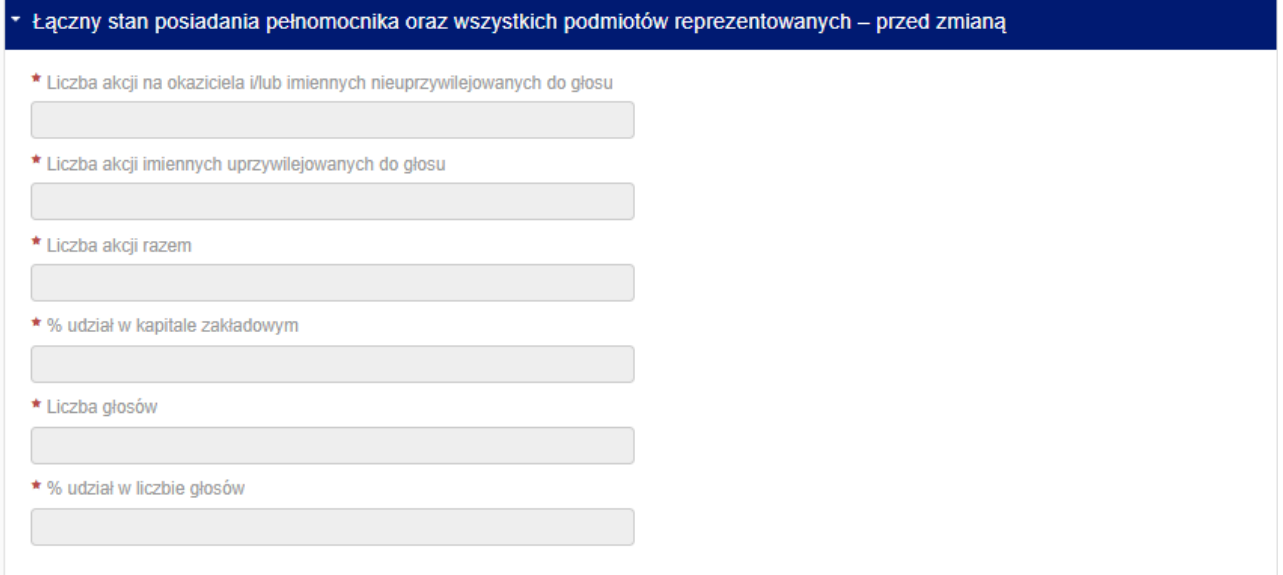

#### <span id="page-24-1"></span>**Rysunek 32 Piąta część formularza C**

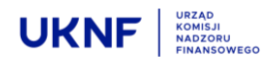

 W części szóstej Użytkownik określa zdarzenie które jest powodem złożenia zawiadomienia, jak również wskazuje podmiotu którego dotyczy to zdarzenie. Wskazanie podmiotu odbywa się poprzez wybranie go z listy rozwijalnej, uzupełnionej w oparciu o podane uprzednio dane. Następnie należy określić datę zdarzenia, rodzaj zdarzenia, jak również stan posiadania podmiotu bezpośrednio przed i po zdarzeniu. Formularz umożliwia określenie więcej niż jednego zdarzenia powodującego powstanie obowiązku informacyjnego. W celu dodania drugiego i kolejnych zdarzeń, należy skorzystać z przycisku

O Dodaj kolejne powtórzenie znajdującego się bezpośrednio pod nagłówkiem tej sekcji.

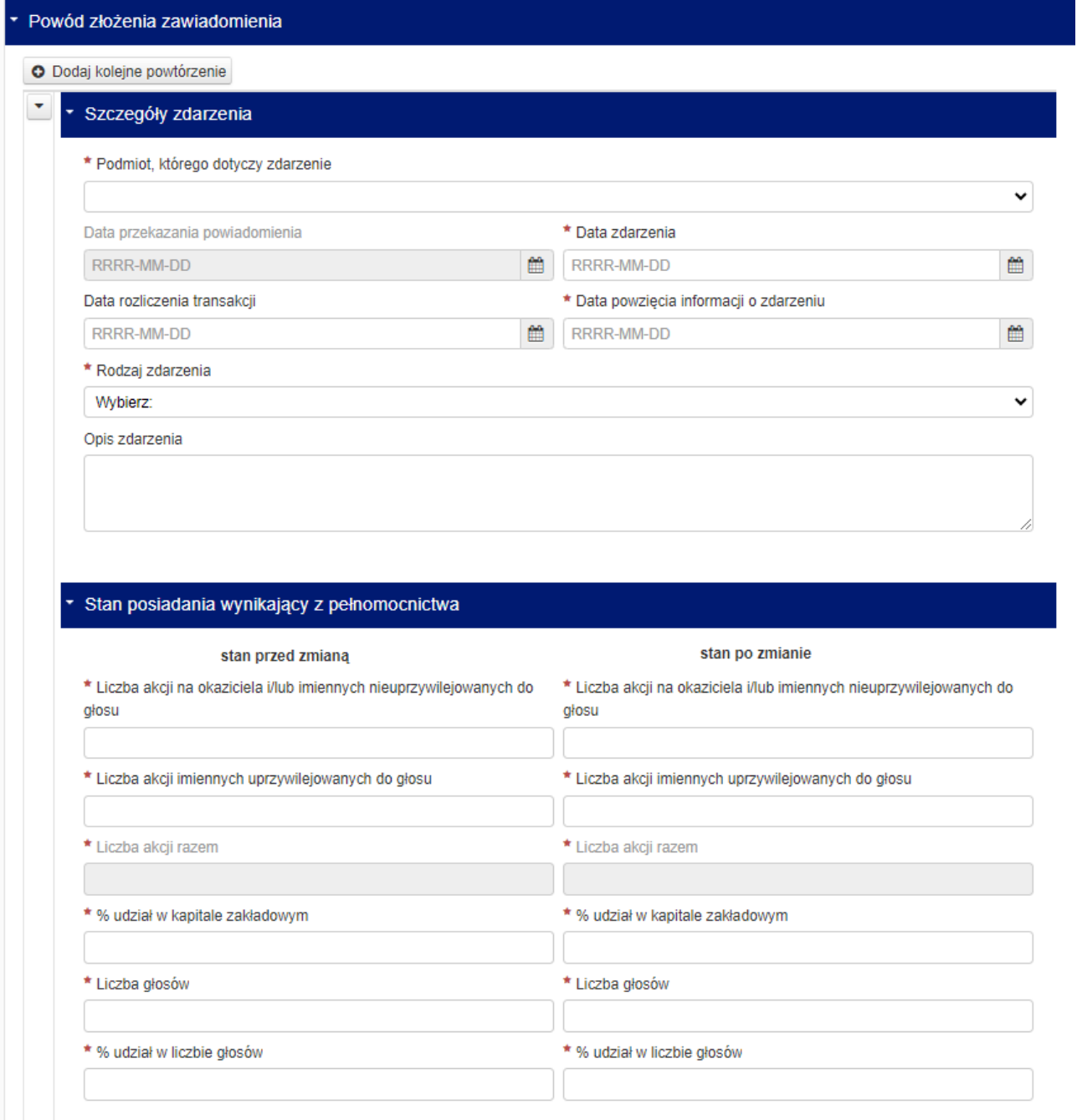

#### **Rysunek 33 Szósta część formularza C**

<span id="page-25-0"></span>**WAŻNE!: Możliwość zawiadomienia o więcej niż jednym zdarzeniu powodującym powstanie obowiązku informacyjnego, dotyczy sytuacji w której pomiędzy najwcześniejszym i najpóźniejszym zdarzeniem nie** 

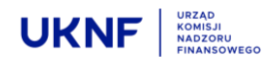

**upłynął termin na złożenie zawiadomienia określony w art. 69 ust. 1 Ustawy o ofercie, tj. w przypadku transakcji na rynku regulowanym – termin 6 dni sesyjnych,zaś w przypadku innego zdarzenia (w tym transakcji na podstawie umowy cywilnoprawnej) – termin 4 dni.**

 W części siódmej należy określić czy Pełnomocnik i pozostali akcjonariusze posiadają inne instrumenty finansowe, które odnoszą się do już wyemitowanych akcji Emitenta, tj. instrumenty o których mowa w art. 69b Ustawy o ofercie, a jeżeli tak, to jakie są to instrumenty oraz jaki jest ich udział w ogólnej liczbie głosów Emitenta.

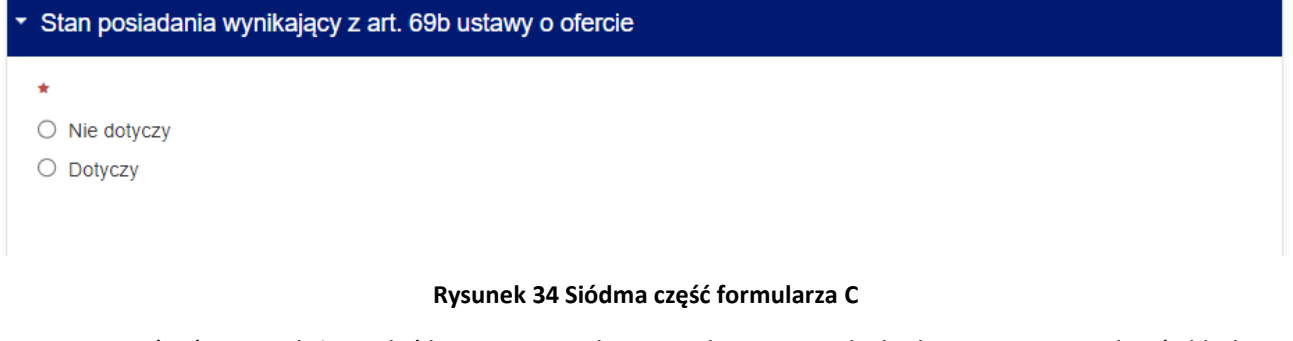

<span id="page-26-0"></span> W części ósmej należy podać łączny stan Pełnomocnika i pozostałych akcjonariuszy na dzień składania zawiadomienia. Jeżeli stan posiadania bezpośrednio po zdarzeniu różni się od aktualnego (np. poprzez dalsze zwiększanie stanu posiadania, niepowodujące przekroczenia kolejnych progów), należy w formularzu podać również aktualny stan posiadania.

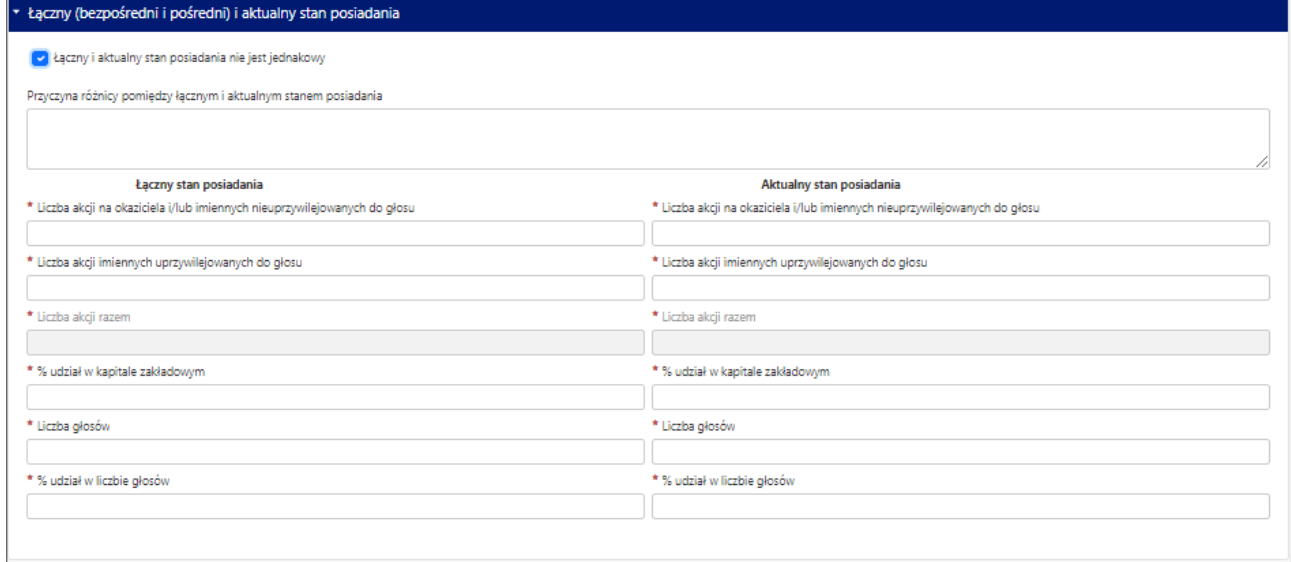

#### **Rysunek 35 Ósma część formularza C**

<span id="page-26-1"></span>Na końcu formularza znajduje się pole w którym należy wpisać adres e-mail, na który zostanie wysłana Automatyczna wiadomość.

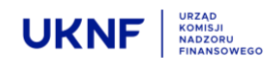

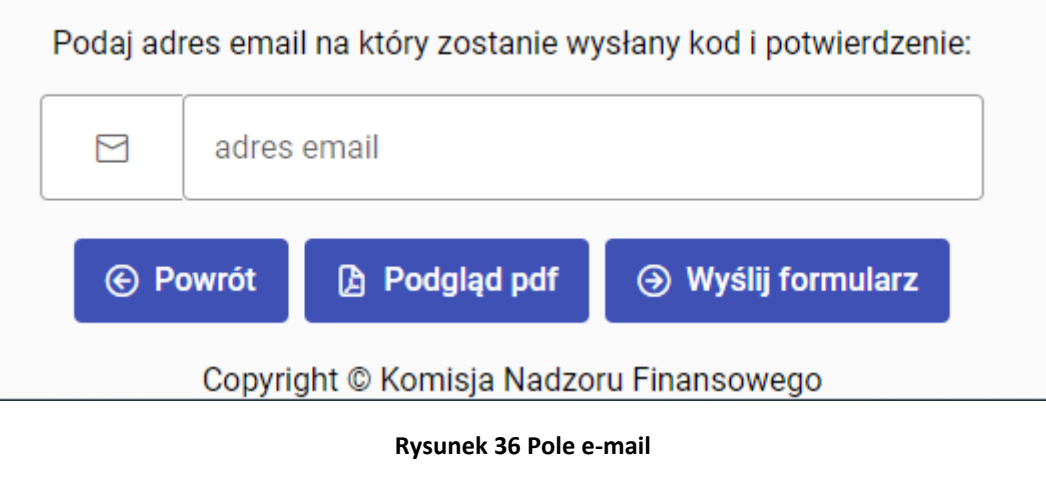

Naciśnięcie przycisku spowoduje otwarcie pliku który zostanie wysłany po zakończe-

→ Wyślij formularz

**A** Wyślij formularz

niu edycji formularza.

#### **Jeżeli formularz został wypełniony prawidłowo**, naciśnięcie przycisku spowo-

**B** Podgląd pdf

duje wysłanie automatycznej wiadomości e-mail, zawierającej kopię wypełnionego formularza w pliku PDF wraz z potwierdzeniem złożenia zawiadomienia w UKNF. Jest to jednoznaczne z wypełnieniem ustawowego obowiązku zawiadomienia Komisji.

#### **W przypadku nieprawidłowego wypełnienia formularza**, naciśnięcie przycisku

spowoduje pojawienie się informacji o nieprawidłowym wypełnieniu formularza oraz w której części formularza należy poprawić lub uzupełnić brakujące informacje. Wiadomość e-mail nie zostanie wysłana.

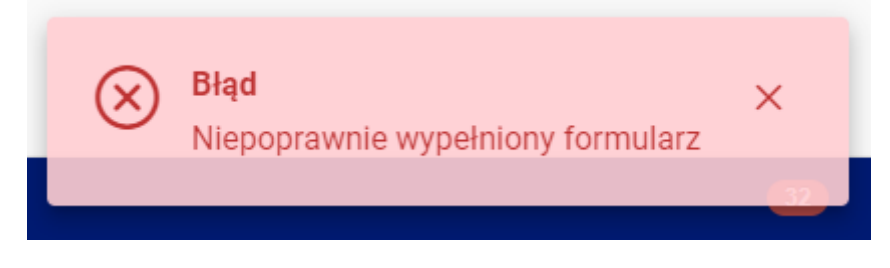

**Rysunek 37 Informacja o nieprawidłowym wypełnieniu formularza**

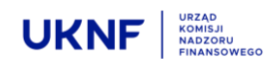

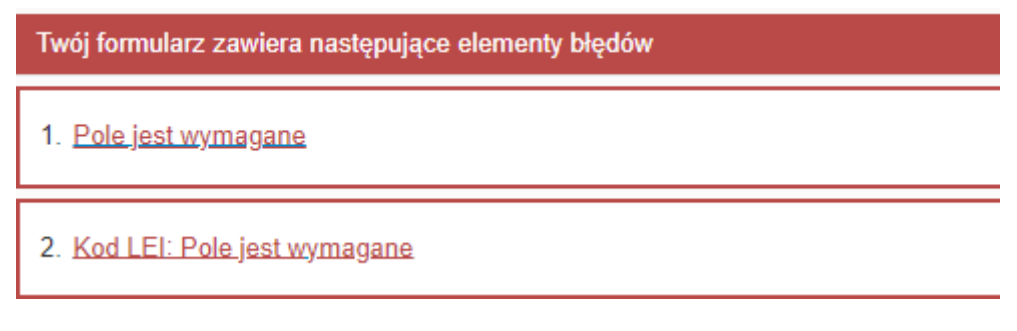

**Rysunek 38 Informacja w której części formularza należy poprawić lub uzupełnić brakujące informacje**

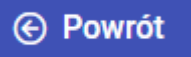

Naciśnięcie przycisku spowoduje przekierowanie Użytkownika na stronę główną Aplikacji, bez zapisywania zmian w formularzu. Jeżeli naciśnięcie przycisku nastąpiło w sposób omyłkowy, spowoduje to konieczność ponownego uzupełnienia danych w formularzu.

#### **Użytkownik zobowiązany jest także do złożenia zawiadomienia u Emitenta – w tym celu może wykorzystać plik PDF otrzymany w wiadomości e-mail.**

#### <span id="page-28-0"></span>**5.4 Formularz D**

Formularz składa się z sześciu części, z których jedynie część musi zostać wypełniona obowiązkowo. Części obowiązkowe, oznaczone są czerwoną gwiazdką. Brak wypełnienia części obowiązkowych spowoduje brak możliwości wysłania Formularza.

 W części pierwszej należy określić, czy Użytkownik dokonuje zawiadomienia pierwotnego, czy też formularz jest wypełniany powtórnie, w celu dokonania korekty pierwotnego zawiadomienia.

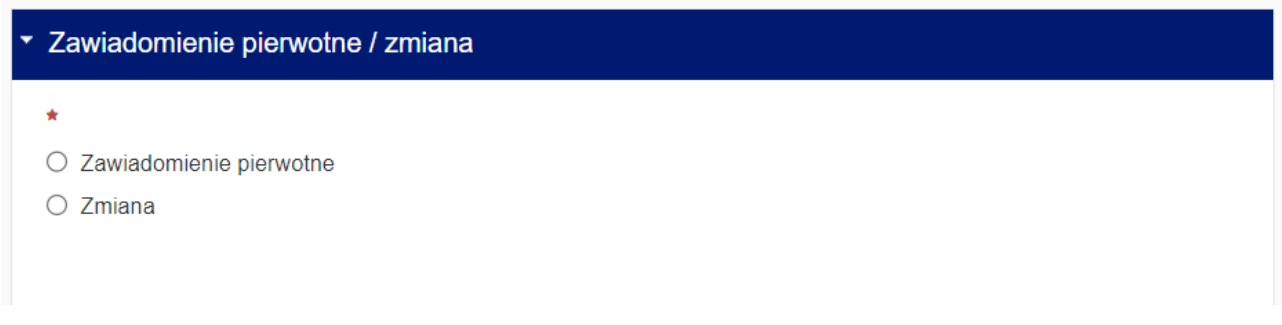

#### **Rysunek 39 Pierwsza część formularza D**

<span id="page-28-1"></span> W części drugiej należy wskazać Emitenta, poprzez wpisanie kodu LEI nadanego Emitentowi. Kod LEI można uzyskać po wpisaniu nazwy Emitenta np. w wyszukiwarce dostępnej pod adresem [https://se](https://search.gleif.org/#/search/)[arch.gleif.org/#/search/](https://search.gleif.org/#/search/). Po wpisaniu Kodu LEI, nazwa Emitenta zostanie uzupełniona automatycznie.

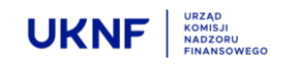

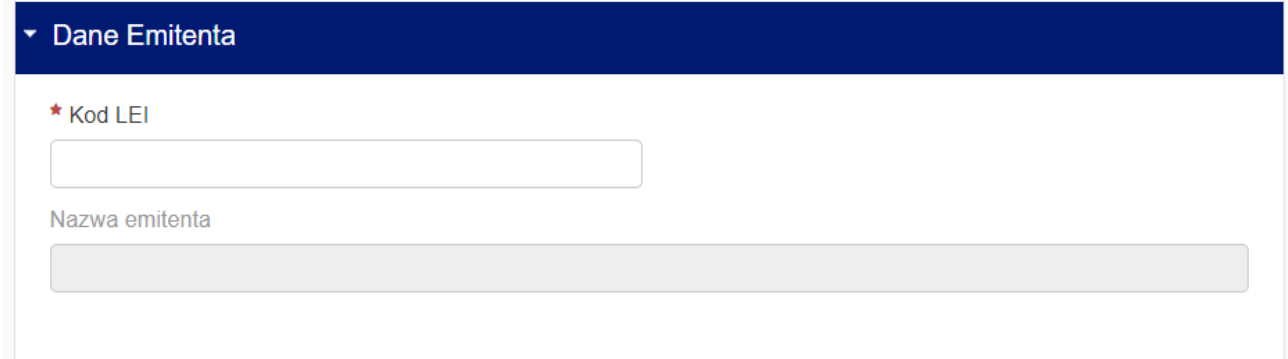

#### **Rysunek 40 Druga część formularza D**

<span id="page-29-0"></span> W części trzeciej Użytkownik powinien uzupełnić dane Pełnomocnika. Formularz umożliwia załączenie pliku zawierającego pełnomocnictwo przez przeciągnięcie go z folderu na dysku Użytkownika w odpowiednie pole formularza lub wybór pliku poprzez wskazanie jego adresu.

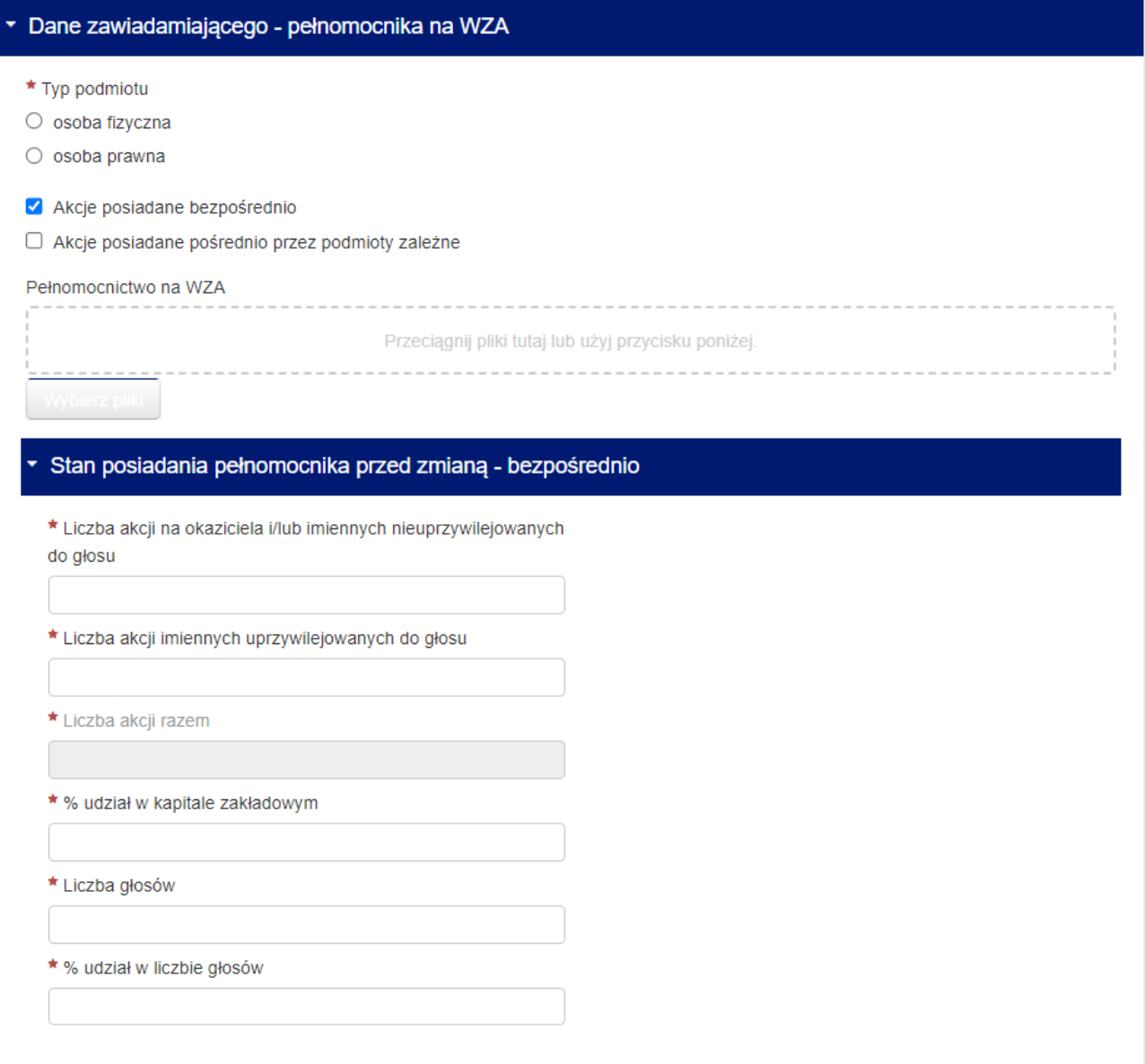

<span id="page-29-1"></span>**Rysunek 41 Trzecia część formularza D**

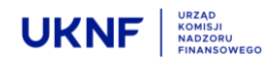

Ponadto należy określić, czy formularz dotyczy zmiany bezpośredniego stanu posiadania Pełnomocnika, czy zmiany pośrednio poprzez Podmioty Zależne. Jeżeli Użytkownik odznaczy opcję posiadania akcji Emitenta bezpośrednio przez Pełnomocnika, pojawi się podsekcja w której należy podać bezpośredni stan posiadania Pełnomocnika przed zdarzeniem powodującym powstanie obowiązku informacyjnego. Jeżeli Pełnomocnik posiadał akcje Emitenta wyłącznie przez Podmioty Zależne, podsekcja się nie pojawi. Na końcu tej części jest możliwość dodania pliku zawierającego odpowiednie Pełnomocnictwo.

Jeżeli w części trzeciej została zaznaczona opcja dotycząca posiadania akcji Emitenta przez Podmioty Zależne, pomiędzy częścią trzecią i czwartą pojawi się dodatkowa sekcja, w której należy uzupełnić dane Podmiotów Zależnych oraz ich stan Posiadania Bezpośrednio przed zdarzeniem powodującym powstanie obowiązku informacyjnego. Formularz pozwala na wpisanie danych i stanu posiadania więcej niż jednego Podmiotu Zależnego. Aby uzupełnić dane drugiego i kolejnych Podmiotów zależnych, należy skorzystać z przycisku

O Dodaj kolejne powtórzenie

znajdującego się bezpośrednio pod nagłówkiem tej sekcji.

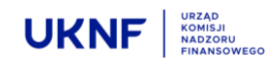

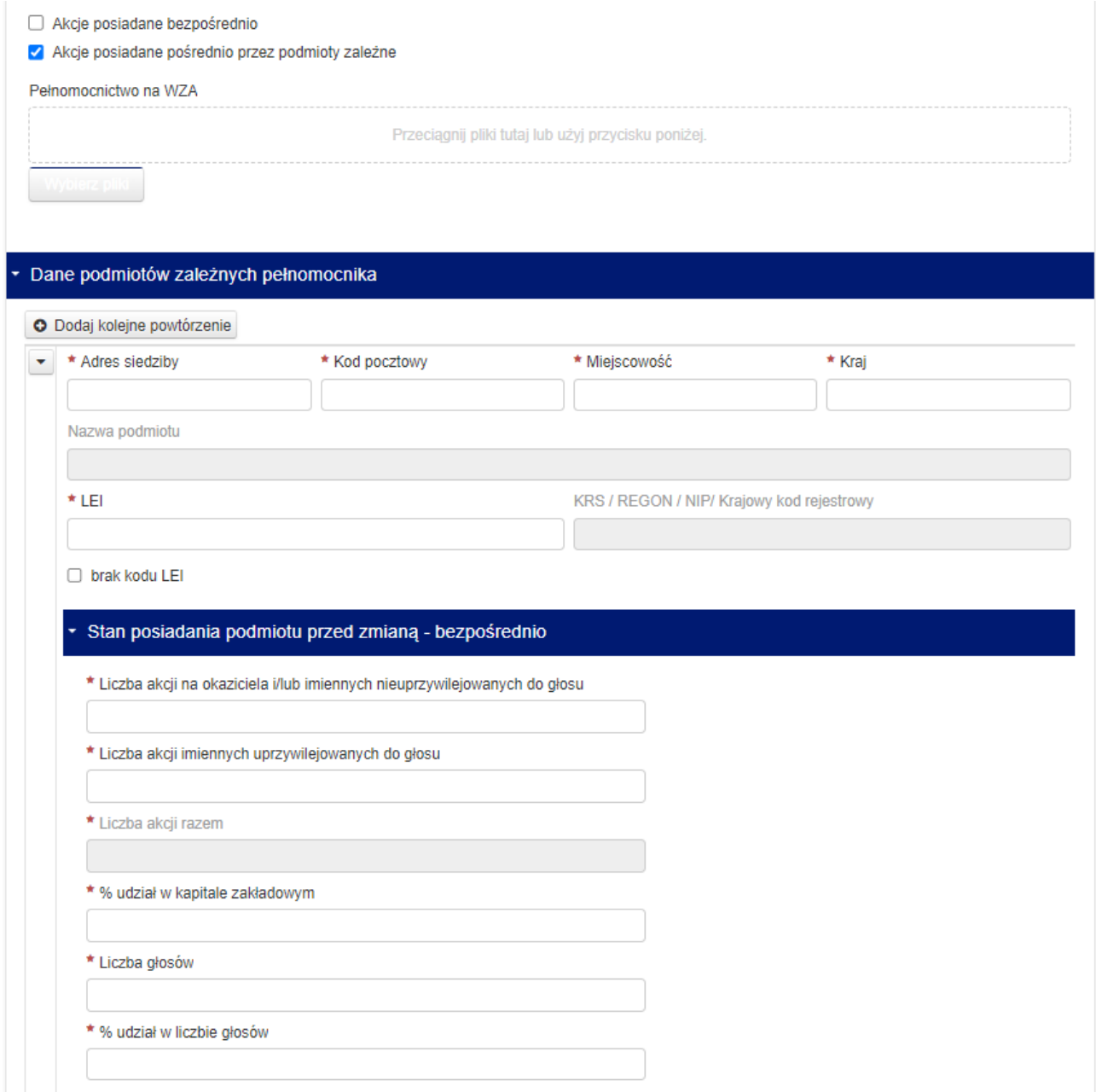

#### **Rysunek 42 Podsekcja trzeciej części formularza D**

<span id="page-31-0"></span> W części czwartej należy podać dane akcjonariuszy, reprezentowanych przez pełnomocnika, ich podmiotów zależnych oraz stanu posiadania, analogicznie do części trzeciej.

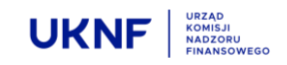

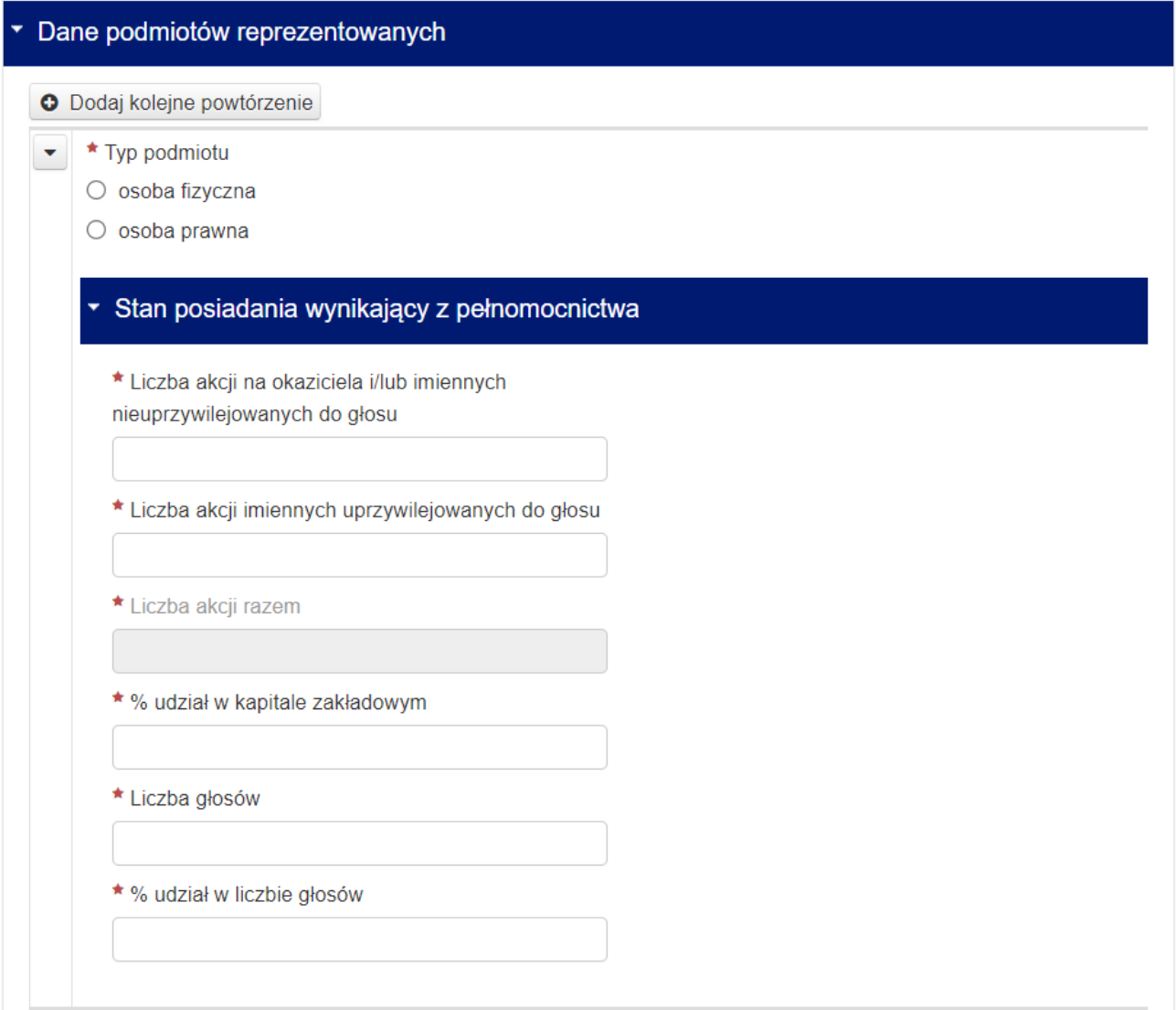

#### **Rysunek 43 Czwarta część formularza D**

<span id="page-32-0"></span> Część piąta jest wypełniana automatycznie na podstawie informacji podanych wcześniej. Część piąta sumuje stan posiadania wszystkich podmiotów, których dane zostały uprzednio uzupełnione.

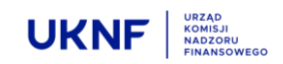

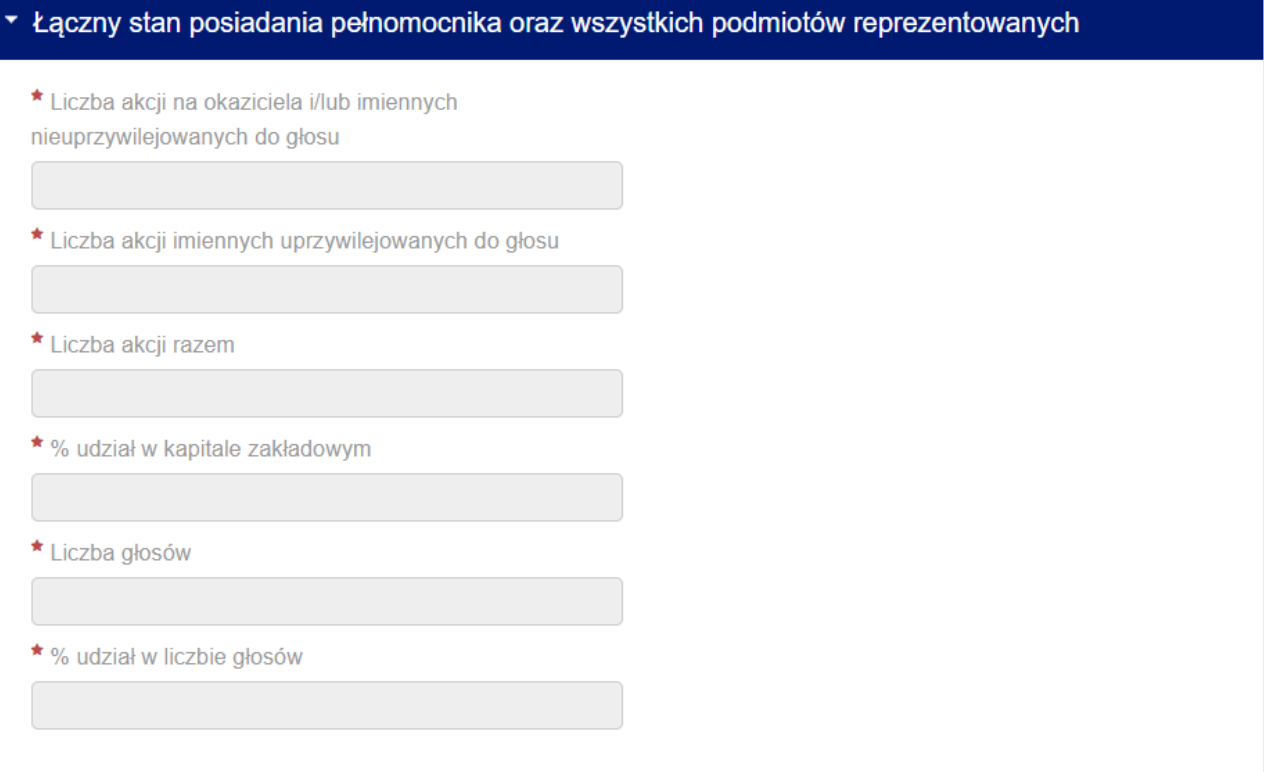

#### **Rysunek 44 Piąta część formularza D**

<span id="page-33-0"></span> W części szóstej Użytkownik określa zdarzenie które jest powodem złożenia zawiadomienia, jak również określenie daty WZA którego dotyczy pełnomocnictwo. Formularz umożliwia określenie więcej niż jednego zdarzenia powodującego powstanie obowiązku informacyjnego. W celu dodania drugiego i

kolejnych zdarzeń, należy skorzystać z przycisku **O** Dodaj kolejne powtórzenie znajdującego się bezpośrednio pod nagłówkiem tej sekcji.

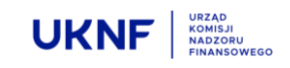

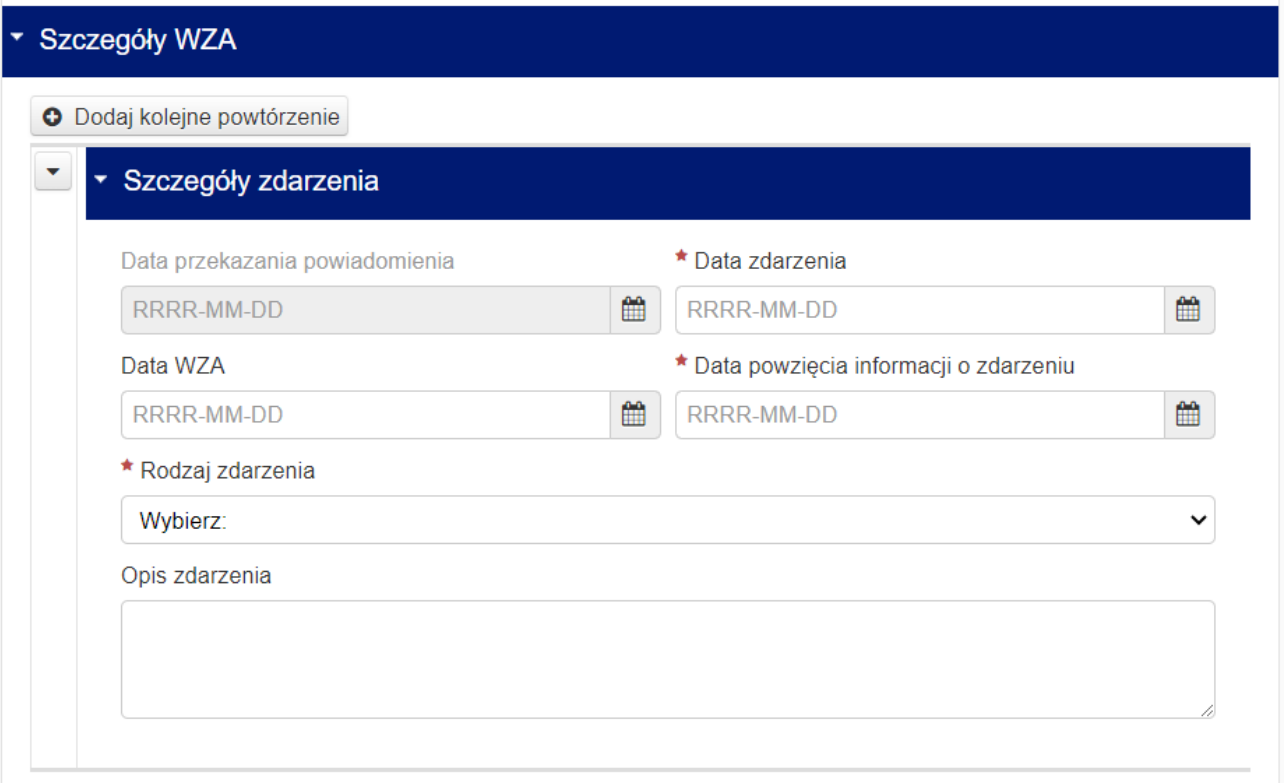

#### **Rysunek 45 Szósta część formularza D**

<span id="page-34-0"></span>**WAŻNE!: Możliwość zawiadomienia o więcej niż jednym zdarzeniu powodującym powstanie obowiązku informacyjnego, dotyczy sytuacji w której pomiędzy najwcześniejszym i najpóźniejszym zdarzeniem nie upłynął termin na złożenie zawiadomienia określony w art. 69 ust. 1 Ustawy o ofercie, tj. w przypadku transakcji na rynku regulowanym – termin 6 dni sesyjnych,zaś w przypadku innego zdarzenia (w tym transakcji na podstawie umowy cywilnoprawnej) – termin 4 dni.**

Na końcu formularza znajduje się pole w którym należy wpisać adres e-mail, na który zostanie wysłana Automatyczna wiadomość.

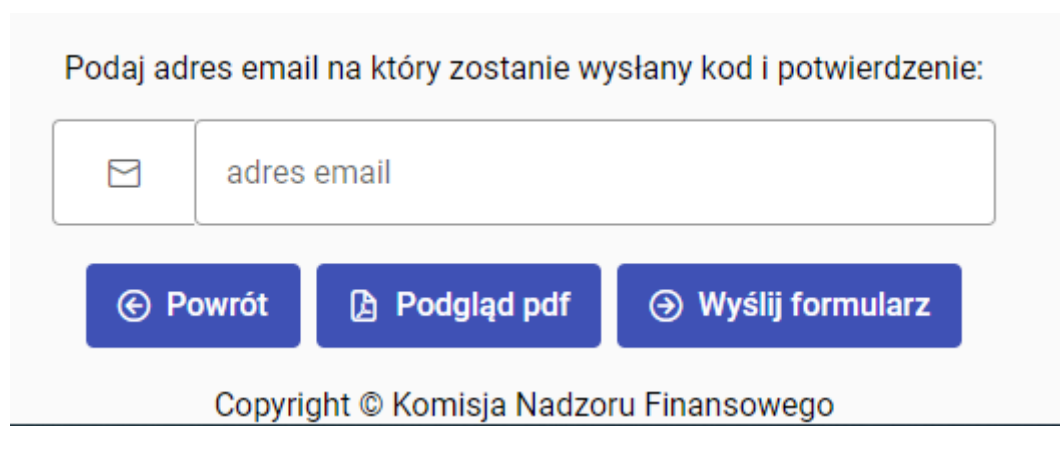

**Rysunek 46 Pole e-mail**

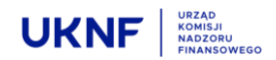

**A** Podglad pdf

Naciśnięcie przycisku spowoduje otwarcie pliku który zostanie wysłany po zakończeniu edycji formularza.

**Jeżeli formularz został wypełniony prawidłowo**, naciśnięcie przycisku spowo-

duje wysłanie automatycznej wiadomości e-mail, zawierającej kopię wypełnionego formularza w pliku PDF wraz z potwierdzeniem złożenia zawiadomienia w UKNF. Jest to jednoznaczne z wypełnieniem ustawowego obowiązku zawiadomienia Komisji.

#### **W przypadku nieprawidłowego wypełnienia formularza**, naciśnięcie przycisku

**Bład** 

spowoduje pojawienie się informacji o nieprawidłowym wypełnieniu formularza oraz w której części formularza należy poprawić lub uzupełnić brakujące informacje. Wiadomość e-mail nie zostanie wysłana.

#### **Rysunek 47 Informacja o nieprawidłowym wypełnieniu formularza**

Niepoprawnie wypełniony formularz

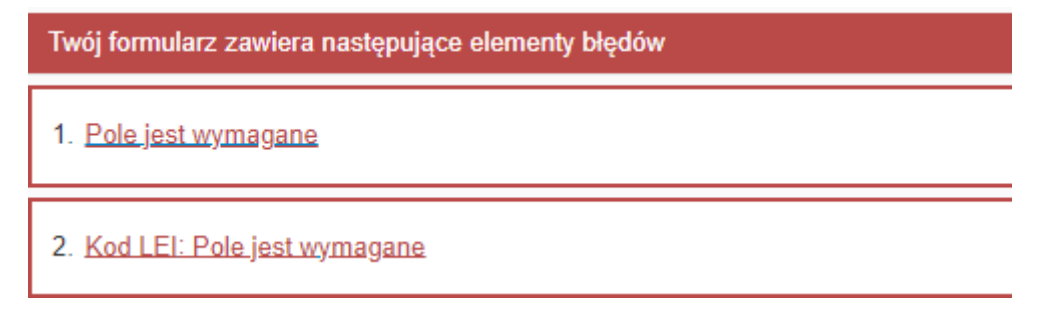

**Rysunek 48 Informacja w której części formularza należy poprawić lub uzupełnić brakujące informacje**

#### **⊙** Powrót

Naciśnięcie przycisku spowoduje przekierowanie Użytkownika na stronę główna Aplikacji, bez zapisywania zmian w formularzu. Jeżeli naciśnięcie przycisku nastąpiło w sposób omyłkowy, spowoduje to konieczność ponownego uzupełnienia danych w formularzu.

**Użytkownik zobowiązany jest także do złożenia zawiadomienia u Emitenta – w tym celu może wykorzystać plik PDF otrzymany w wiadomości e-mail.**

### **A** Wyślij formularz

X

→ Wyślij formularz

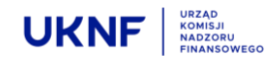

#### <span id="page-36-0"></span>**5.5 Formularz E**

Formularz składa się z ośmiu części, z których jedynie część musi zostać wypełniona obowiązkowo. Części obowiązkowe, oznaczone są czerwoną gwiazdką. Brak wypełnienia części obowiązkowych spowoduje brak możliwości wysłania Formularza.

 W części pierwszej należy określić, czy Użytkownik dokonuje zawiadomienia pierwotnego, czy też formularz jest wypełniany powtórnie, w celu dokonania korekty pierwotnego zawiadomienia.

## Zawiadomienie pierwotne / zmiana O Zawiadomienie pierwotne  $\bigcirc$  7 miana **Rysunek 49 Pierwsza część formularza E**

<span id="page-36-1"></span> W części drugiej należy wskazać Emitenta, poprzez wpisanie kodu LEI nadanego Emitentowi. Kod LEI można uzyskać po wpisaniu nazwy Emitenta np. w wyszukiwarce dostępnej pod adresem [https://se](https://search.gleif.org/#/search/)[arch.gleif.org/#/search/.](https://search.gleif.org/#/search/) Po wpisaniu Kodu LEI, nazwa Emitenta zostanie uzupełniona automatycznie.

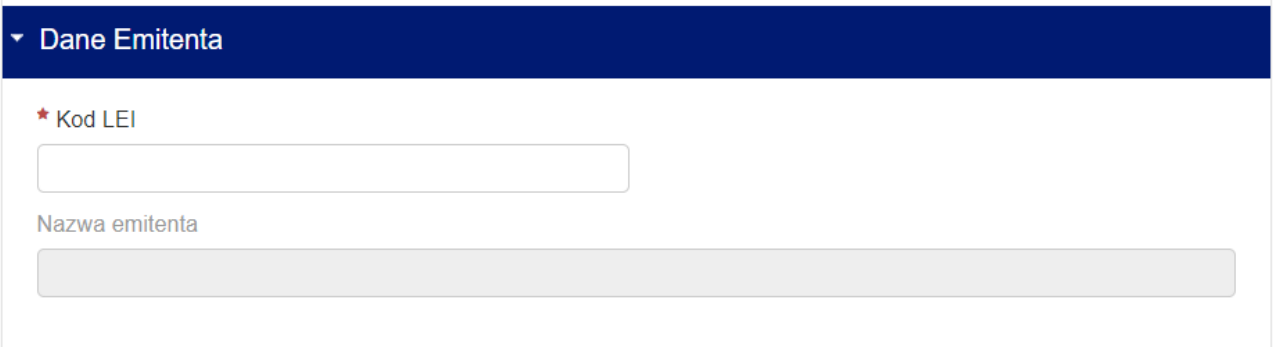

#### **Rysunek 50 Druga część formularza E**

<span id="page-36-2"></span> W części trzeciej Użytkownik powinien uzupełnić dane podmiotu wysyłającego zawiadomienie oraz wskazać, czy zawiadomienie jest składane na podstawie pełnomocnictwa. Jeżeli Użytkownik jest pełnomocnikiem akcjonariusza, podaje swoje dane zgodnie z posiadanym pełnomocnictwem. Formularz umożliwia załączenie pliku zawierającego pełnomocnictwo przez przeciągnięcie go z folderu na dysku Użytkownika w odpowiednie pole formularza lub wybór pliku poprzez wskazanie jego adresu.

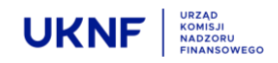

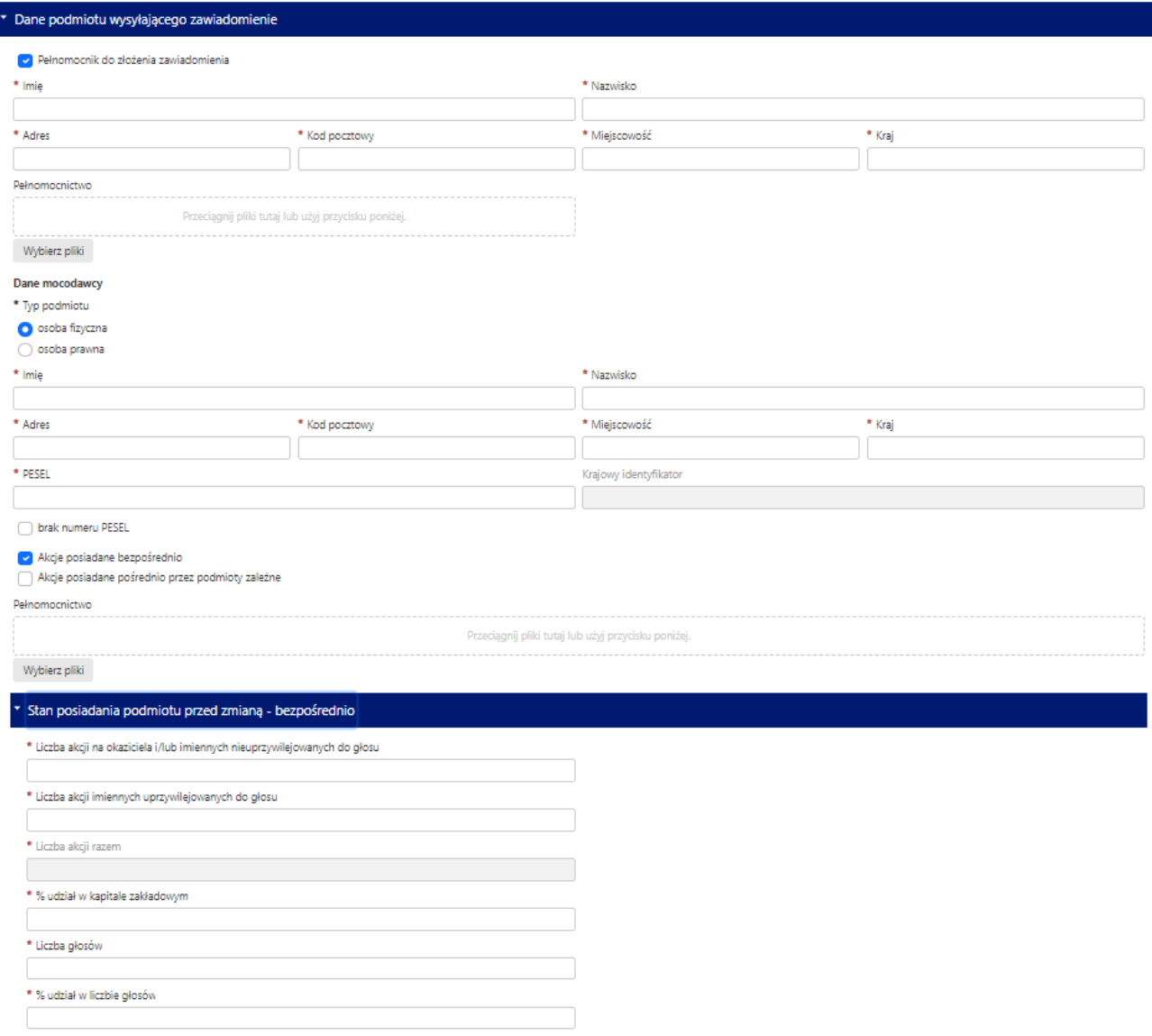

#### **Rysunek 51 Trzecia część formularza E**

<span id="page-37-0"></span>Ponadto należy określić, czy formularz dotyczy zmiany bezpośredniego stanu posiadania akcjonariusza, czy zmiany pośrednio poprzez Podmioty Zależne. Jeżeli Użytkownik odznaczy opcję posiadania akcji Emitenta bezpośrednio przez akcjonariusza, pojawi się podsekcja w której należy podać bezpośredni stan posiadania akcjonariusza przed zdarzeniem powodującym powstanie obowiązku informacyjnego. Jeżeli akcjonariusz posiadał akcje Emitenta wyłącznie przez Podmioty Zależne, podsekcja się nie pojawi.

Jeżeli w części trzeciej została zaznaczona opcja dotycząca posiadania akcji Emitenta przez Podmioty Zależne, pomiędzy częścią trzecią i czwartą pojawi się dodatkowa sekcja, w której należy uzupełnić dane Podmiotów Zależnych oraz ich stan Posiadania Bezpośrednio przed zdarzeniem powodującym powstanie obowiązku informacyjnego. Formularz pozwala na wpisanie danych i stanu posiadania więcej niż jednego Podmiotu Zależnego. Aby uzupełnić dane drugiego i kolejnych Podmiotów zależnych, należy skorzystać z przycisku

O Dodaj kolejne powtórzenie

znajdującego się bezpośrednio pod nagłówkiem tej sekcji.

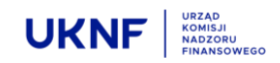

Akcje posiadane bezpośrednio

Akcje posiadane pośrednio przez podmioty zależne

#### Pełnomocnictwo

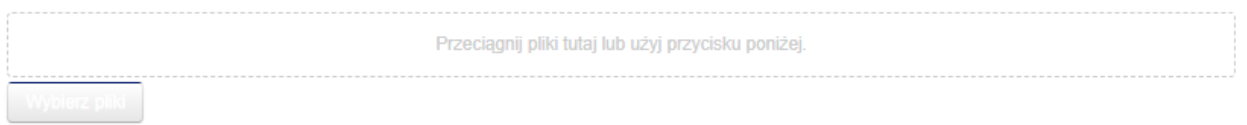

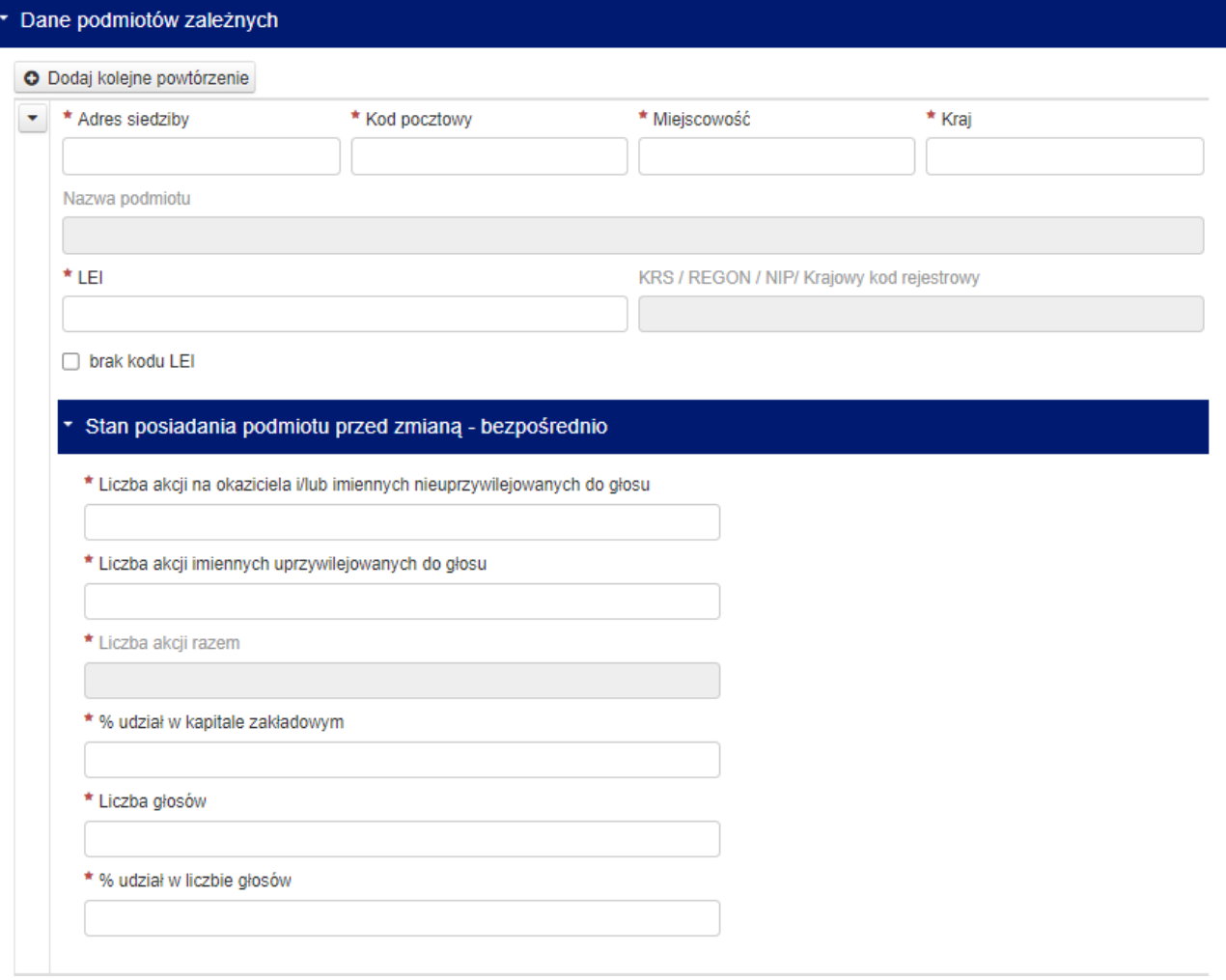

#### **Rysunek 52 Podsekcja trzeciej części formularza E**

<span id="page-38-0"></span> W części czwartej należy podać dane podmiotów na rzecz których osiągnięto lub przekroczono próg ogólnej liczby głosów oraz stanu posiadania, analogicznie do części trzeciej.

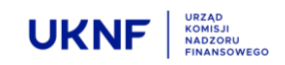

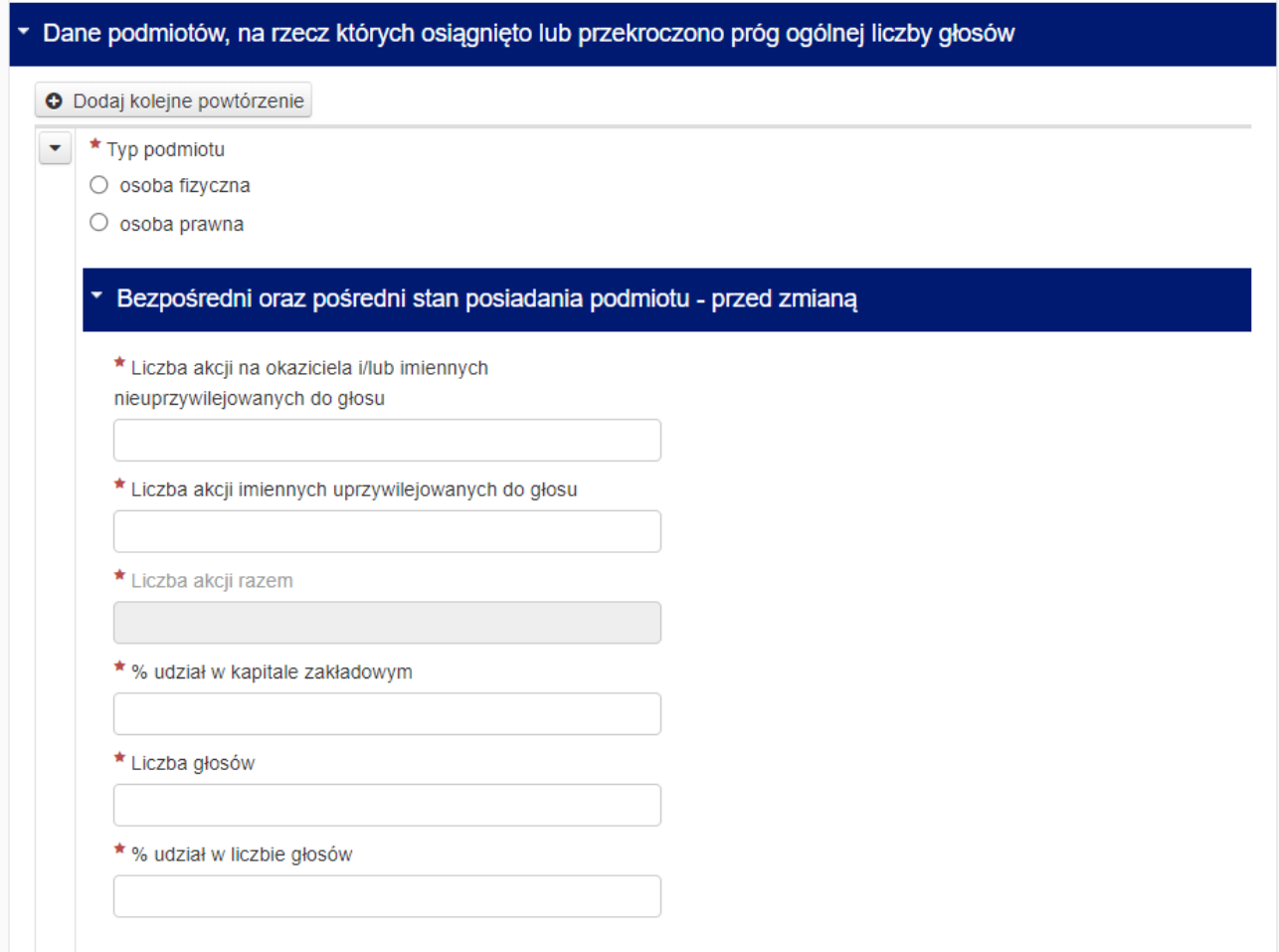

#### **Rysunek 53 Czwarta część formularza E**

<span id="page-39-0"></span> Część piąta jest wypełniana automatycznie na podstawie informacji podanych wcześniej. Część piąta sumuje stan posiadania wszystkich podmiotów, których dane zostały uprzednio uzupełnione.

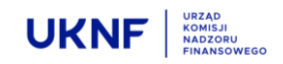

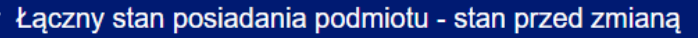

\* Liczba akcji na okaziciela i/lub imiennych nieuprzywilejowanych do głosu

\* Liczba akcji imiennych uprzywilejowanych do głosu

\* Liczba akcji razem

\* % udział w kapitale zakładowym

\* Liczba głosów

\* % udział w liczbie głosów

#### **Rysunek 54 Piąta część formularza E**

<span id="page-40-0"></span> W części szóstej Użytkownik określa zdarzenie które jest powodem złożenia zawiadomienia, jak również określenie podmiotu którego dotyczy. Wskazanie podmiotu odbywa się poprzez wybranie go z listy rozwijalnej, uzupełnionej w oparciu o podane uprzednio dane. Następnie należy określić datę zdarzenia, rodzaj zdarzenia jak również należy określić stan posiadania podmiotu bezpośrednio przed i po zdarzeniu. Formularz umożliwia określenie więcej niż jednego zdarzenia powodującego powstanie obowiązku informacyjnego. W celu dodania drugiego i kolejnych zdarzeń, należy skorzystać z przycisku

O Dodaj kolejne powtórzenie znajdującego się bezpośrednio pod nagłówkiem tej sekcji.

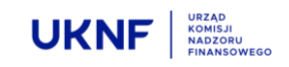

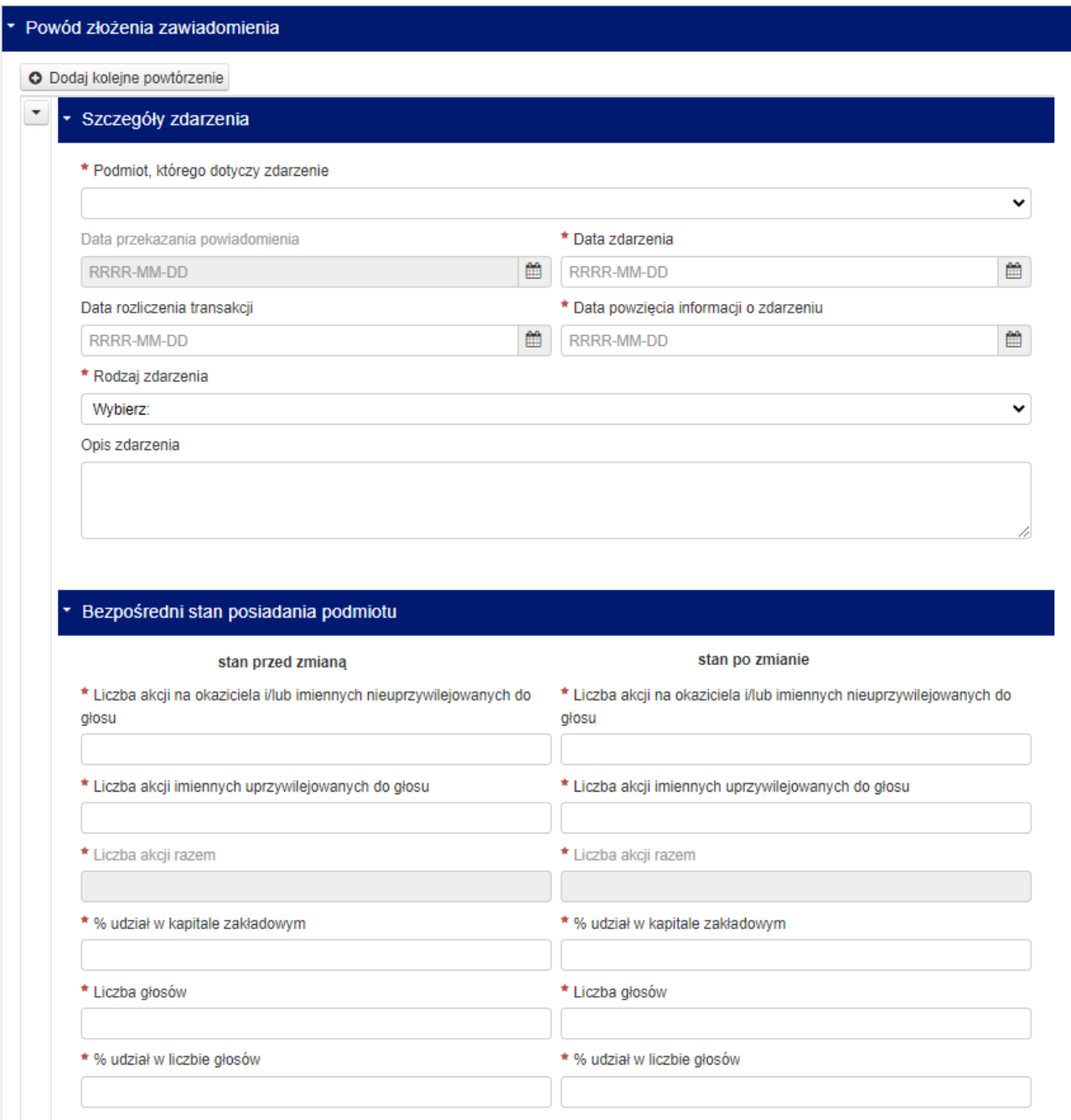

#### **Rysunek 55 Szósta część formularza E**

<span id="page-41-0"></span>**WAŻNE!: Możliwość zawiadomienia o więcej niż jednym zdarzeniu powodującym powstanie obowiązku informacyjnego, dotyczy sytuacji w której pomiędzy najwcześniejszym i najpóźniejszym zdarzeniem nie upłynął termin na złożenie zawiadomienia określony w art. 69 ust. 1 Ustawy o ofercie, tj. w przypadku transakcji na rynku regulowanym – termin 6 dni sesyjnych,zaś w przypadku innego zdarzenia (w tym transakcji na podstawie umowy cywilnoprawnej) – termin 4 dni.**

 W części siódmej należy określić czy podmioty których dotyczy zawiadomienie posiadają inne instrumenty finansowe, które odnoszą się do już wyemitowanych akcji Emitenta, tj. instrumenty o których

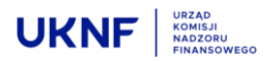

mowa w art. 69b Ustawy o ofercie, a jeżeli tak, to jakie są to instrumenty oraz jaki jest ich udział w ogólnej liczbie głosów Emitenta.

<span id="page-42-0"></span>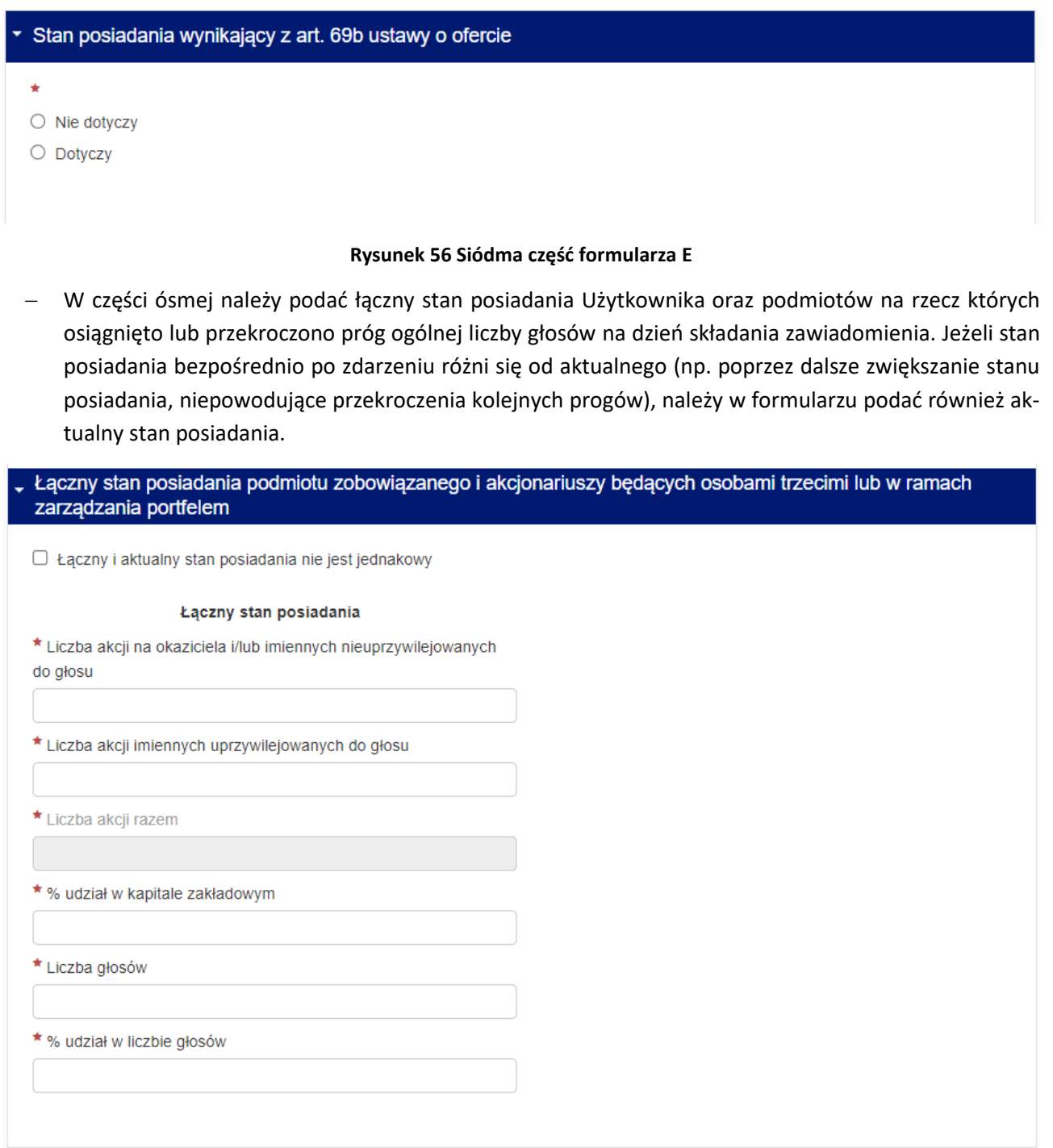

#### **Rysunek 57 Ósma część formularza E**

<span id="page-42-1"></span>Na końcu formularza znajduje się pole w którym należy wpisać adres e-mail, na który zostanie wysłana Automatyczna wiadomość.

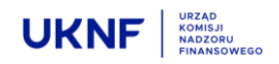

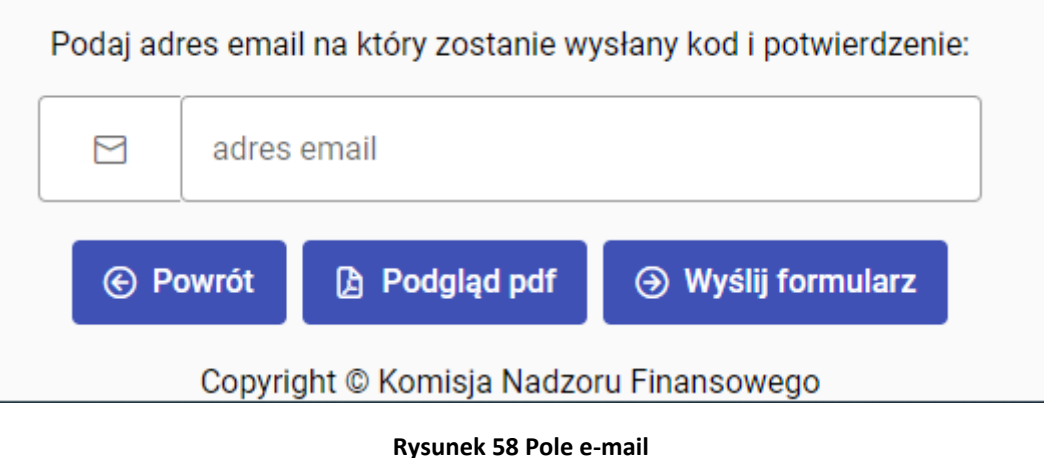

**Rysunek 58 Pole e-mail**

**B** Podgląd pdf

Naciśnięcie przycisku spowoduje otwarcie pliku który zostanie wysłany po zakończe-

**A** Wyślij formularz

**A** Wyślij formularz

niu edycji formularza.

#### **Jeżeli formularz został wypełniony prawidłowo**, naciśnięcie przycisku spowo-

duje wysłanie automatycznej wiadomości e-mail, zawierającej kopię wypełnionego formularza w pliku PDF wraz z potwierdzeniem złożenia zawiadomienia w UKNF. Jest to jednoznaczne z wypełnieniem ustawowego obowiązku zawiadomienia Komisji.

#### **W przypadku nieprawidłowego wypełnienia formularza**, naciśnięcie przycisku

spowoduje pojawienie się informacji o nieprawidłowym wypełnieniu formularza oraz w której części formularza należy poprawić lub uzupełnić brakujące informacje. Wiadomość e-mail nie zostanie wysłana.

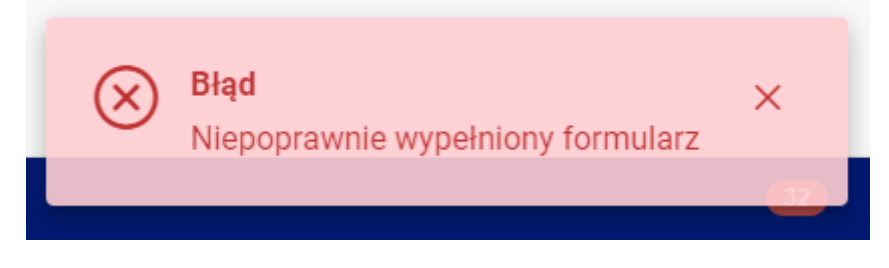

**Rysunek 59 Informacja o nieprawidłowym wypełnieniu formularza**

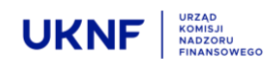

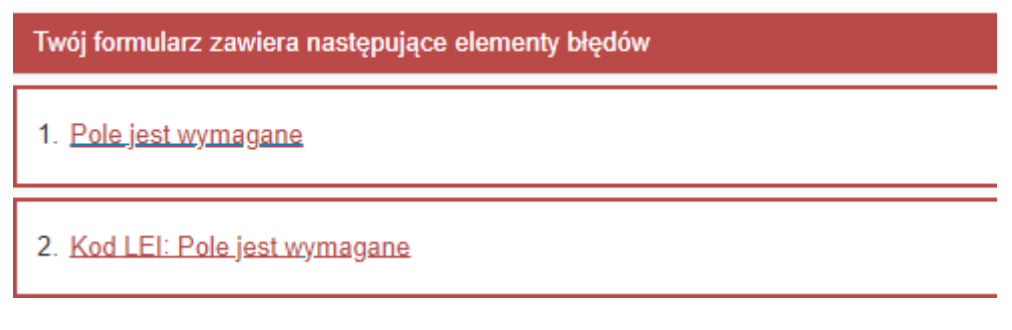

**Rysunek 60 Informacja w której części formularza należy poprawić lub uzupełnić brakujące informacje**

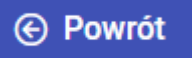

Naciśnięcie przycisku spowoduje przekierowanie Użytkownika na stronę główna Aplikacji, bez zapisywania zmian w formularzu. Jeżeli naciśnięcie przycisku nastąpiło w sposób omyłkowy, spowoduje to konieczność ponownego uzupełnienia danych w formularzu.

#### **Użytkownik zobowiązany jest także do złożenia zawiadomienia u Emitenta – w tym celu może wykorzystać plik PDF otrzymany w wiadomości e-mail.**

#### <span id="page-44-0"></span>**5.6 Formularz F**

Formularz składa się z ośmiu części, z których jedynie część musi zostać wypełniona obowiązkowo. Części obowiązkowe, oznaczone są czerwoną gwiazdką. Brak wypełnienia części obowiązkowych spowoduje brak możliwości wysłania Formularza.

 W części pierwszej należy określić, czy Użytkownik dokonuje zawiadomienia pierwotnego, czy też formularz jest wypełniany powtórnie, w celu dokonania korekty pierwotnego zawiadomienia.

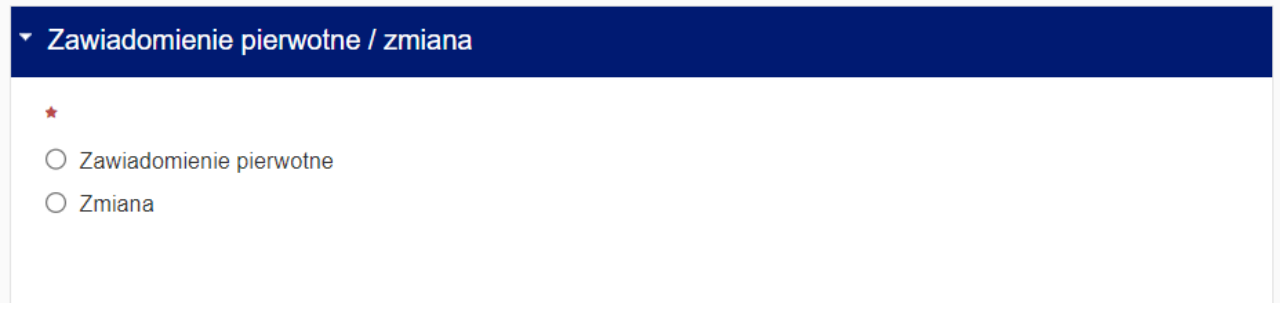

#### **Rysunek 61 Pierwsza część formularza F**

<span id="page-44-1"></span> W części drugiej należy wskazać Emitenta, poprzez wpisanie kodu LEI nadanego Emitentowi. Kod LEI można uzyskać po wpisaniu nazwy Emitenta np. w wyszukiwarce dostępnej pod adresem [https://se](https://search.gleif.org/#/search/)[arch.gleif.org/#/search/.](https://search.gleif.org/#/search/) Po wpisaniu Kodu LEI, nazwa Emitenta zostanie uzupełniona automatycznie.

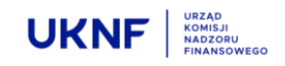

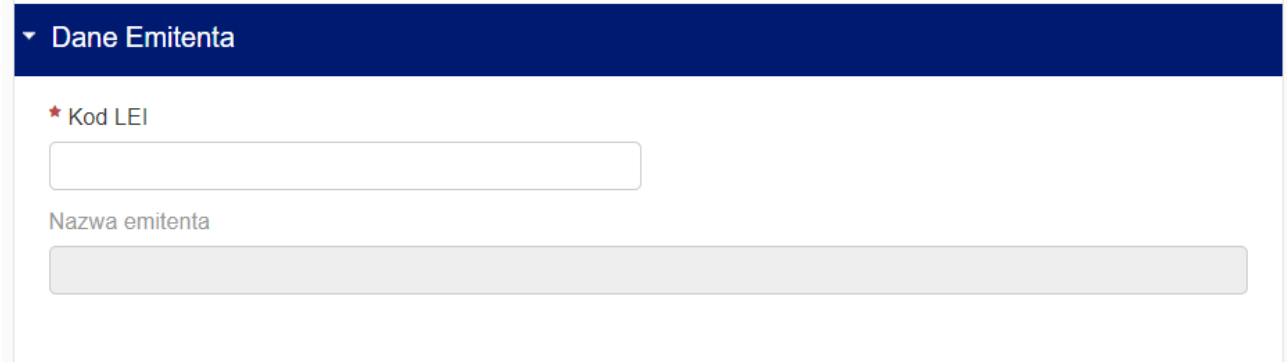

#### **Rysunek 62 Druga część formularza F**

<span id="page-45-0"></span> W części trzeciej Użytkownik powinien uzupełnić dane podmiotu wysyłającego zawiadomienie oraz wskazać, czy zawiadomienie jest składane na podstawie pełnomocnictwa. Jeżeli Użytkownik jest pełnomocnikiem akcjonariusza, podaje swoje dane zgodnie z posiadanym pełnomocnictwem. Formularz umożliwia załączenie pliku zawierającego pełnomocnictwo przez przeciągnięcie go z folderu na dysku Użytkownika w odpowiednie pole formularza lub wybór pliku poprzez wskazanie jego adresu.

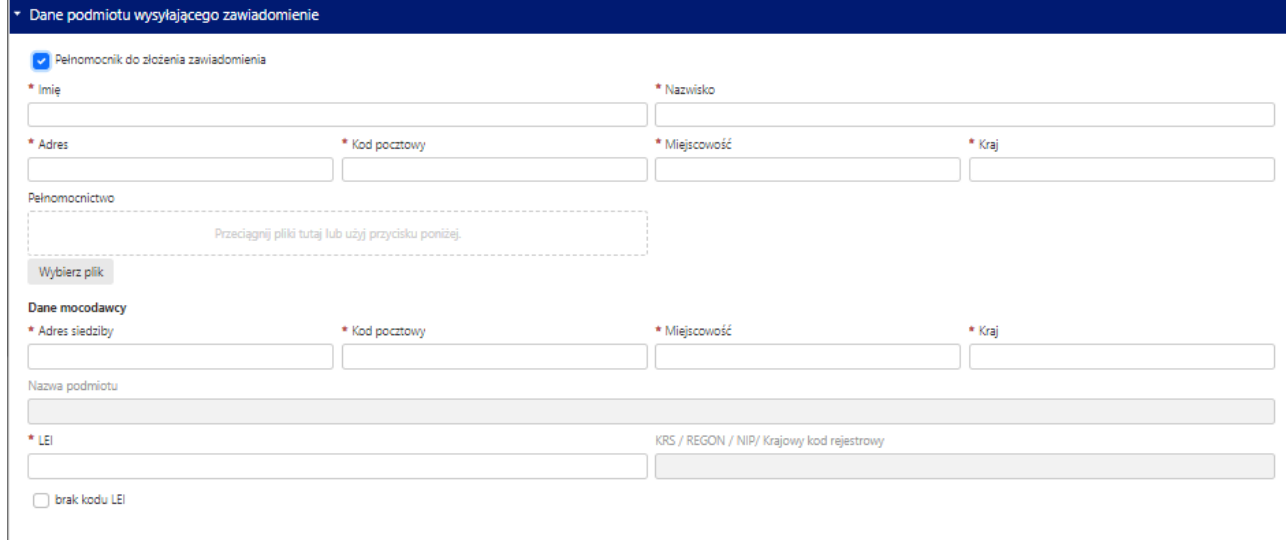

#### **Rysunek 63 Trzecia część formularza F**

<span id="page-45-1"></span> W części czwartej należy podać dane zarządzanych funduszy lub spółek zależnych od akcjonariusza, ich podmiotów zależnych oraz stanu posiadania, analogicznie do części trzeciej. Aby uzupełnić dane kolejnych zarządzanych funduszy lub spółek zależnych, należy skorzystać z przycisku

O Dodaj kolejne powtórzenie znajdującego się bezpośrednio pod nagłówkiem tej sekcji.

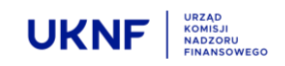

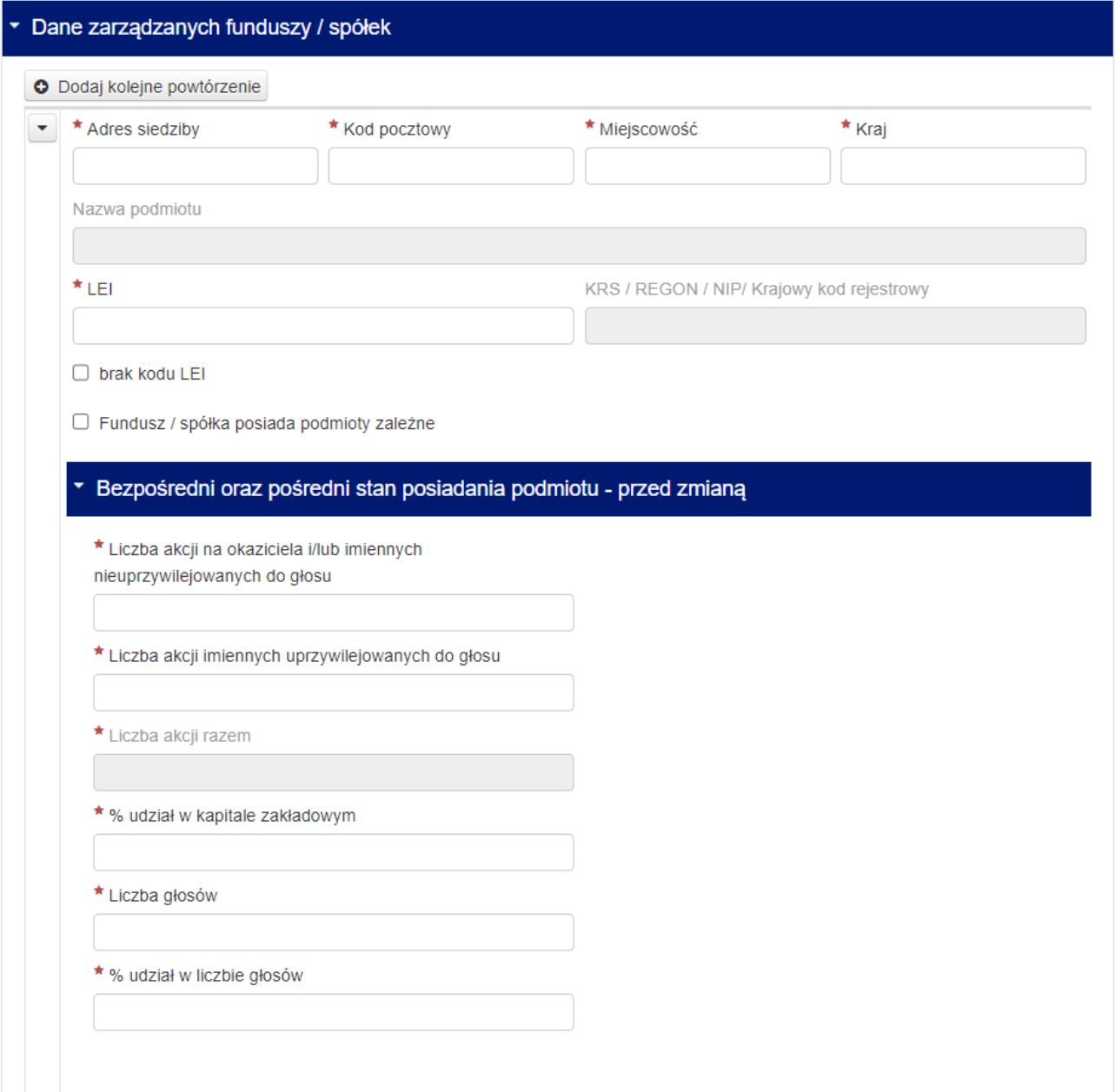

**Rysunek 64 Czwarta część formularza F**

<span id="page-46-0"></span> Część piąta jest wypełniana automatycznie na podstawie informacji podanych wcześniej. Część piąta sumuje stan posiadania wszystkich podmiotów, których dane zostały uprzednio uzupełnione.

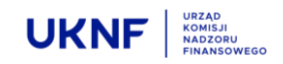

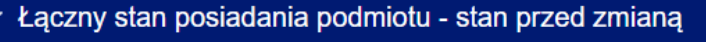

\* Liczba akcji na okaziciela i/lub imiennych nieuprzywilejowanych do głosu

\* Liczba akcji imiennych uprzywilejowanych do głosu

\* Liczba akcji razem

\* % udział w kapitale zakładowym

\* Liczba głosów

\* % udział w liczbie głosów

#### **Rysunek 65 Piąta część formularza F**

<span id="page-47-0"></span> W części szóstej należy określić zdarzenie które jest powodem złożenia zawiadomienia, jak również określenie podmiotu którego dotyczy. Wskazanie podmiotu odbywa się poprzez wybranie go z listy rozwijalnej, uzupełnionej w oparciu o podane uprzednio dane. Następnie należy określić datę zdarzenia, rodzaj zdarzenia jak również należy określić stan posiadania podmiotu bezpośrednio przed i po zdarzeniu. Formularz umożliwia określenie więcej niż jednego zdarzenia powodującego powstanie obowiązku informacyjnego. W celu dodania drugiego i kolejnych zdarzeń, należy skorzystać z przycisku

O Dodaj kolejne powtórzenie znajdującego się bezpośrednio pod nagłówkiem tej sekcji.

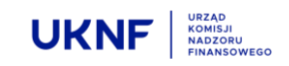

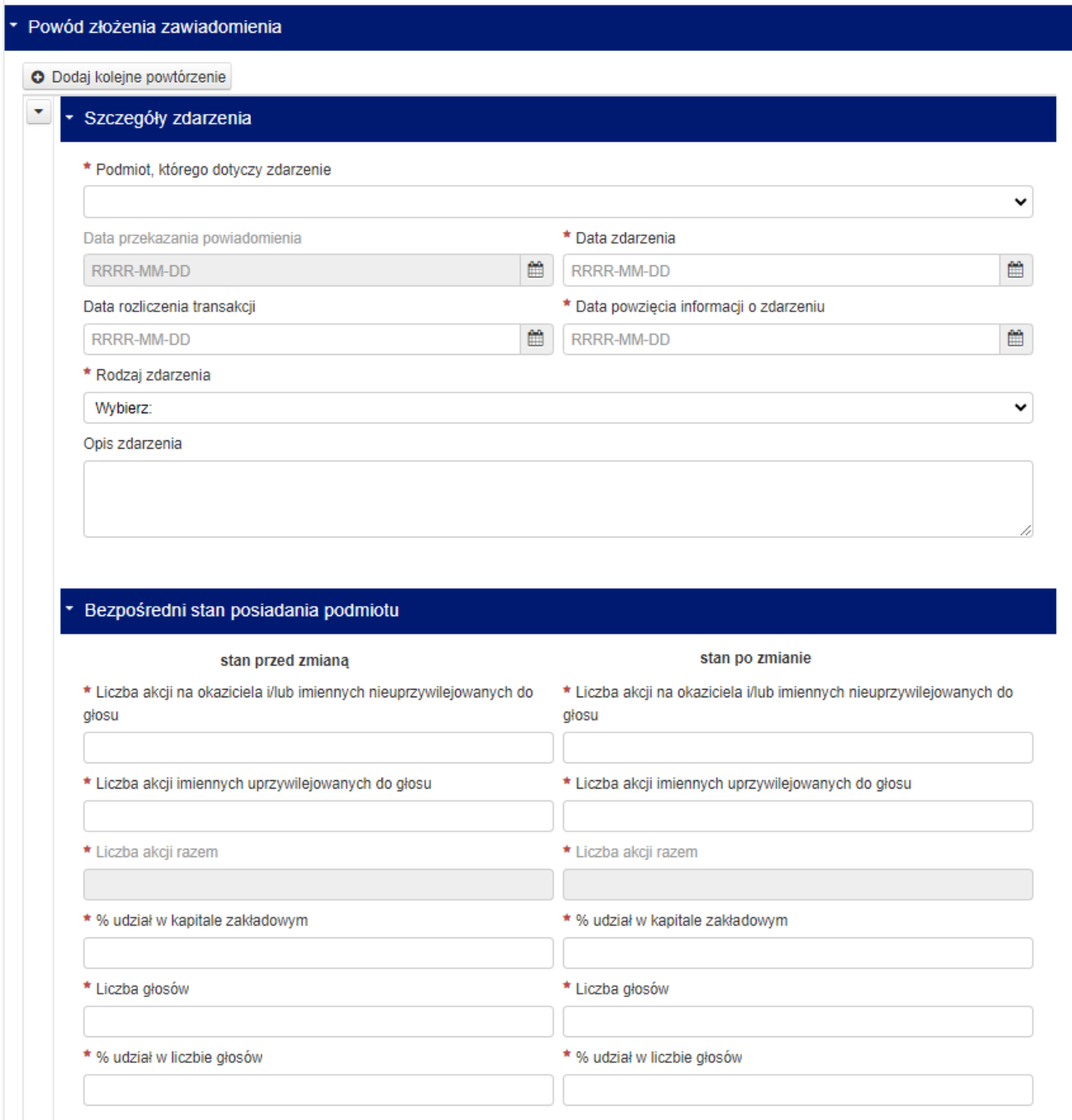

#### **Rysunek 66 Szósta część formularza F**

<span id="page-48-0"></span>**WAŻNE!: Możliwość zawiadomienia o więcej niż jednym zdarzeniu powodującym powstanie obowiązku informacyjnego, dotyczy sytuacji w której pomiędzy najwcześniejszym i najpóźniejszym zdarzeniem nie upłynął termin na złożenie zawiadomienia określony w art. 69 ust. 1 Ustawy o ofercie, tj. w przypadku transakcji na rynku regulowanym – termin 6 dni sesyjnych,zaś w przypadku innego zdarzenia (w tym transakcji na podstawie umowy cywilnoprawnej) – termin 4 dni.**

 W części siódmej należy określić czy podmioty, których dane zostały uprzednio uzupełnione posiadają inne instrumenty finansowe, które odnoszą się do już wyemitowanych akcji Emitenta, tj. instrumenty

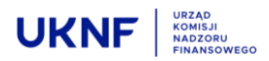

o których mowa w art. 69b Ustawy o ofercie, a jeżeli tak, to jakie są to instrumenty oraz jaki jest ich udział w ogólnej liczbie głosów Emitenta.

<span id="page-49-0"></span>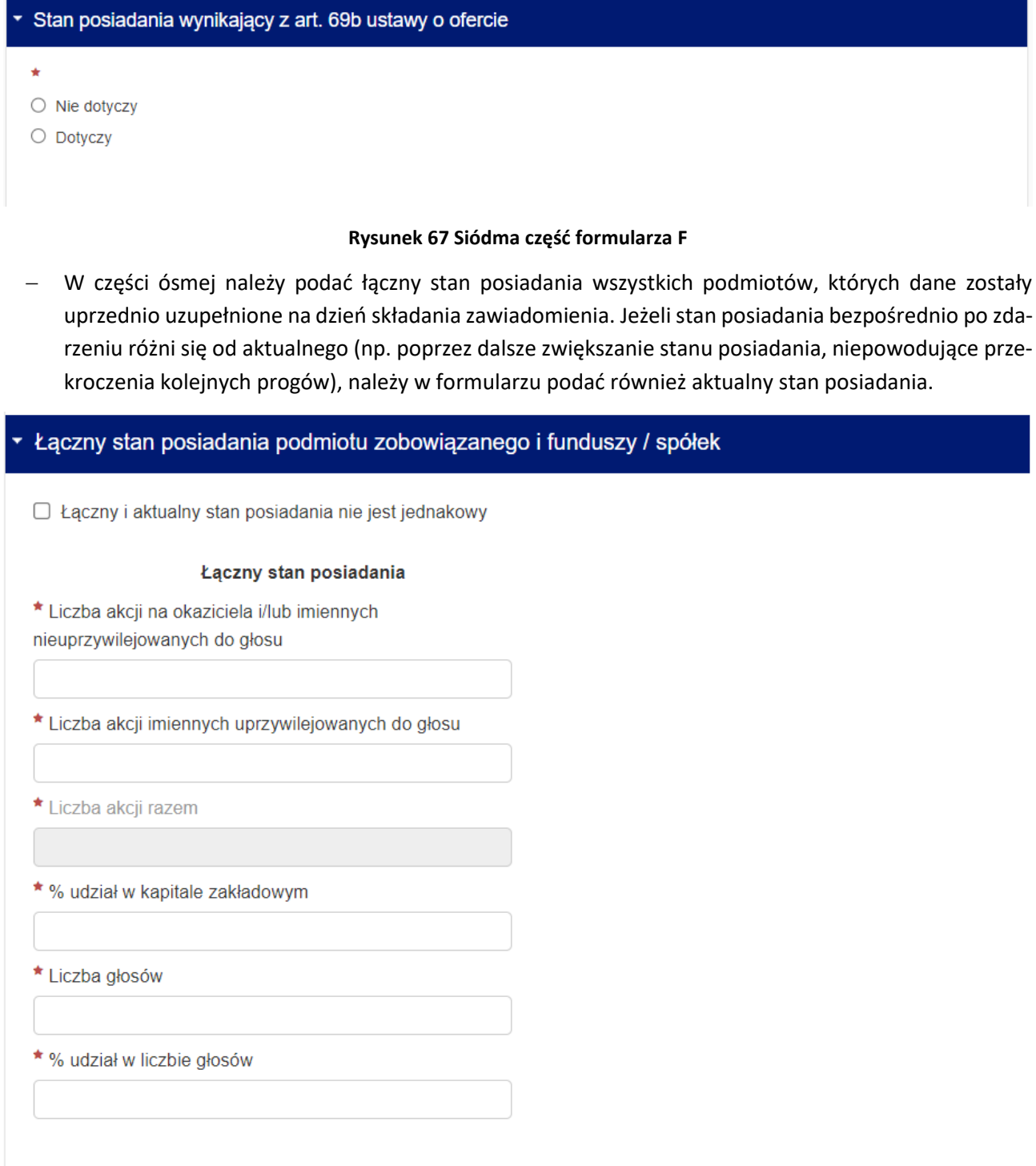

#### **Rysunek 68 Ósma część formularza F**

<span id="page-49-1"></span>Na końcu formularza znajduje się pole w którym należy wpisać adres e-mail, na który zostanie wysłana Automatyczna wiadomość.

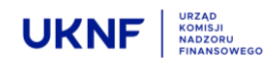

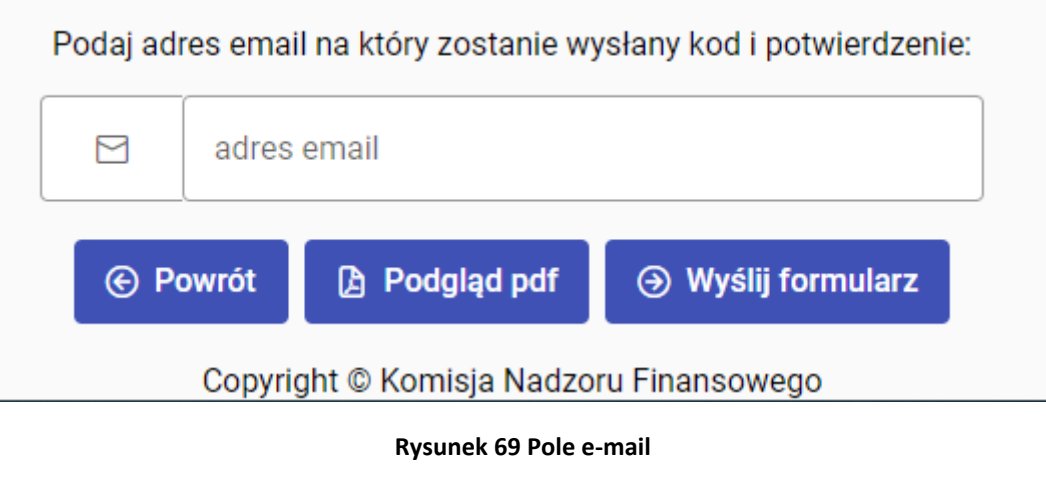

Naciśnięcie przycisku spowoduje otwarcie pliku który zostanie wysłany po zakończe-

→ Wyślij formularz

**A** Wyślij formularz

niu edycji formularza.

#### **Jeżeli formularz został wypełniony prawidłowo**, naciśnięcie przycisku spowo-

**B** Podgląd pdf

duje wysłanie automatycznej wiadomości e-mail, zawierającej kopię wypełnionego formularza w pliku PDF wraz z potwierdzeniem złożenia zawiadomienia w UKNF. Jest to jednoznaczne z wypełnieniem ustawowego obowiązku zawiadomienia Komisji.

#### **W przypadku nieprawidłowego wypełnienia formularza**, naciśnięcie przycisku

spowoduje pojawienie się informacji o nieprawidłowym wypełnieniu formularza oraz w której części formularza należy poprawić lub uzupełnić brakujące informacje. Wiadomość e-mail nie zostanie wysłana.

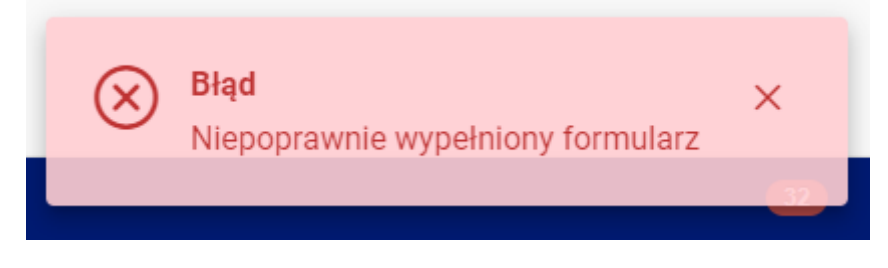

**Rysunek 70 Informacja o nieprawidłowym wypełnieniu formularza**

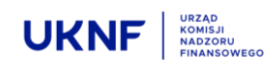

→ Wyślij formularz

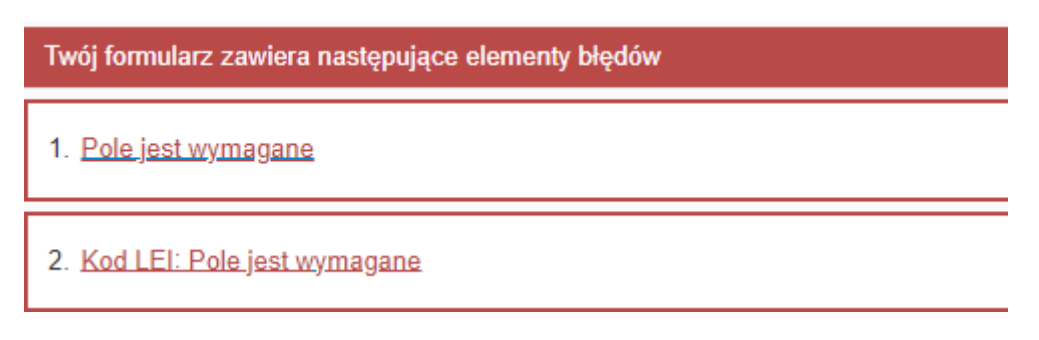

**Rysunek 71 Informacja w której części formularza należy poprawić lub uzupełnić brakujące informacje**

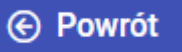

Naciśnięcie przycisku spowoduje przekierowanie Użytkownika na stronę główna Aplikacji, bez zapisywania zmian w formularzu. Jeżeli naciśnięcie przycisku nastąpiło w sposób omyłkowy, spowoduje to konieczność ponownego uzupełnienia danych w formularzu.

**Użytkownik zobowiązany jest także do złożenia zawiadomienia u Emitenta – w tym celu może wykorzystać plik PDF otrzymany w wiadomości e-mail.**

#### <span id="page-51-0"></span>**6 Potwierdzenie złożenia zawiadomienia**

Po prawidłowym wypełnieniu wybranego formularza i naciśnięciu przycisku ,

Aplikacja wyświetli okno w którym należy wpisać 6-cio cyfrowy kod, wysłany ze skrzynki [znaczne.pa](mailto:znaczne.pakiety@knf.gov.pl)[kiety@knf.gov.pl](mailto:znaczne.pakiety@knf.gov.pl) na podany adres e-mail. Służy to potwierdzeniu prawidłowości podanego adresu e-mail. Użytkownik ma 15 minut na wpisanie kodu z wiadomości w wyświetlonym oknie. Po upływie 15 minut kod straci ważność i konieczne będzie ponowne wysłanie wiadomości z kodem.

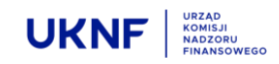

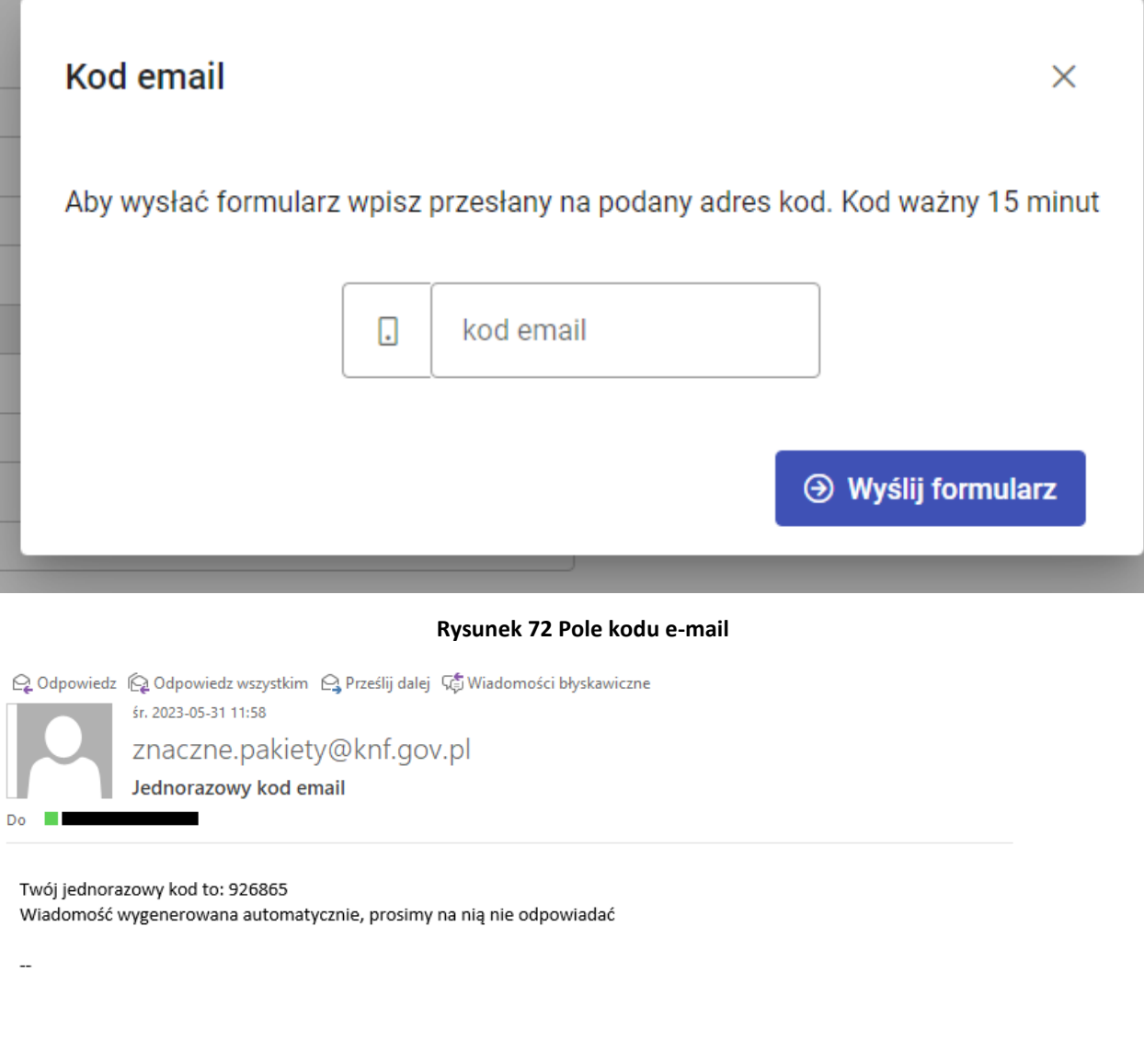

#### <span id="page-52-0"></span>znaczne.pakiety@knf.gov.pl

Misja UKNF | Dbamy o prawidłowe funkcjonowanie i bezpieczny rozwój rynku finansowego

#### **Rysunek 73 Wiadomość automatyczna z Aplikacji, zawierająca przykładowy kod e-mail**

<span id="page-52-1"></span>**WAŻNE!: W przypadku nie otrzymania automatycznej wiadomości e-mail, należy się upewnić, że nie znajduje się w folderze "SPAM" poczty elektronicznej lub upewnić się o wyłączeniu filtru antyspamowego poczty elektronicznej lub programu antywirusowego, a następnie dodaniu adresu [znaczne.pa](mailto:znaczne.pakiety@knf.gov.pl)[kiety@knf.gov.pl](mailto:znaczne.pakiety@knf.gov.pl) do listy zaufanych nadawców.**

Po prawidłowym wpisaniu kodu i ponownym wciśnięciu przycisku z tego sa-

mego adresu zostanie wysłany e-mail, potwierdzający zapisanie formularza, co jest równoznaczne z wypełnieniem obowiązku powiadomienia Komisji o zmianie stanu posiadania o którym mowa w art. 69 ust. 1 lub 2

→ Wyślij formularz

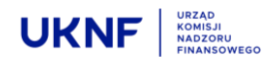

Ustawy o ofercie. Wypełnienie obowiązku powiadomienia Komisji nie zwalnia jednakże Użytkownika od obowiązku przekazania stosownego zawiadomienia Emitentowi.

E-mail będzie zawierał załącznik, którym jest plik PDF zawierający dane podane w formularzu. Plik jest gotowy do przekazania go Emitentowi, celem wypełnienia obowiązku przekazania zawiadomienia do Spółki.

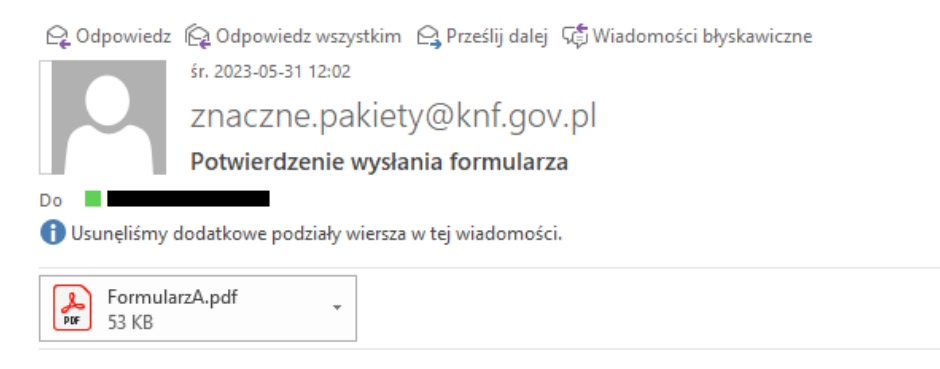

Formularz został zapisany

W załączniku znajduje się pdf z potwierdzeniem Wiadomość wygenerowana automatycznie, prosimy na nią nie odpowiadać

#### <span id="page-53-0"></span>**Rysunek 74 Wiadomość automatyczna z aplikacji, zawierająca potwierdzenie zapisania formularza oraz załącznik zawierający informacje podane w formularzu**

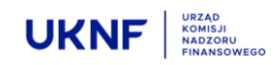

### Spis ilustracji

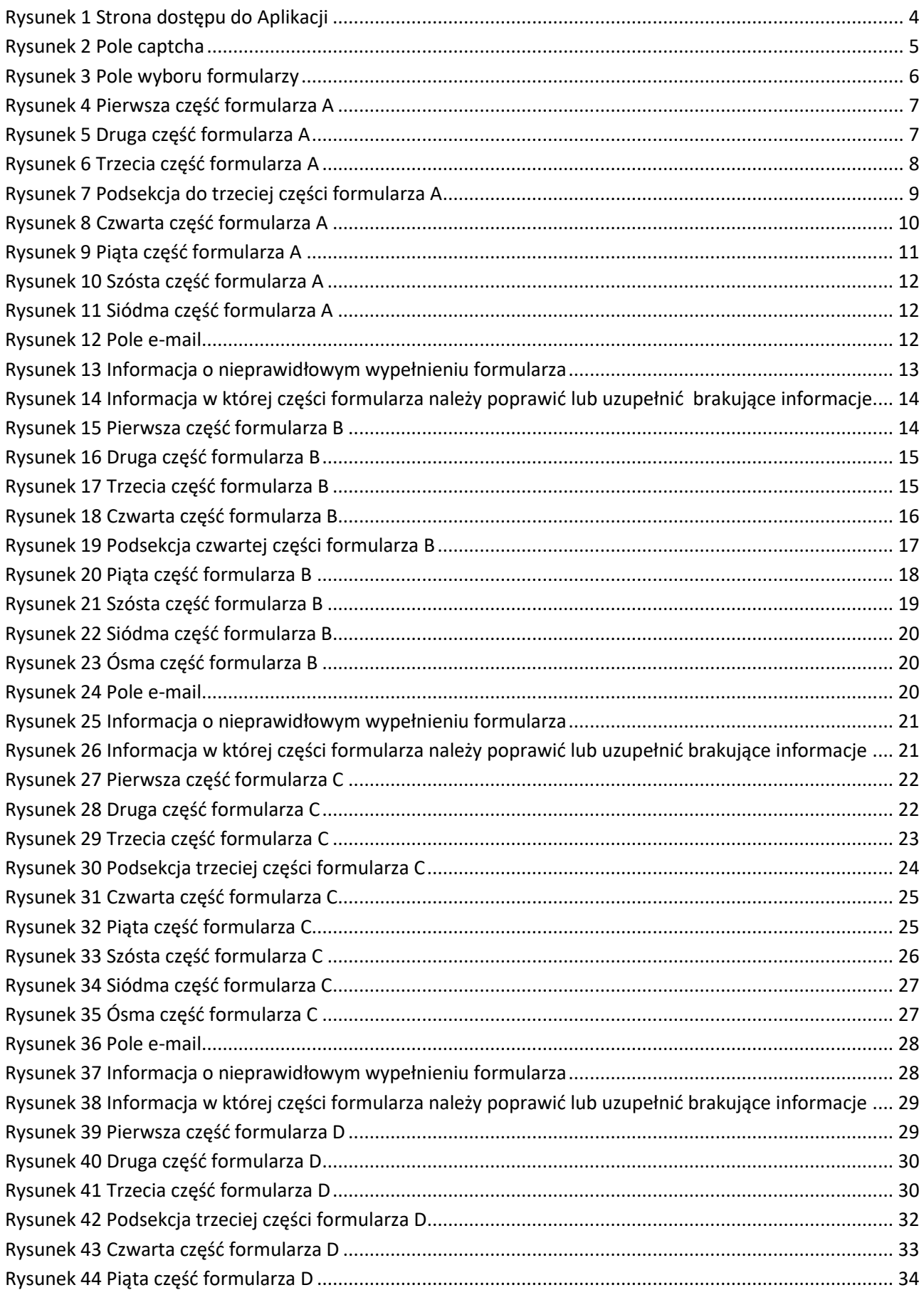

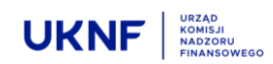

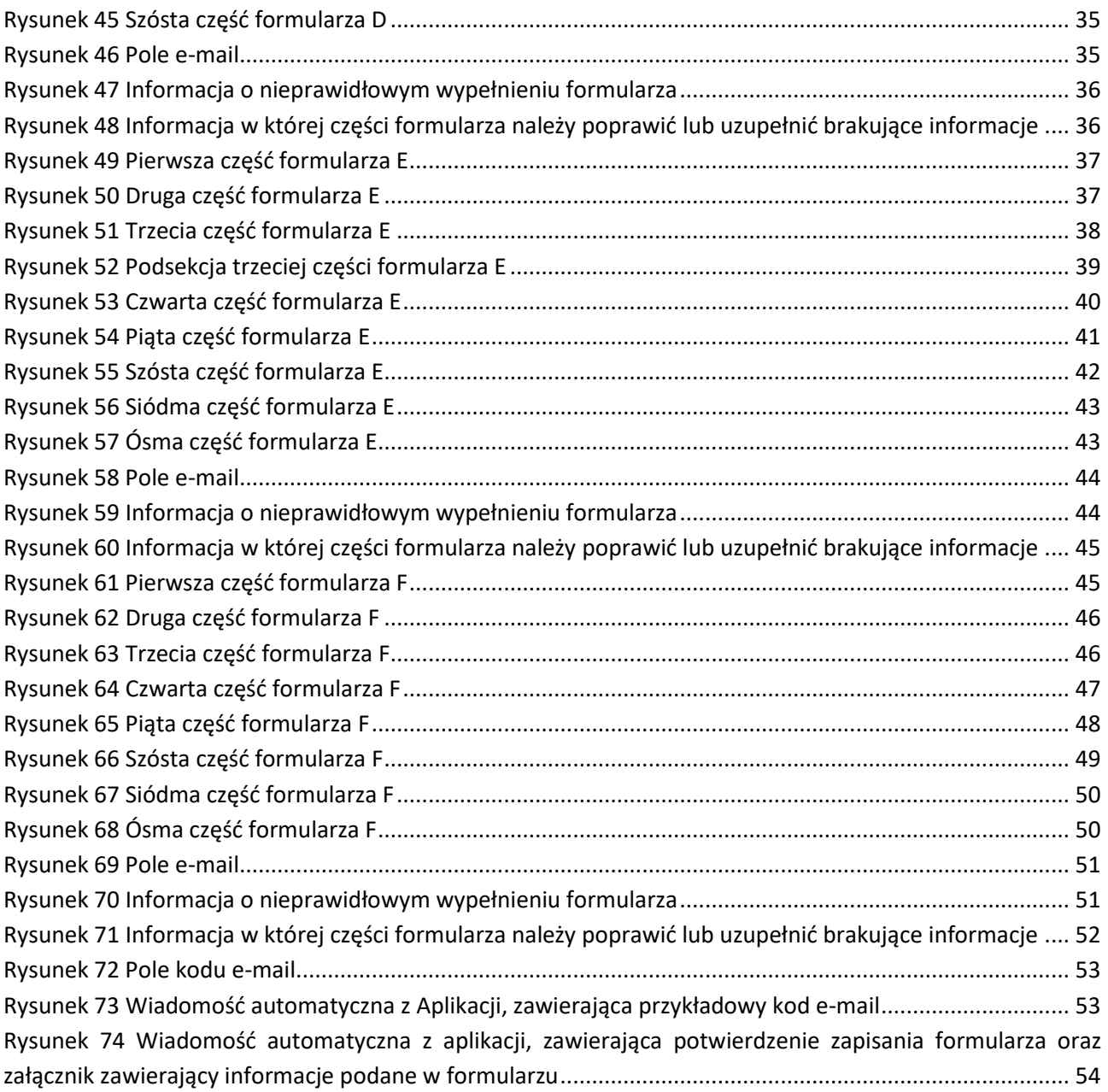